## **ForwardHealth Provider Portal Prior Authorization**

March 11, 2024

USER COSS

 $\bigcup$ 

 $\bigcup$ 

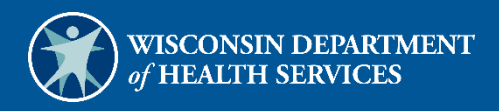

# **Table of Contents**

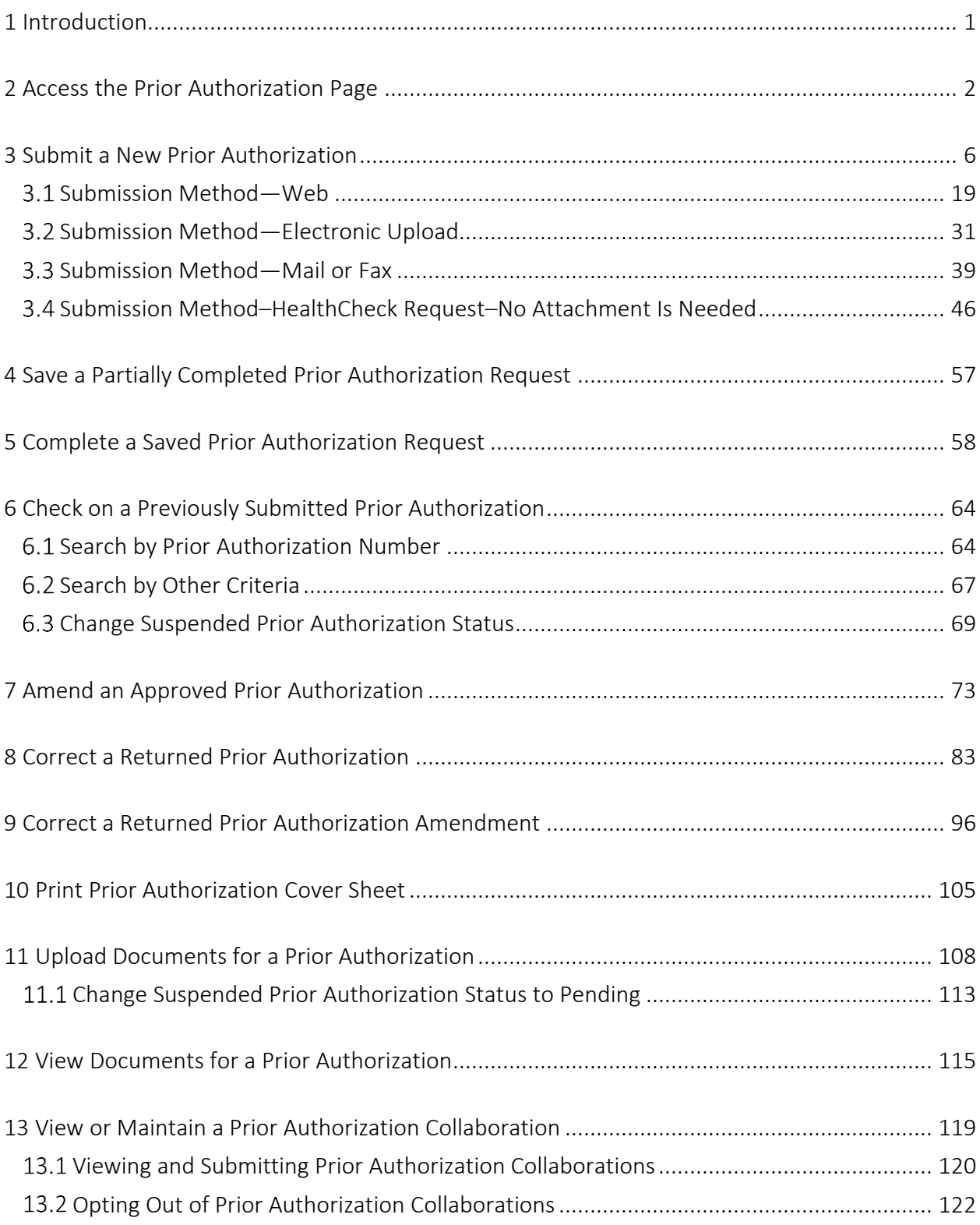

## <span id="page-2-0"></span>**1 Introduction**

Prior authorization (PA) is the electronic or written authorization issued by ForwardHealth to a provider prior to the provision of a service. In most cases, providers are required to obtain PA before providing services that require PA. When granted, a PA request is approved for a specific period of time and specifies the type and quantity of service allowed.

Providers can use the PA features on the ForwardHealth Portal to do the following:

- Submit a new PA
- Complete a saved PA request
- Check on a previously submitted PA
- Amend an approved PA
- Correct a returned PA
- Correct a returned PA amendment
- Print PA cover sheet
- Upload documents for a PA
- View documents for a PA
- View or maintain a PA collaboration

### <span id="page-3-0"></span>**2 Access the Prior Authorization Page**

1. Access the ForwardHealth Portal at [https://www.forwardhealth.wi.gov/.](https://www.forwardhealth.wi.gov/)

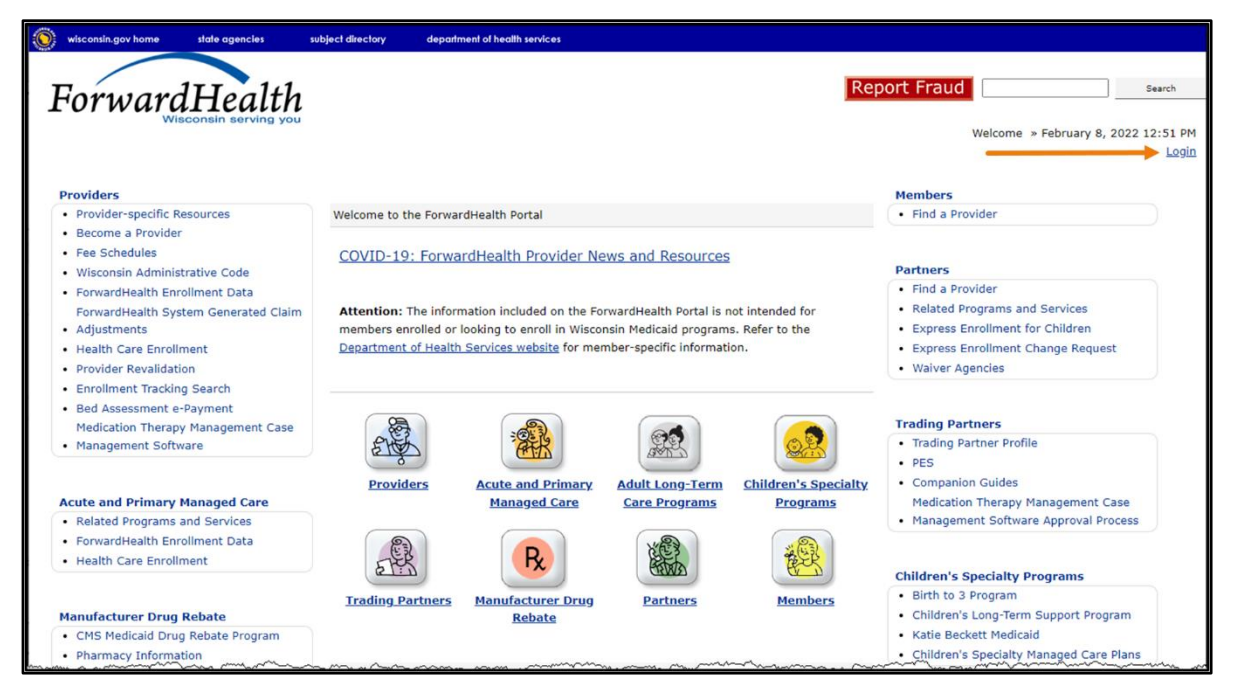

**Figure 1** ForwardHealth Portal Page

2. Click Login. A Sign In box will be displayed.

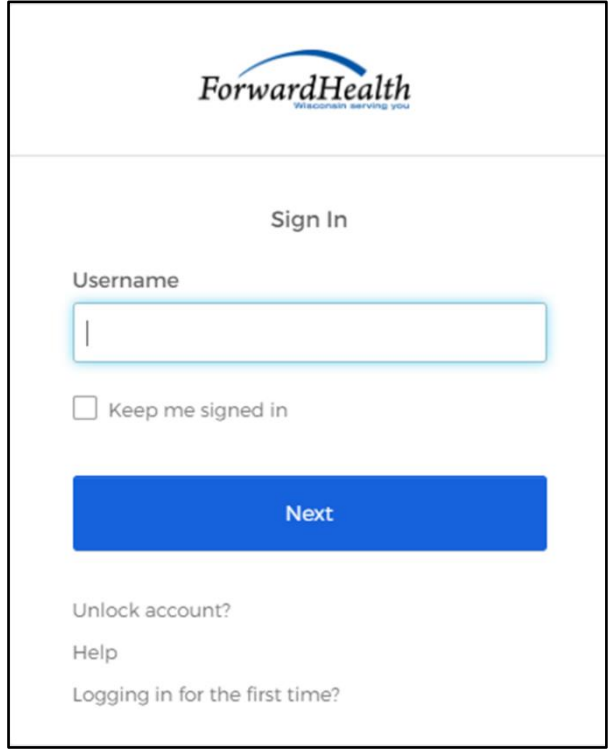

**Figure 2** Sign In Box

3. Enter the user's username.

4. Click Next. A Verify with your password box will be displayed.

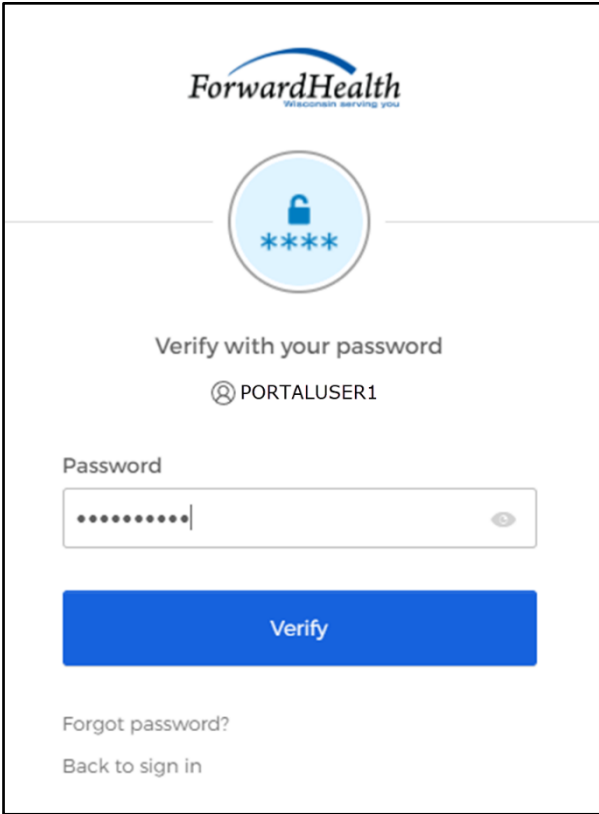

**Figure 3** Verify With Your Password Box

- 5. Enter the user's password.
- 6. Click Verify. The secure Provider page will be displayed.

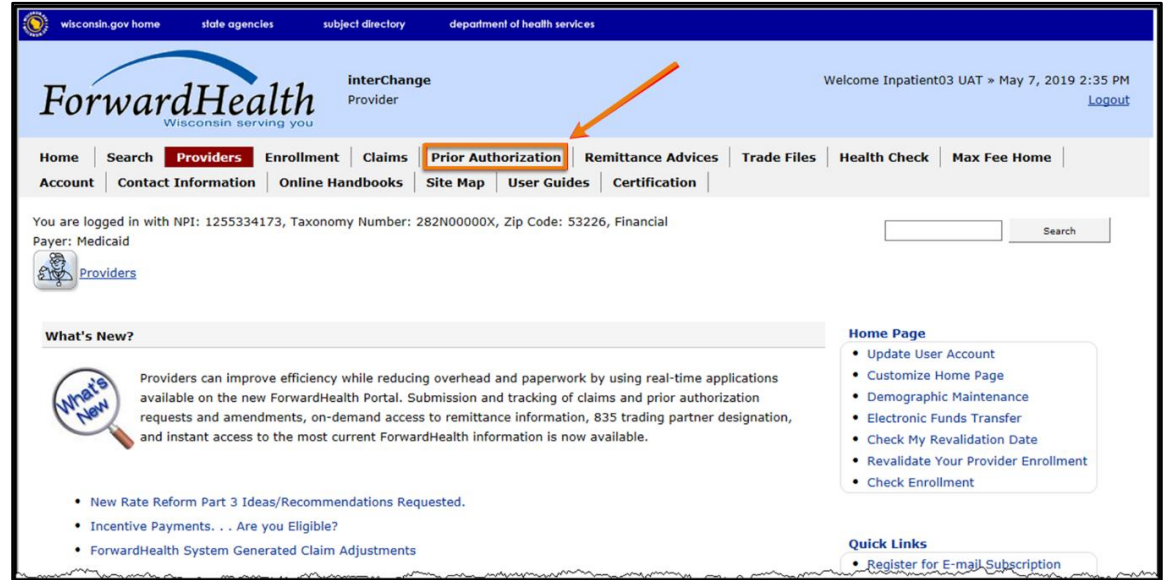

**Figure 4** Secure Provider Page

7. Click Prior Authorization on the main menu at the top of the page. The Prior Authorization page will be displayed.

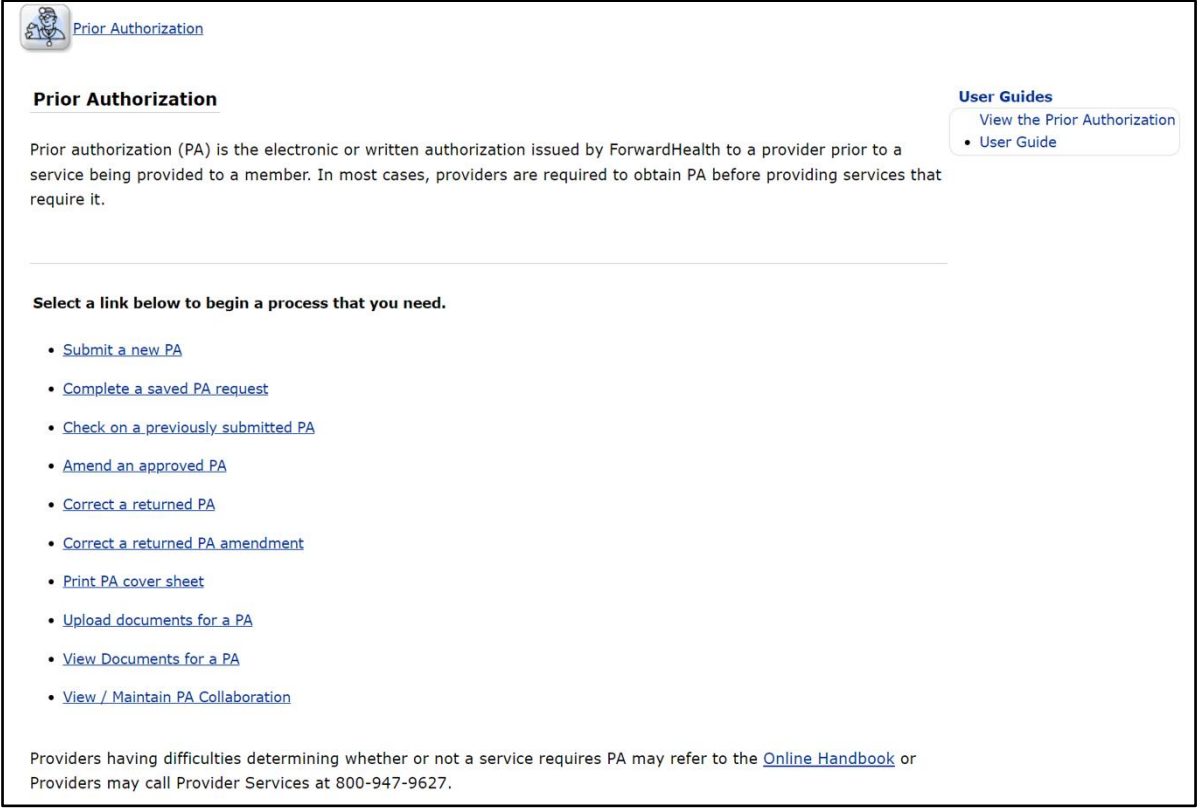

**Figure 5** Prior Authorization Page

From the Prior Authorization page, providers can choose to do the following:

- [Submit a new PA](#page-7-0)
- [Complete a saved PA request](#page-59-0)
- [Check on a previously submitted PA](#page-65-0)
- [Amend an approved PA](#page-74-0)
- [Correct a returned PA](#page-84-0)
- [Correct a returned PA amendment](#page-97-0)
- [Print a PA cover sheet](#page-106-0)
- [Upload documents for a PA](#page-109-0)
- [View Documents for a PA](#page-116-0)
- [View/maintain PA collaboration](#page-120-0)

## <span id="page-7-0"></span>**3 Submit a New Prior Authorization**

To save time, providers can copy and paste information from plans of care and other medical documentation into the appropriate fields on a PA request. Except for those providers exempt from National Provider Identifier (NPI) requirements, NPI and related data are required on PA requests submitted via the Portal.

Note: The following is a general overview of the process flow for submitting a new PA request. Providers should be aware that the details of the actual process flow may differ by process type. Some process types have enhanced process flows to permit immediate, real-time approval of qualifying requests.

1. On the Prior Authorization page, click Submit a new PA. The Initial Information panel will be displayed.

Note: Fields marked with an asterisk (\*) are required fields.

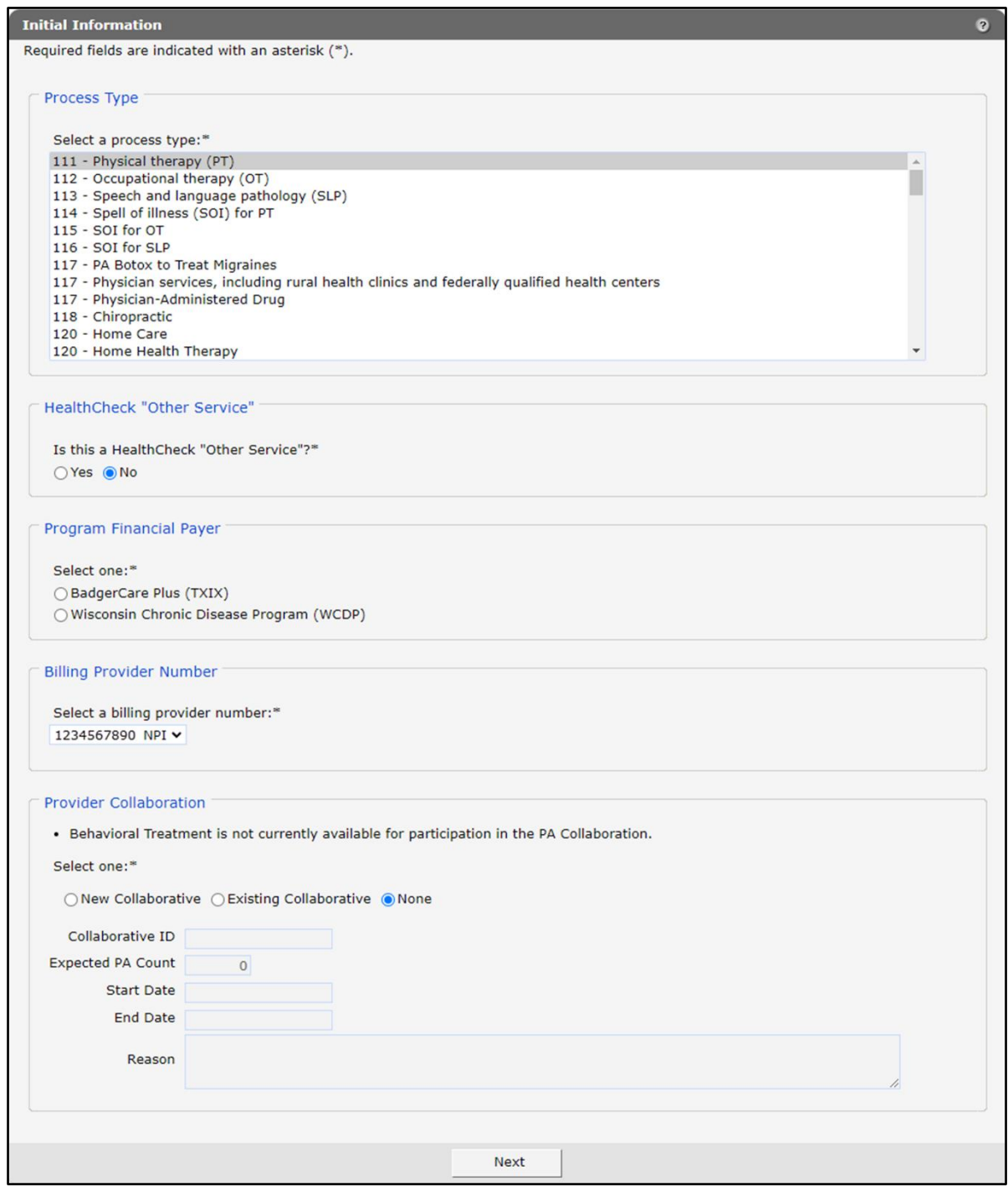

**Figure 6** Initial Information Panel

2. In the "Process Type" section, scroll to and select the desired process type.

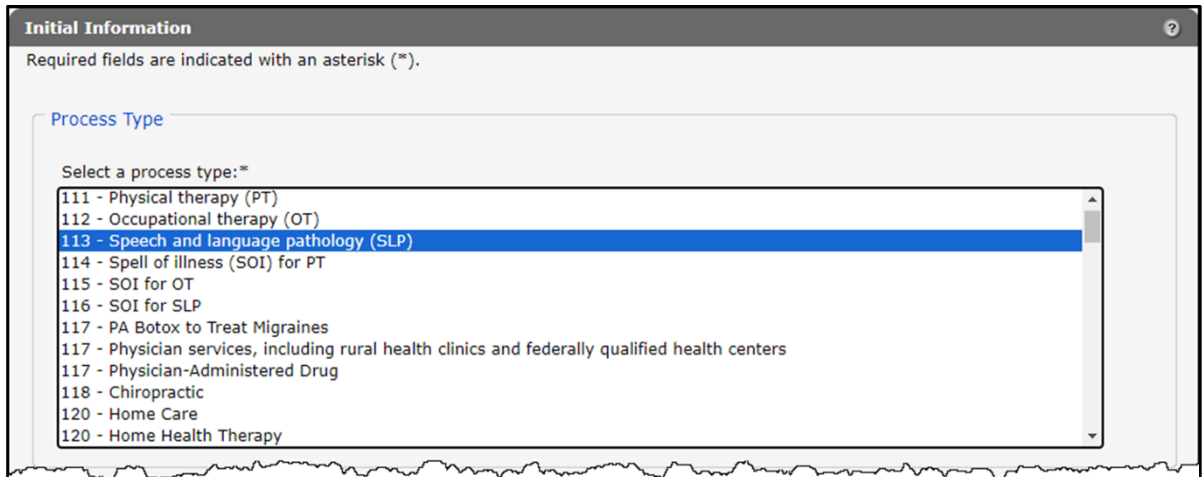

**Figure 7** Process Type Section

3. The "HealthCheck 'Other Service'" section defaults to No. Select Yes if the PA request is for a HealthCheck "Other Service."

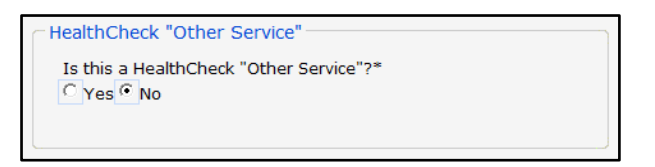

**Figure 8** HealthCheck "Other Service" Section

Note: HealthCheck "Other Services" are available for members under 21 years of age to treat conditions identified during a HealthCheck screening.

4. In the "Program Financial Payer" section, select either BadgerCare Plus (TXIX), which includes BadgerCare Plus and Wisconsin Medicaid, or Wisconsin Chronic Disease Program (WCDP) as the financial payer.

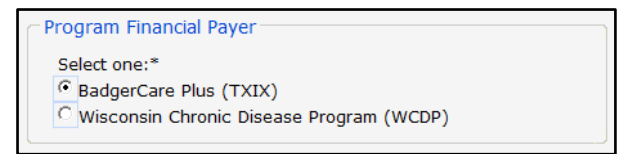

**Figure 9** Program Financial Payer Section With BadgerCare Plus (TXIX) Selected

5. In the "Billing Provider Number" section, hospital providers will need to select an NPI as the billing provider for the PA request from the drop-down menu in the "Billing Provider Number" section.

Note: This section will only be displayed for hospital providers.

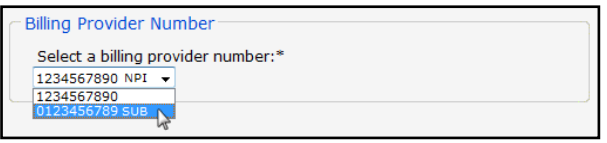

**Figure 10** Billing Provider Number Section

- 6. In the "Provider Collaboration" section, select one of the following:
	- New Collaborative—Indicates the initiation of a PA collaborative that will contain two or more PA requests from providers coordinating care for a single member. Once the PA request from the initiating provider is successfully submitted, a collaborative ID will automatically be assigned.
	- Existing Collaborative—Indicates this PA request will be part of an existing PA collaborative that was initiated by another provider. To select this option, the provider will need to obtain the nine-digit collaborative ID from the initiating provider.
	- None—Indicates this PA request will not be part of a PA collaborative.

Note: This section will only be displayed if the process type selected is eligible to participate in a PA collaboration.

Once a PA collaboration is started or a PA request is associated with an existing collaborative, each provider must attest to and sign their respective PA requests. The PA collaborative must contain at least two PAs and the collaborating providers must agree that all PAs are included and have been attested to prior to submitting the collaborative. Submission of the collaborative begins the consultant review of the individual PAs.

For information on attesting to, signing, and submitting a PA collaboration, refer to th[e View](#page-120-0)  [or Maintain a PA Collaboration](#page-120-0) chapter of this user guide.

If the PA request will not be part of a collaborative, select None. Proceed to [step 7.](#page-12-0)

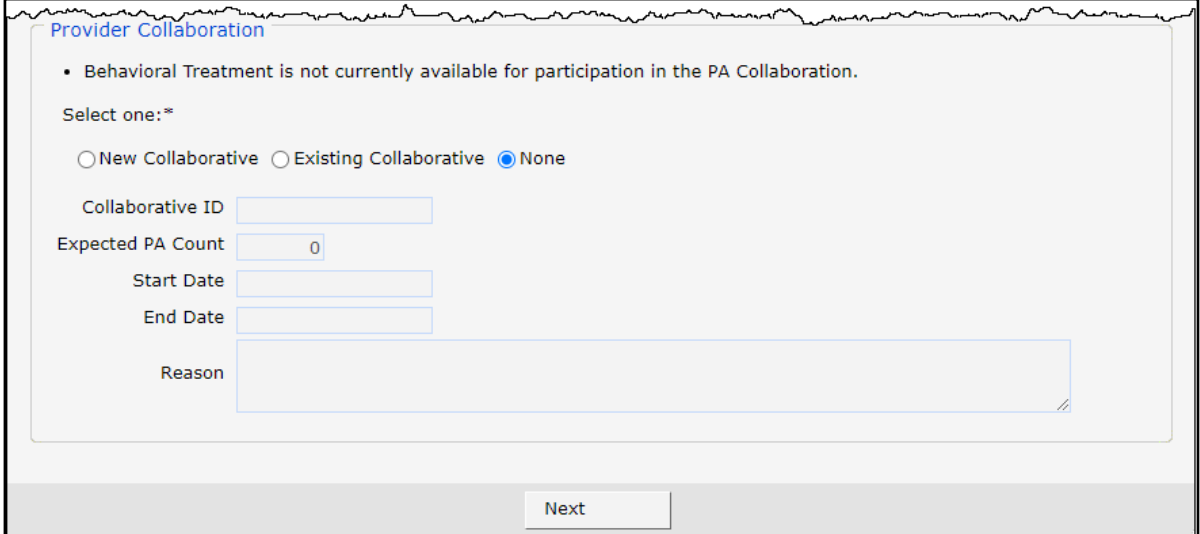

**Figure 11** Provider Collaboration Section

If the PA is the first request in a collaborative, select New Collaborative. Once New Collaborative is selected, the Expected PA Count, Start Date, End Date, and Reason fields will become active.

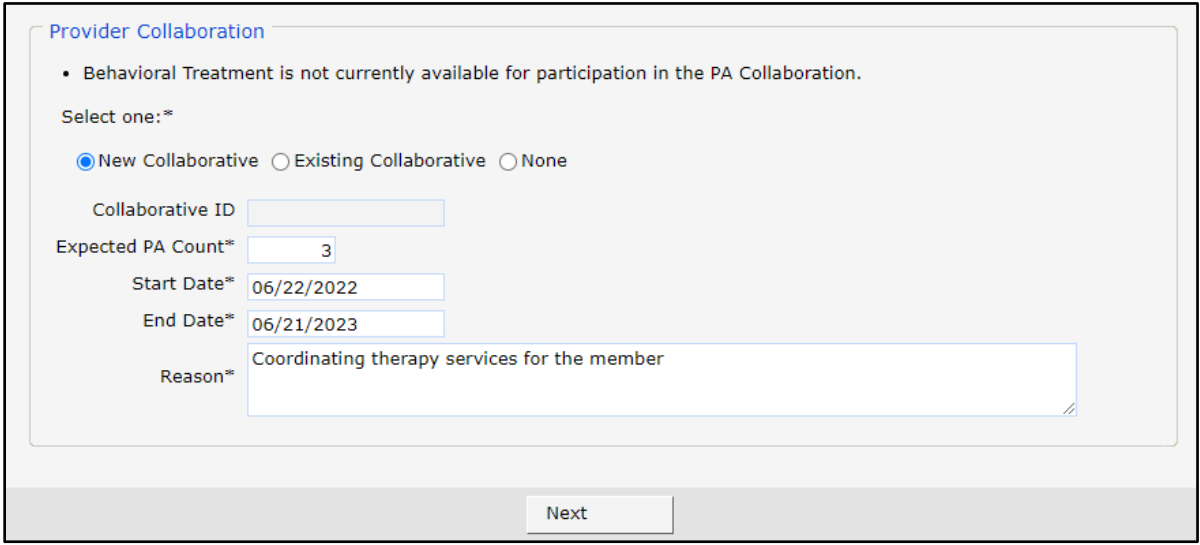

**Figure 12** Provider Collaboration Section, New Collaborative

Complete the following fields to begin a new PA collaborative:

• Enter the total expected number of PAs that will be part of the collaborative in the Expected PA Count field.

- Enter a date in the Start Date field. This should reflect the start date for the collaborative as a whole and should be the earliest date on which at least one of the PAs will provide services.
- Enter a date in the End Date field, if different from the default date of 364 days from the start date. The end date may be less than the default date but may not exceed it.
- Enter a description of why the PA collaborative is being requested in the Reason field.

If the PA request is part of an existing collaborative, select Existing Collaborative. Once Existing Collaborative is selected, the Collaborative ID field will become active.

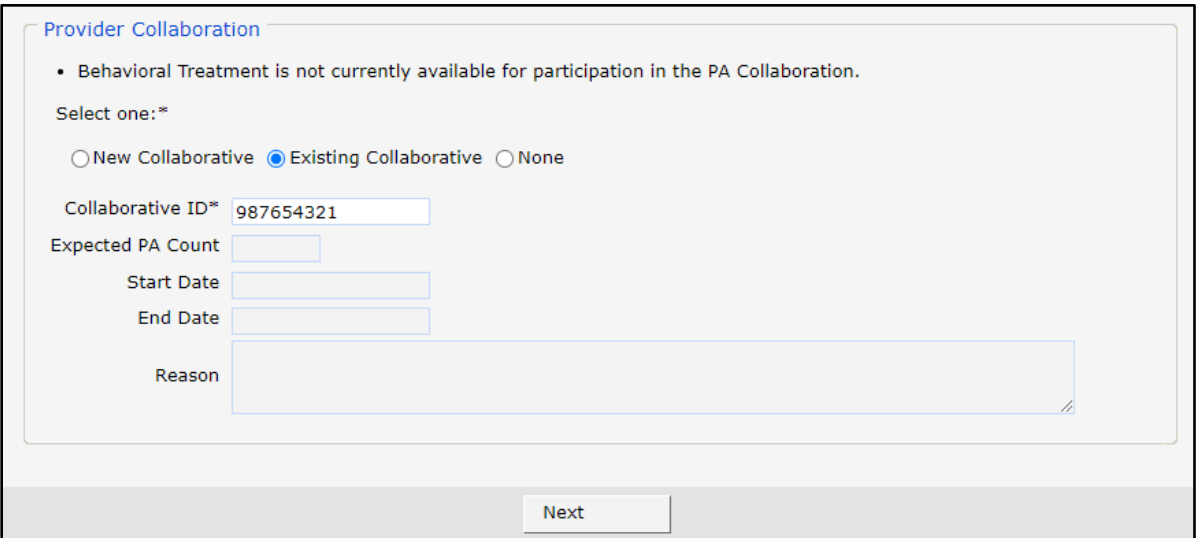

**Figure 13** Provider Collaboration Section, Existing Collaborative

To associate the PA request to an existing collaborative, enter the nine-digit collaborative ID in the active field. Note: This number should be obtained from the provider who initiated the collaborative.

Once the page refreshes, the Expected PA Count, Start Date, End Date, and Reason fields will auto-populate.

<span id="page-12-0"></span>7. Click Next.

If there are no processing notes for the selected process type, the Member Information panel will be displayed. Proceed to [step 10.](#page-13-0)

If there are any processing notes for the selected process type, the Processing Notes panel will be displayed.

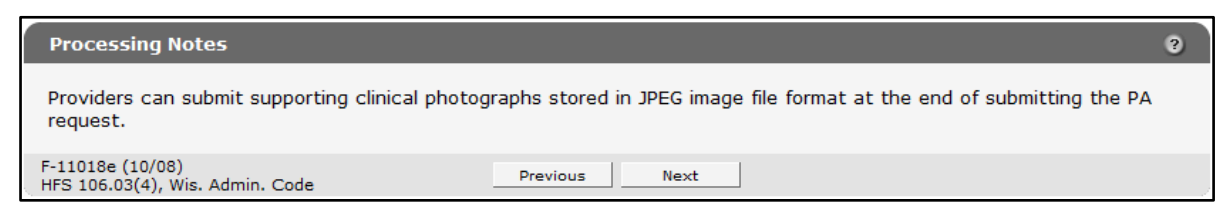

**Figure 14** Processing Notes Panel

- 9. Review the processing notes information. Click Next.
- 10. The Member Information panel will be displayed.

<span id="page-13-0"></span>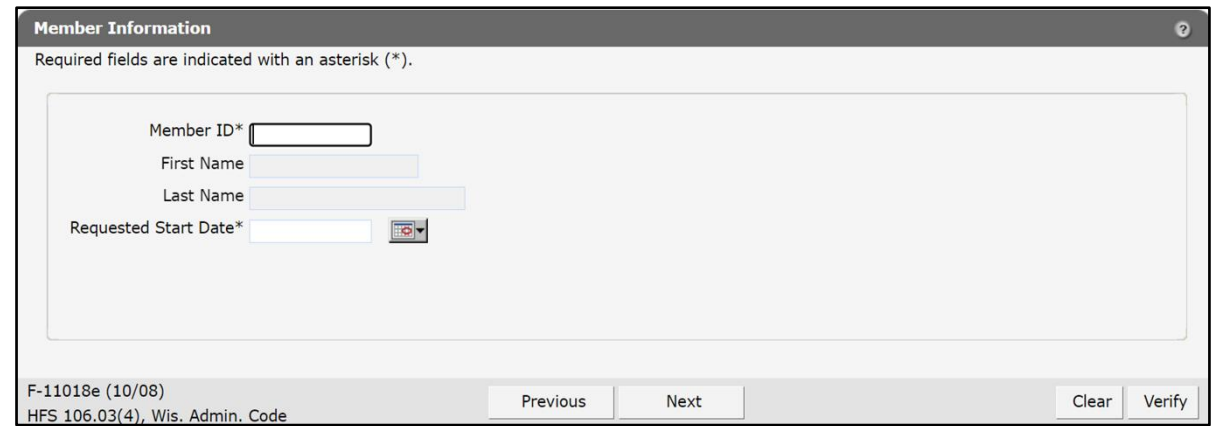

**Figure 15** Member Information Panel

- Enter the member's ID in the Member ID field. The member's first and last name will be prefilled after the member's ID is entered.
- Enter the PA's start date using MM/DD/CCYY format in the Requested Start Date field. The calendar icon located to the right of the Requested Start Date field may also be used to select a date.

Note: If process type 123—Hearing Aid was selected, the Requested Start Date field will only display the current date.

Note: If process type 139—DME (Oxygen and Oxygen-Related Services) was selected, a Place of Service (POS) field will be displayed under the Requested Start Date. Select the appropriate POS from the drop-down menu.

13. To verify the member's information, click Verify. The panel will refresh and if the member information is valid, additional information will be displayed.

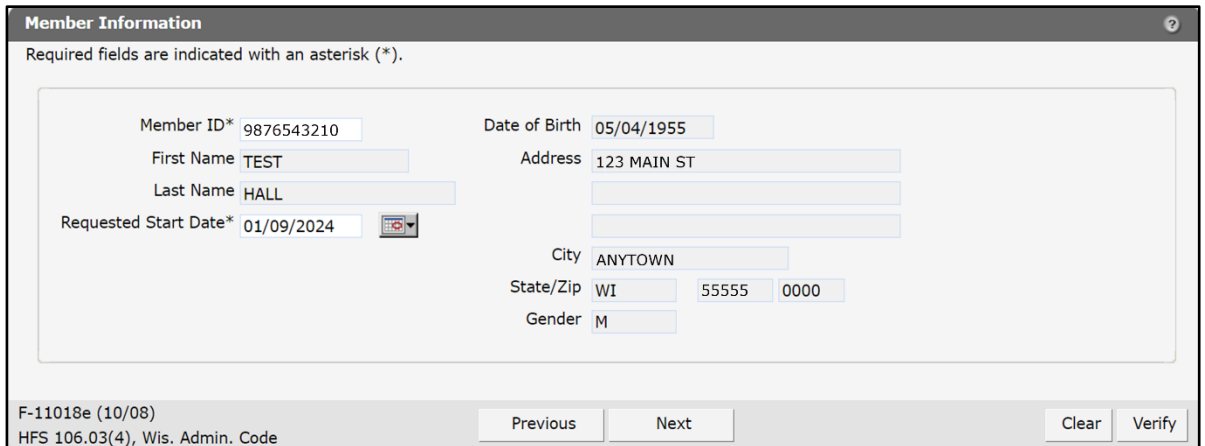

**Figure 16** Member Information Panel With Verified Information

If the member is not found, an error message will be displayed at the top of the panel. Correct the invalid information.

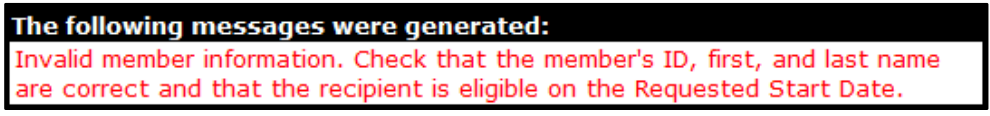

**Figure 17** Example Error Message

Note: To clear information from all the fields on the panel, click Clear.

14. Click Next. The Service Information panel will be displayed.

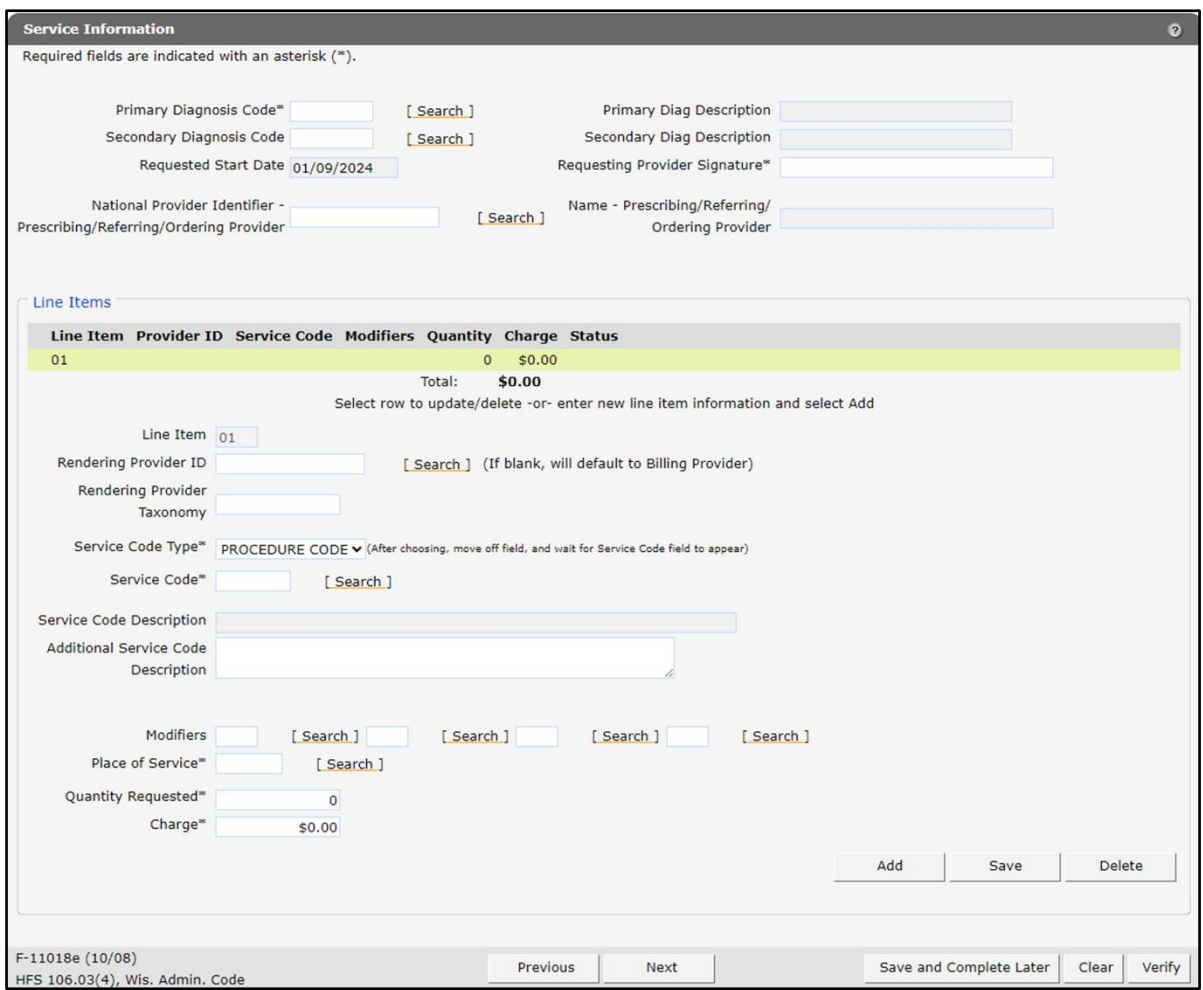

**Figure 18** Service Information Panel

The fields on the Service Information panel will vary depending on the process type selected on the Initial Information panel. Enter all relevant information for the selected process type.

Note: If it is not possible to complete a PA request in one session, providers may save a partially completed request at any time from this point until the request is submitted. For information on saving and retrieving partially completed PA requests, refer to the [Save a](#page-58-0)  [Partially Completed Prior Authorization Request](#page-58-0) chapter of this user guide.

Enter the appropriate and most-specific International Classification of Diseases (ICD) diagnosis code most relevant to the service or product being requested.

Note: Do not use a decimal point when entering a diagnosis code.

• To search for a code, click **Search** to the right of the Primary Diagnosis Code field. The Primary Diagnosis Code Search box will be displayed.

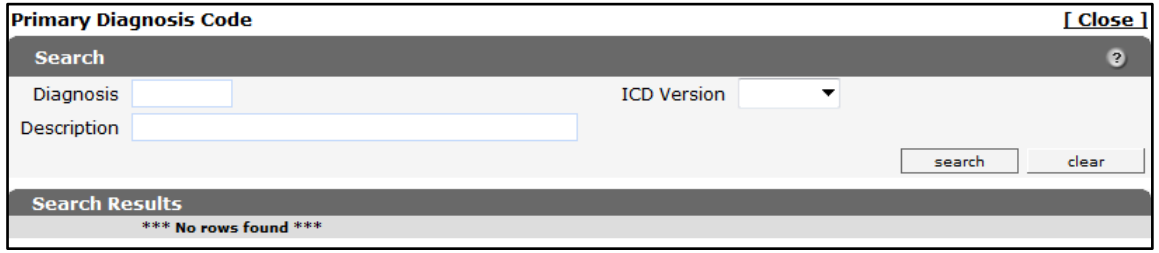

**Figure 19** Primary Diagnosis Code Search Box

- Enter a description of the code.
	- a. If the entire description is unknown, enter a key word.
	- b. If the exact description is unknown, use the percent symbol (%) on either side of a word to display all codes containing that word.

Note: The ICD Version drop-down menu can be used to limit search results to either International Classification of Diseases, Ninth Revision (ICD-9) or International Classification of Diseases,  $10<sup>th</sup>$  Revision (ICD-10) diagnosis codes.

• Click Search. Any results matching the query will be displayed in the "Search Results" section.

| <b>Primary Diagnosis Code</b> |                    |                                                              |        | Close 1   |
|-------------------------------|--------------------|--------------------------------------------------------------|--------|-----------|
| <b>Search</b>                 |                    |                                                              |        | $\bullet$ |
| Diagnosis                     |                    | <b>ICD</b> Version                                           |        |           |
| Description aphasia           |                    |                                                              |        |           |
|                               |                    |                                                              | search | clear     |
| <b>Search Results</b>         |                    |                                                              |        |           |
| Diagnosis A                   | <b>ICD Version</b> | Description                                                  |        |           |
| 43811                         | $ICD-9$            | <b>APHASIA</b>                                               |        |           |
| 7843                          | $ICD-9$            | <b>APHASIA</b>                                               |        |           |
| 169020                        | $ICD-10$           | APHASIA FOLLOWING NONTRAUMATIC SUBARACHNOID HEMORRHAGE       |        |           |
| 169120                        | $ICD-10$           | APHASIA FOLLOWING NONTRAUMATIC INTRACEREBRAL HEMORRHAGE      |        |           |
| 169220                        | $ICD-10$           | APHASIA FOLLOWING OTHER NONTRAUMATIC INTRACRANIAL HEMORRHAGE |        |           |
| 169320                        | $ICD-10$           | APHASIA FOLLOWING CEREBRAL INFARCTION                        |        |           |
| 169820                        | $ICD-10$           | APHASIA FOLLOWING OTHER CEREBROVASCULAR DISEASE              |        |           |
| 169920                        | $ICD-10$           | APHASIA FOLLOWING UNSPECIFIED CEREBROVASCULAR DISEASE        |        |           |
| R4701                         | $ICD-10$           | <b>APHASIA</b>                                               |        |           |

**Figure 20** Primary Diagnosis Code Search Box With Search Results Section

Note: Click the Description column heading to sort the results alphabetically. Click the heading once to sort the results in ascending order. Click the heading again to sort the results in descending order. Click Next or one of the page numbers at the bottom of the section to display additional results.

• Click the applicable code. The Primary Diagnosis Code Search box will closet, and the selected code information will populate the Primary Diagnosis Code and Primary Diag Description fields.

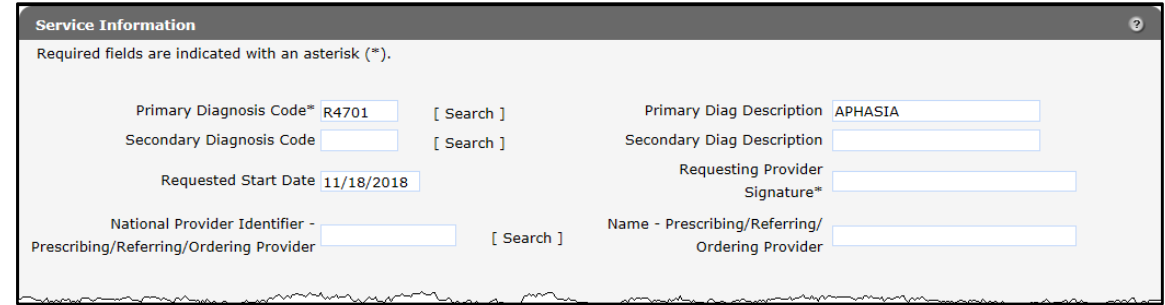

**Figure 21** Primary Diagnosis Code and Description Populated

Enter the secondary diagnosis code in the Secondary Diagnosis Code field, if applicable.

Note: The date entered on the Member Information panel will already be populated in the Requested Start Date field. If the date is incorrect, it must be corrected on the Member Information panel.

- 17. In the Requesting Provider Signature field, enter the name of the provider who is requesting the service.
- Enter the NPI of the prescribing/referring/ordering provider in the National Provider Identifier - Prescribing/Referring/Ordering Provider field when required.
- Enter the name of the prescribing/referring/ordering provider in the Name Prescribing/Referring/Ordering Provider field when required.
- 20. In the "Line Items" section, although not all the fields are required, enter as much information as possible.
	- a. The Line Item field populates each time information is entered in the PA. The Line Item field starts with 01.

Note: Up to 26 line items may be entered.

- b. Enter the ID of the provider who will provide the service in the Rendering Provider ID field. If the field is left blank, the billing provider's number will be used by default.
- c. In the Rendering Provider Taxonomy field, enter the taxonomy code that identifies the rendering provider's provider type and area of specialization.
- d. Select the type of service code being indicated from the Service Code Type drop-down menu.

Note: For HealthCheck "Other Services," include the procedure code that most accurately describes the service or product, even if the code is not ordinarily covered.

e. Enter the service code in the Service Code field. To search for the code, click Search to the right of the field.

- f. Once a service code has been entered, information will populate in the Service Code Description field.
- g. Enter any additional information about the service code that is needed to describe the service requested in the Additional Service Code Description field.
- h. Enter any appropriate modifier codes that apply to this PA process in one or more of the four Modifier fields. To search for the modifier(s), click Search to the right of each field.
- i. Enter the appropriate POS code in the Place of Service field. To search for the POS code, click Search to the right of the field.
- j. Enter the amount being requested (for example, number of services, days' supply) for the selected procedure code in the Quantity Requested field.
- k. Enter the provider's usual and customary charge for each service, procedure, or item requested in the Charge field.

If the quantity is greater than 1.0, multiply the quantity by the charge for each service, procedure, or item requested.

- 21. Click Save in the lower right corner of the page. The row will be populated with the updated information.
- 22. Click Verify to ensure the information entered is valid.

If a required field is left blank or if the information entered is invalid, an error message will be displayed at the top of the panel. Correct the error and click Verify again.

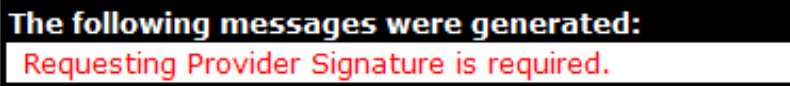

**Figure 22** Example Error Message

If there is a policy rule issue related to the PA request, a message will be displayed at the top of the panel. Providers submitting a HealthCheck "Other Services" PA request can bypass the edit(s) by checking **Ignore** and clicking **Continue**.

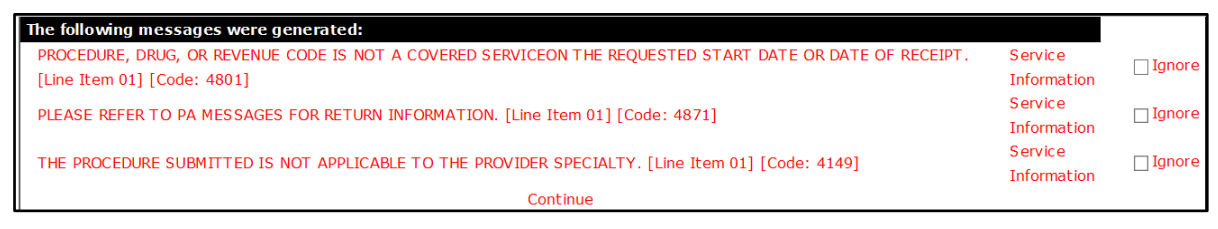

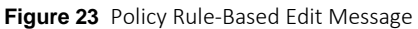

If the entered information is valid, a validation message will be displayed at the top of the panel.

The following messages were generated: This Prior Authorization is valid and ready for submission.

**Figure 24** Validation Message

- To add additional line items to the PA request, click Add and enter the appropriate information.
- To cancel the PA request or delete a saved PA request, click Delete.
- To save the partially completed request to be completed later, click Save and Complete Later. For information on saving and retrieving partially completed PA requests, refer to the [Save a Partially Completed Prior Authorization Request](#page-58-0) chapter of this user guide.
- 23. Click Next to continue. The Required Attachments panel will be displayed.

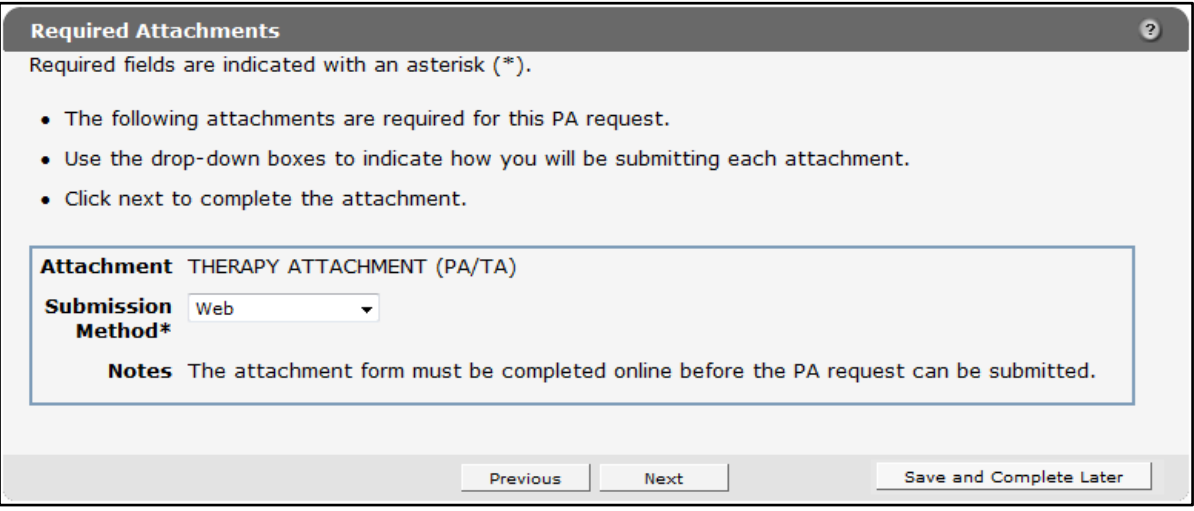

**Figure 25** Required Attachments Panel

The Required Attachments panel indicates the following information:

- Attachment—Displays the title of the required attachment.
- Submission Method—Displays submission options providers can select.
	- a. To submit documentation via the web, refer to the [Submission Method](#page-20-0)—Web section of this user guide.
	- b. To submit documentation via electronic upload, refer to the [Submission Method](#page-32-0) [Electronic Upload](#page-32-0) section of this user guide.
	- c. To submit documentation via mail or fax, refer to the [Submission Method](#page-40-0)—Mail or [Fax](#page-40-0) section of this user guide.
- d. To submit a HealthCheck "Other Services" request, refer to the [HealthCheck](#page-47-0)  Request—[No Attachment Is Needed](#page-47-0) section of this user guide.
- Notes—Explains the steps required to complete the submission using the selected submission method.

Note: If more than one attachment is required, choose a submission method for each of the attachments before clicking Next.

#### <span id="page-20-0"></span>**Submission Method—Web**

If the service-specific PA attachment (for example, Prior Authorization/Therapy Attachment, Prior Authorization/Physician Attachment) will be completed on the Portal, the PA attachment form must be completed online before the PA request can be submitted. If needed, providers can use the Additional Information field at the end of the PA attachment to enter up to five pages of text.

Note: Certain PA attachments cannot be completed online or uploaded. These PA attachments can only be submitted via mail or fax.

- 1. Select Web from the Submission Method drop-down menu.
- 2. Read the Notes for further instructions.
- 3. Click Next. The required attachment form for the specific PA will be displayed. The example below shows the Portal Prior Authorization/Therapy Attachment (PA/TA) form, F-11008.

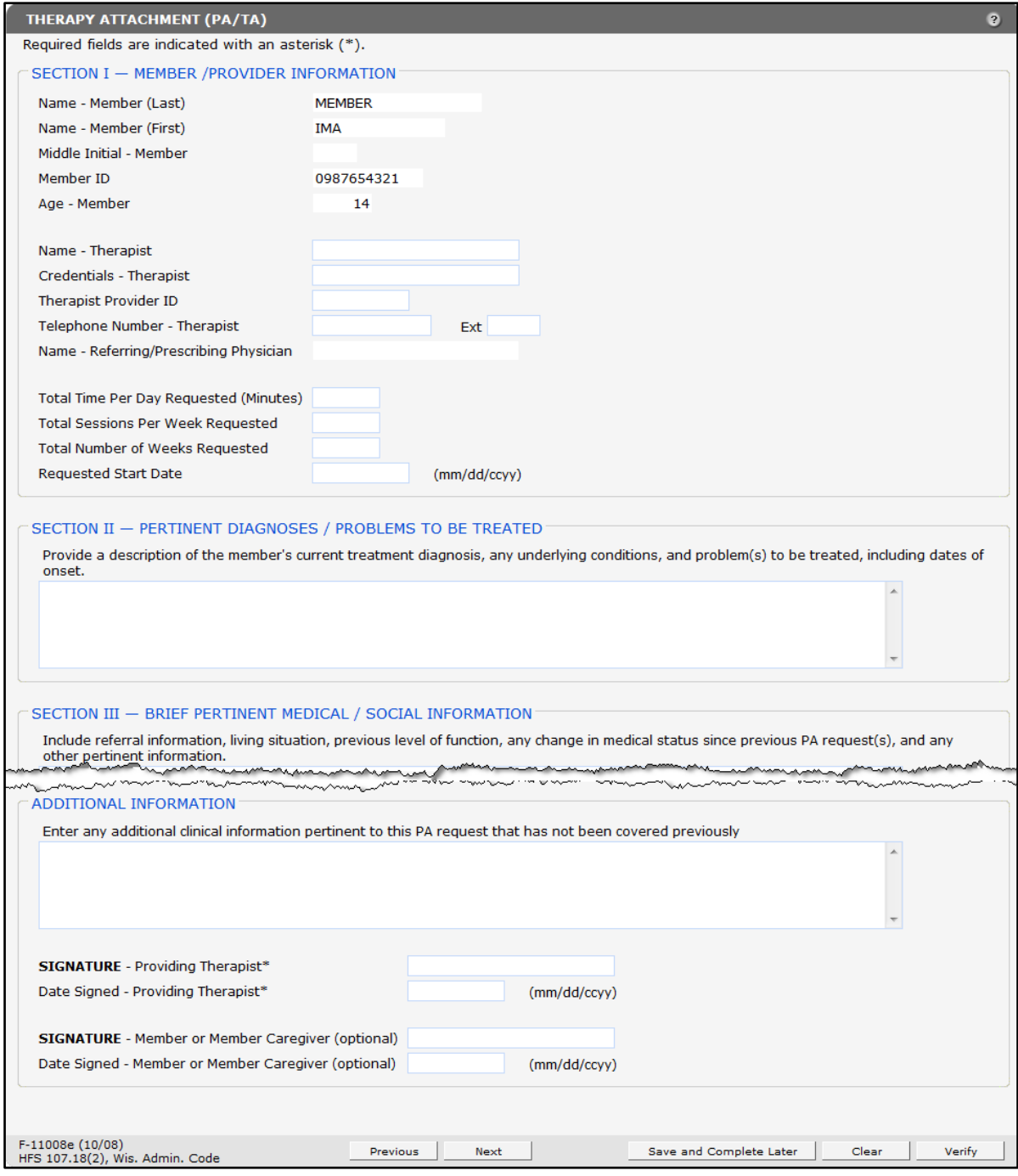

**Figure 26** Example Attachment Form

Refer to the [Forms page](https://www.forwardhealth.wi.gov/WIPortal/Subsystem/Publications/ForwardHealthCommunications.aspx?panel=Forms) of the Portal for instructions for specific attachments.

- 4. Complete the attachment form.
- 5. Click Verify.

If a required field is left blank or if the information entered is invalid, an error message will be displayed at the top of the panel.

The following messages were generated: Name - Provider is required.

#### **Figure 27** Example Error Message

If there are no problems with the form, no message will appear.

6. Click Next. The PA Summary page will be displayed.

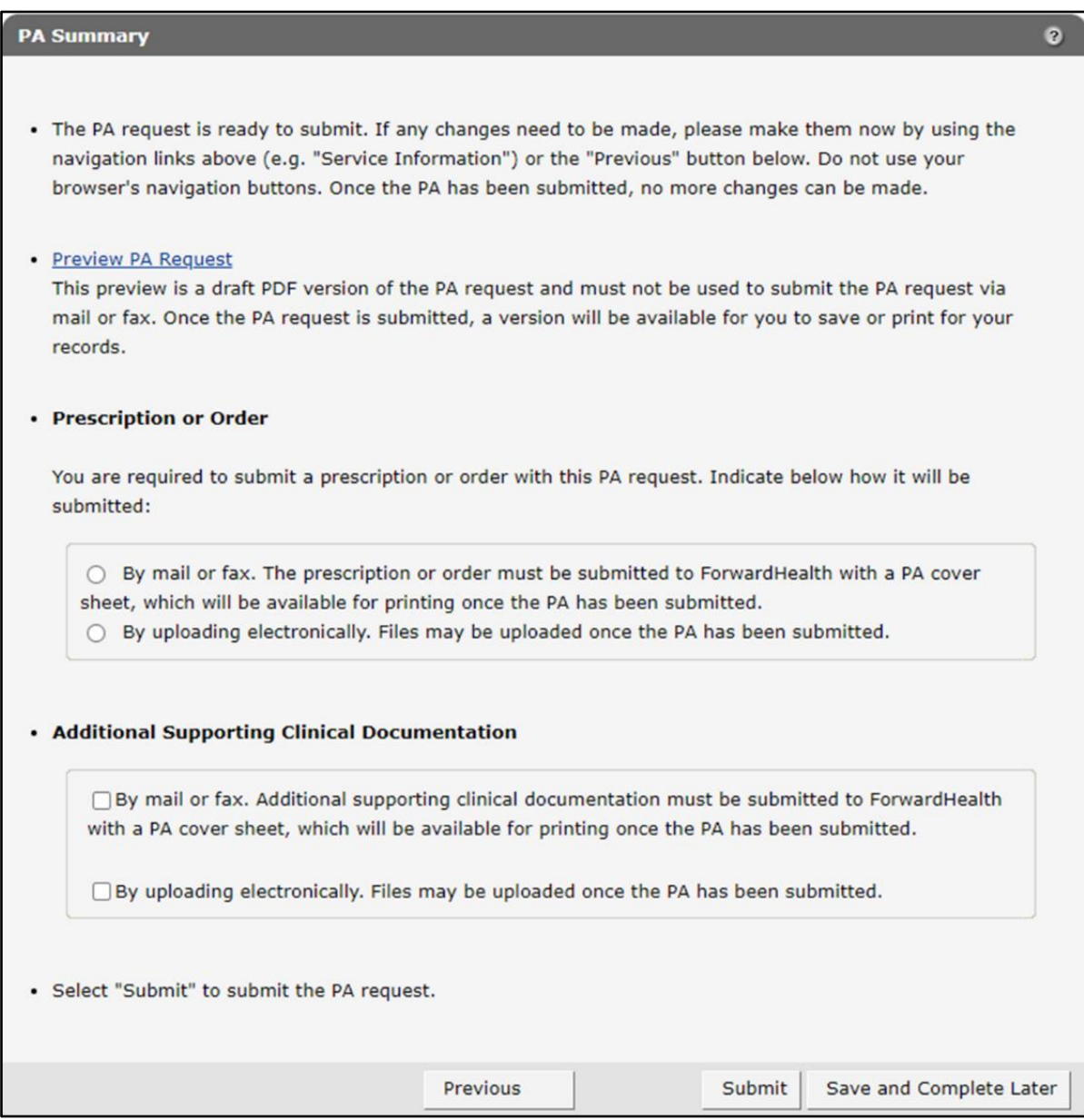

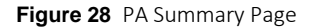

7. To view a draft of the PA request, click Preview PA Request. A draft PDF version of the PA request will open in a new window.

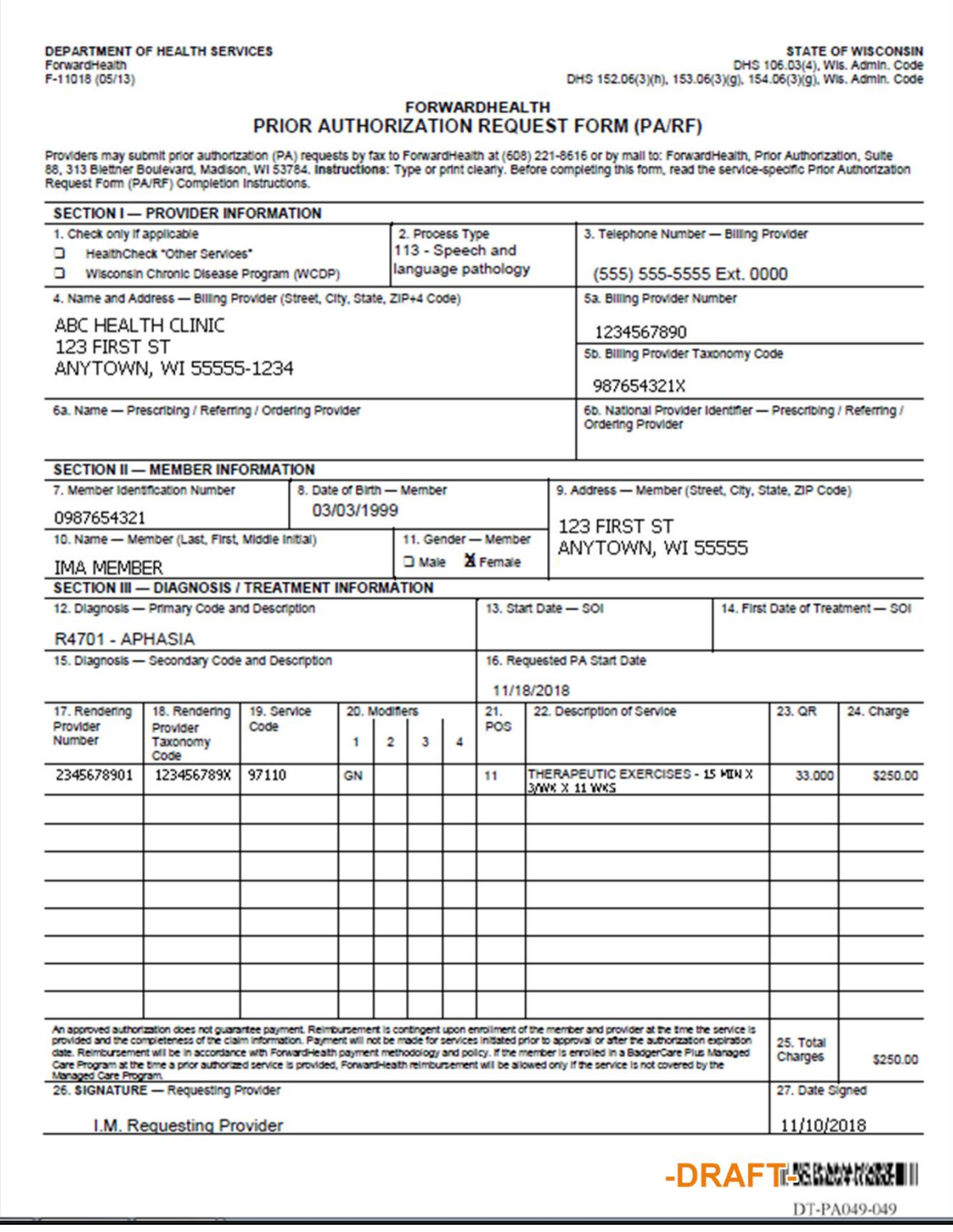

**Figure 29** Draft PDF Version of PA Request

- 8. Review the draft to ensure the entered information is accurate.
- Place a check in the appropriate box indicating how the prescription or order (if required) and additional supporting clinical information is being submitted (mail or fax or uploading electronically).

#### 10. Click Submit.

Note: This is the last opportunity to save the request and complete it later. The request cannot be edited once it is submitted.

If the provider chooses to upload a prescription or an order and additional supporting clinical information electronically, the File Upload panel will be displayed.

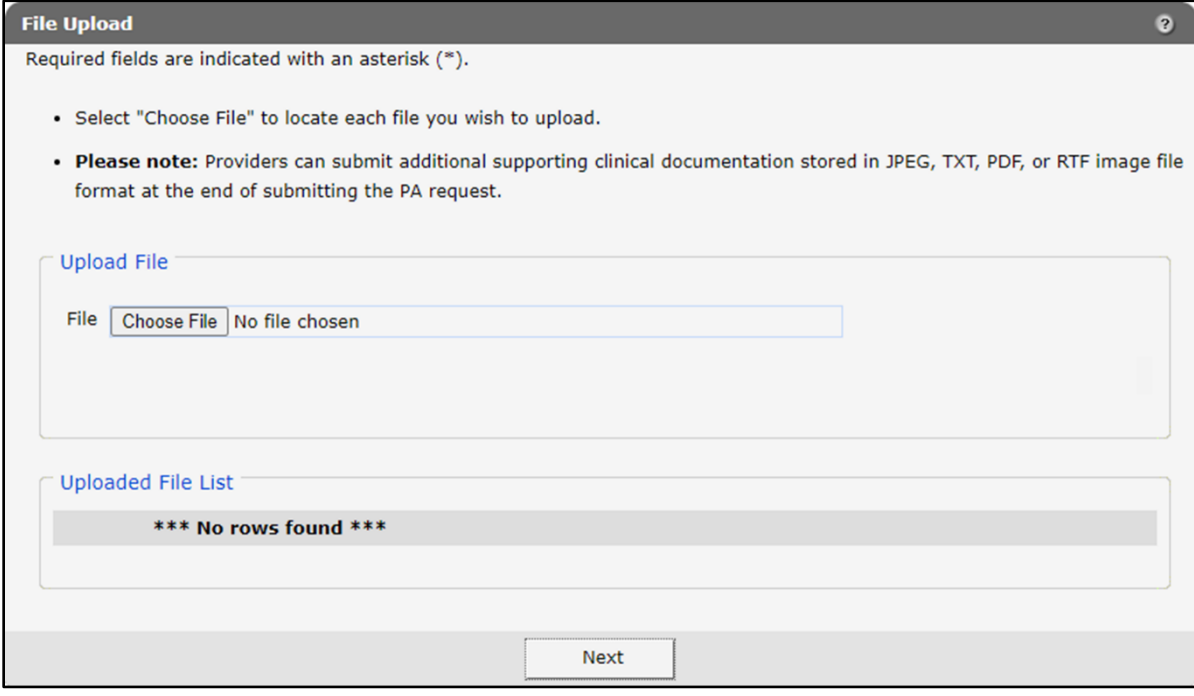

**Figure 30** File Upload Panel

- O Open  $\times$ **Search Documents** 픞 > This PC > Documents Ō  $\circ$ ٨  $\ddot{\phantom{0}}$ Organize  $\blacktriangledown$ New folder ⊪: ▼  $\overline{\mathbf{u}}$  $\bullet$  $\mathcal{A}$ Date modified  $\lambda$ Name Status This PC A PA123456 ø 11/18/2021 9:18 AM 3D Objects [34] 1459\_51522\_COVID-19 Vaccine Alert\_jfco... Ø 11/17/2021 12:52 PM T. Desktop CLTS AifK\_Dec 2021\_WTDrft\_jf B 11/5/2021 1:02 PM Ŧ. Documents [34] 1439\_51351\_Online Handbook Topic Revi... B 11/4/2021 3:01 PM Ť. Downloads 11/4/2021 11:48 AM PA Psych Diagnosis\_OHVrsn1\_jf B r.  $M$  Music [33] 1439\_51351\_Online Handbook Topic Revi... 11/4/2021 10:10 AM S T. ı **Outlook Files** Ø 3/8/2022 1:57 PM F. Pictures ш Zoom S 11/10/2021 3:29 PM **图** Videos T. Adobe B 11/2/2021 8:33 AM **G** OSDisk (C:) 11/2/2021 8:33 AM S  $\blacksquare$  cache Apps (\\usmds011.prod.healthcare. Custom Office Templates B 11/2/2021 8:33 AM F. Common (\\usmds011.prod.health My Received Files S 11/2/2021 8:33 AM EV Control (\\usmds011.prod.healthca v <  $\rightarrow$ All Files  $\checkmark$ File name: PA123456  $\ddot{\phantom{0}}$ Open Cancel
- a. Click Choose File. The Choose file window will be displayed.

**Figure 31** Choose File Window

- b. Browse to and select the desired file.
- c. Click Open.

A confirmation message will be generated at the top of the page and the uploaded file will be displayed in the "Uploaded File List" section. To remove a file, click the red "**X.**"

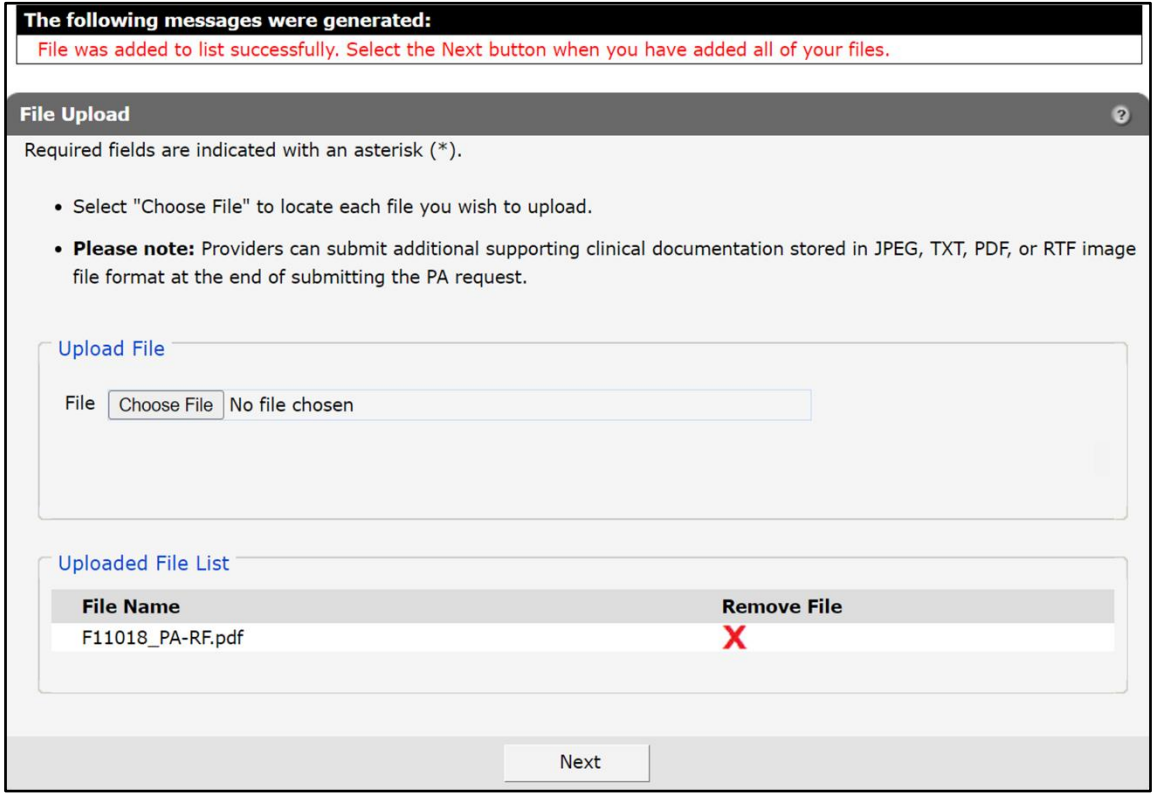

**Figure 32** Uploaded File List Section

d. Upload as many files as necessary.

e. Click Next. The Confirmation of Receipt page will be displayed.

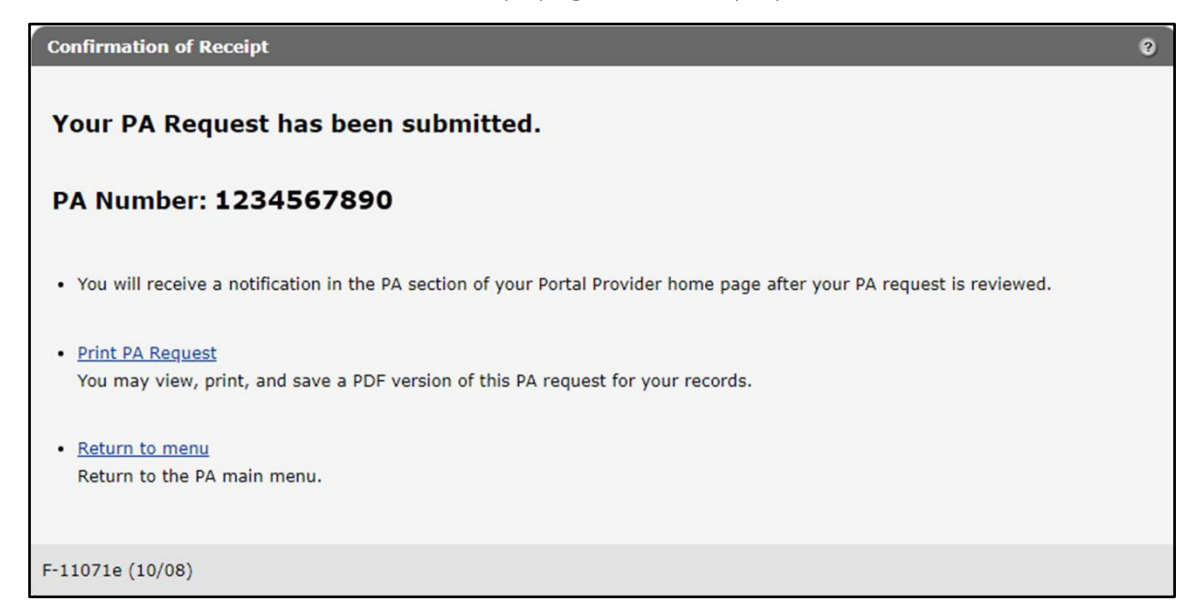

**Figure 33** Confirmation of Receipt Page Without Collaborative ID

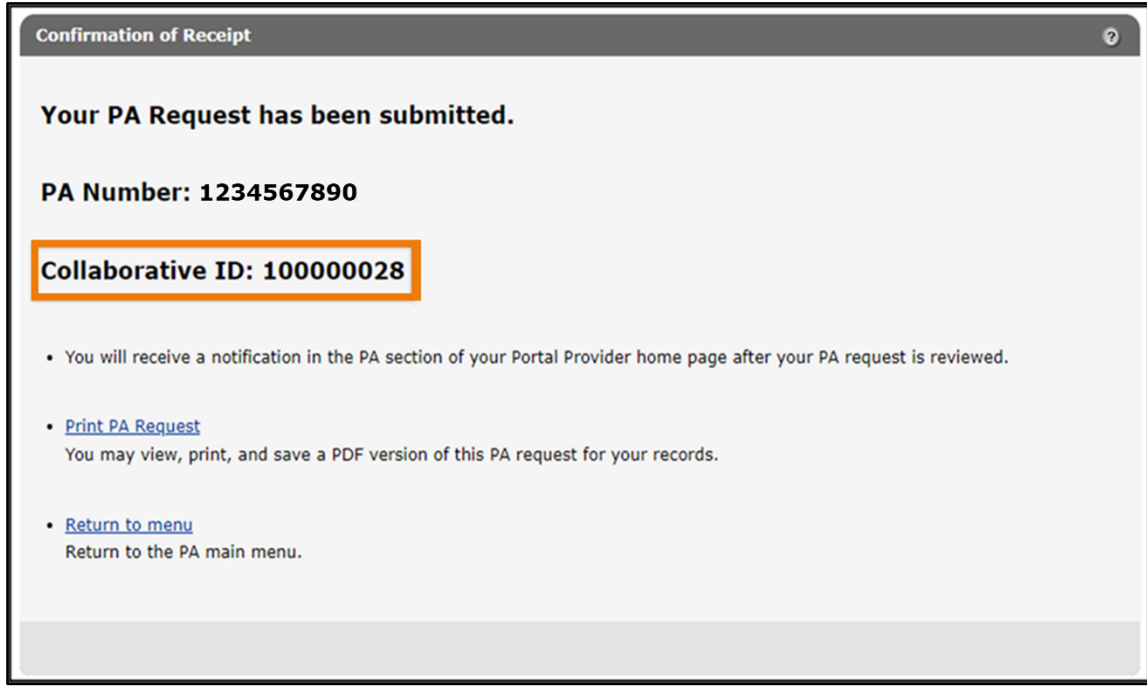

**Figure 34** Confirmation of Receipt Page With Collaborative ID

f. Proceed to [step 11.](#page-31-0)

If the provider chooses to mail or fax additional supporting clinical information, the Print the PA Cover Sheet page will be displayed.

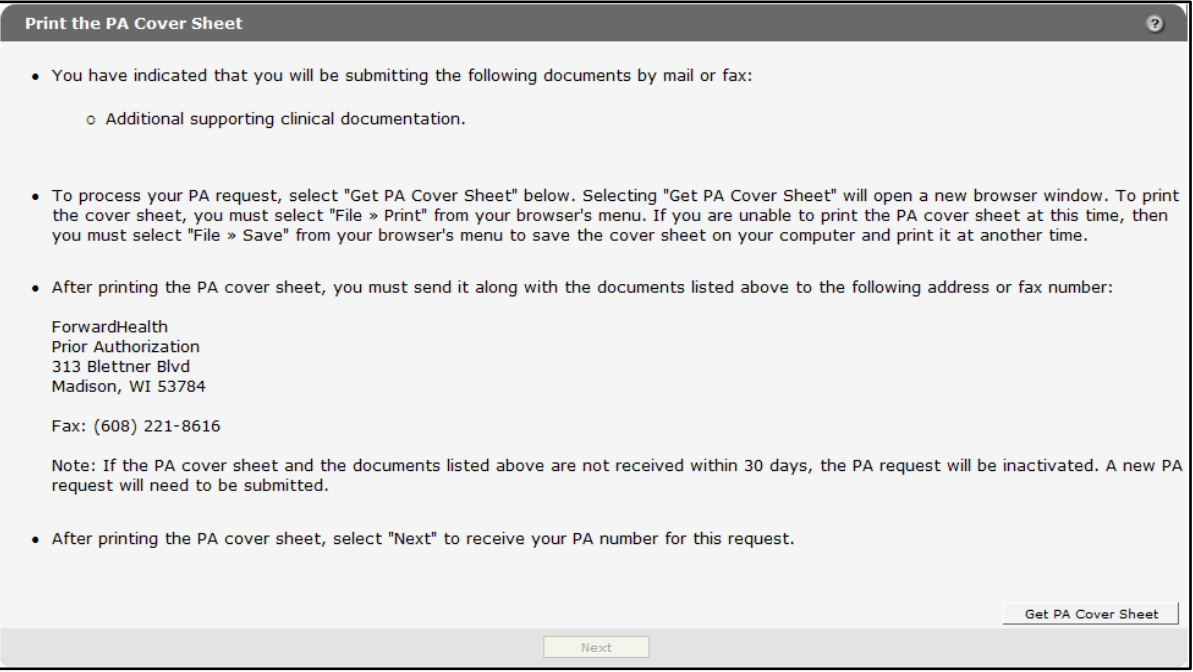

**Figure 35** Print the PA Cover Sheet Page

a. Read the instructions on the Print the PA Cover Sheet page.

b. Click Get PA Cover Sheet. A PDF version of the PA cover sheet will open in a new window.

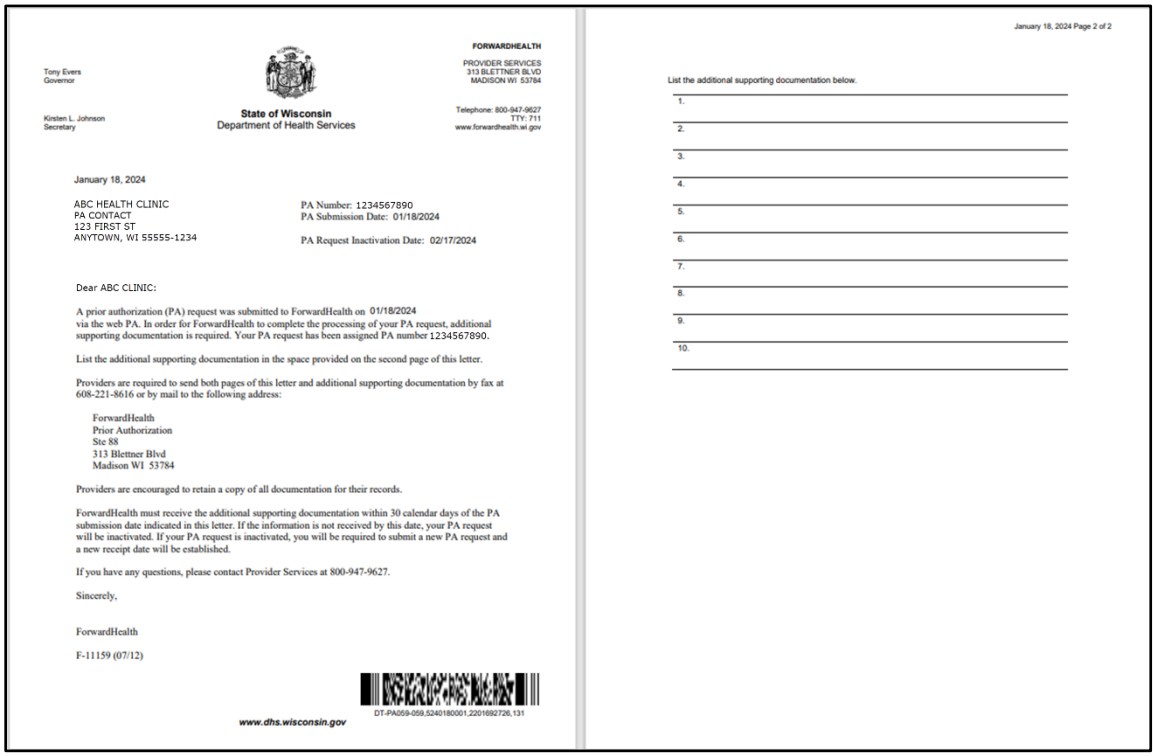

**Figure 36** PDF Version of the PA Cover Sheet

c. To print or save the PA cover sheet to a hard drive or network location, use the Print or Save As function of the browser. If there are problems printing or saving the PA cover sheet, click the link that appears at the top of the Print the PA Cover Sheet page.

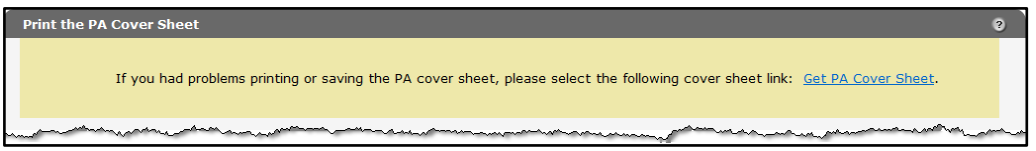

**Figure 37** Get PA Cover Sheet Link

Note: If the PA cover sheet and required attachments are not received within 30 days, the PA request will be inactivated. A new PA request will need to be submitted.

d. Click Next. The Confirmation of Receipt page will be displayed.

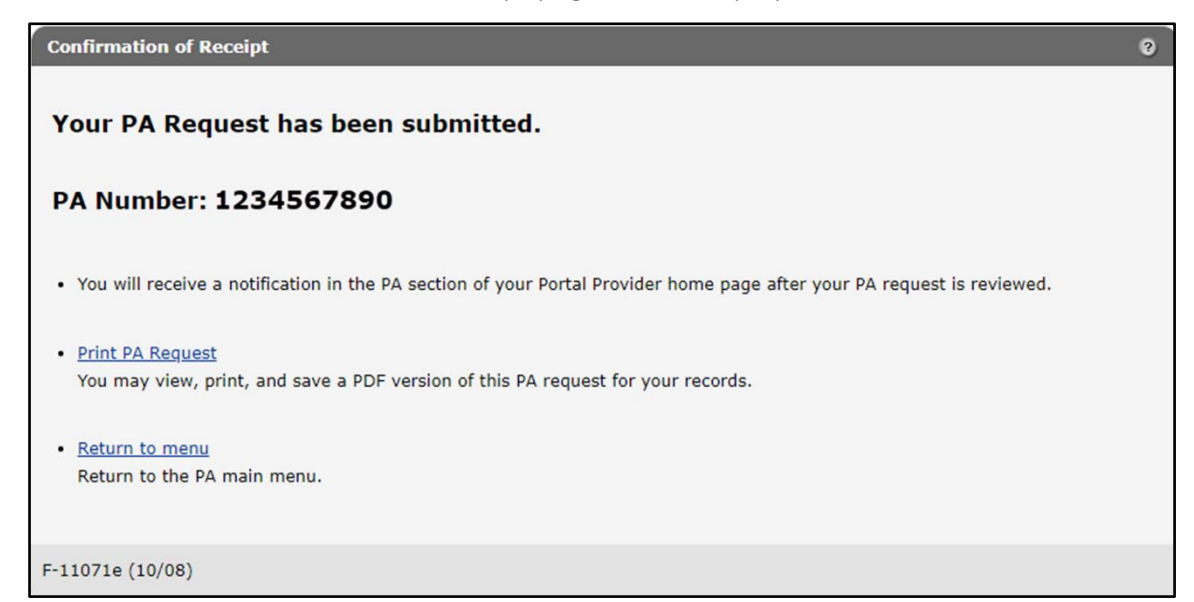

**Figure 38** Confirmation of Receipt Page Without Collaborative ID

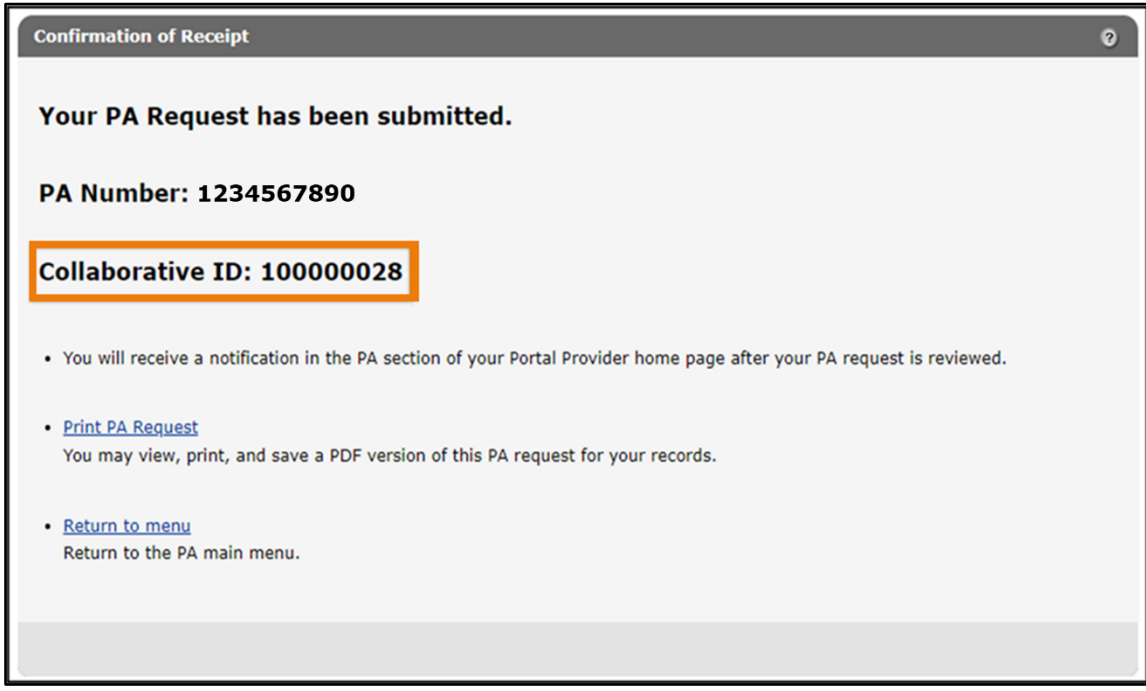

**Figure 39** Confirmation of Receipt Page With Collaborative ID

<span id="page-31-0"></span>11. Click Print PA Request to view, print, or save a PDF version of the PA request.

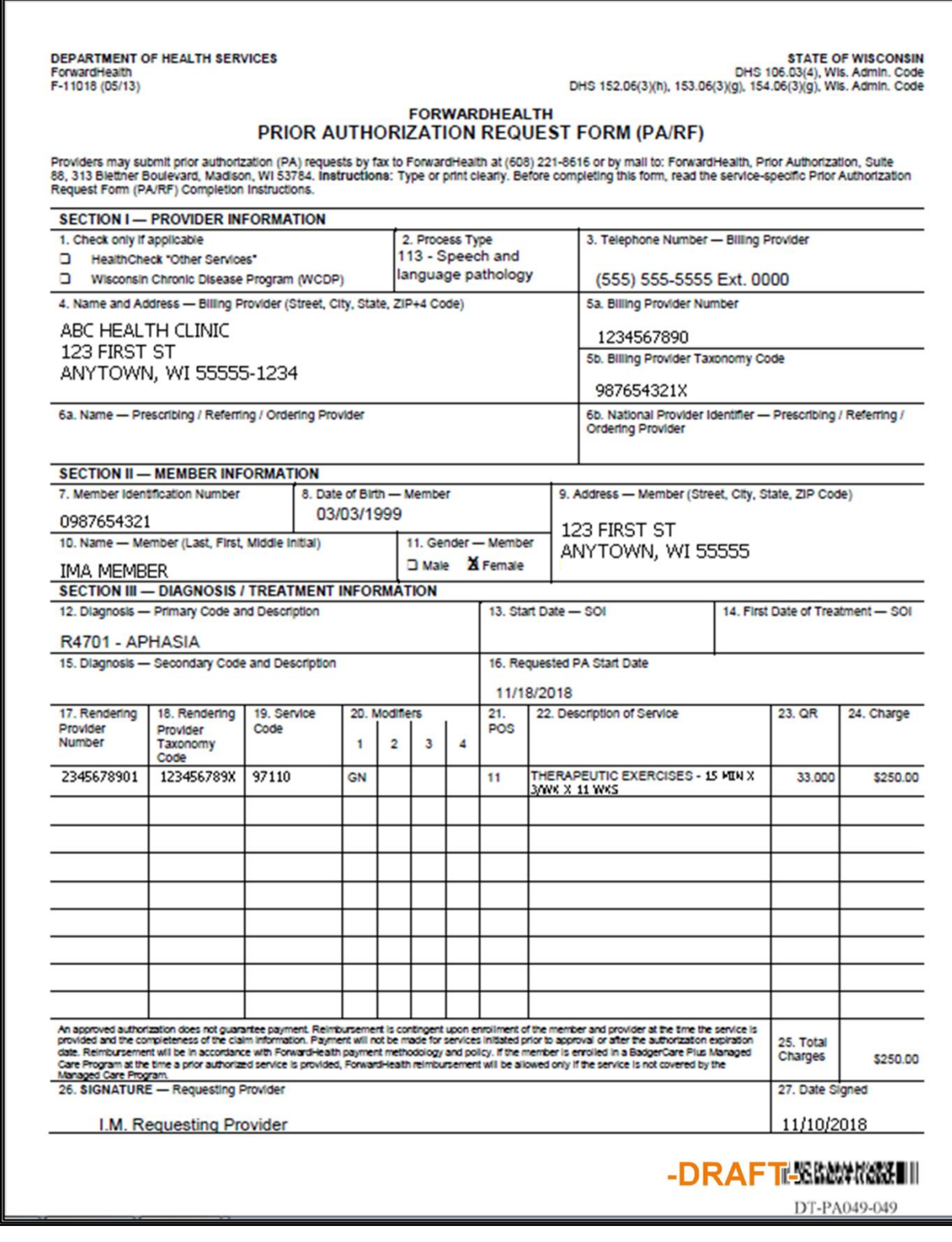

**Figure 40** Draft PDF Version of the PA Request

- 12. To print or save the PA request to a hard drive or network location, use the Print or Save As function of the browser.
- 13. Click Return to menu to be redirected to the Prior Authorization page.

#### <span id="page-32-0"></span>**Submission Method—Electronic Upload**

To help reduce the chance of a PA request being returned for clerical errors, ForwardHealth recommends completing the PA attachment online as opposed to uploading an electronically completed version of the paper attachment form.

Note: Certain PA attachments cannot be completed online or uploaded. These PA attachments can only be submitted via mail or fax.

1. Select Electronic Upload from the Submission Method drop-down menu.

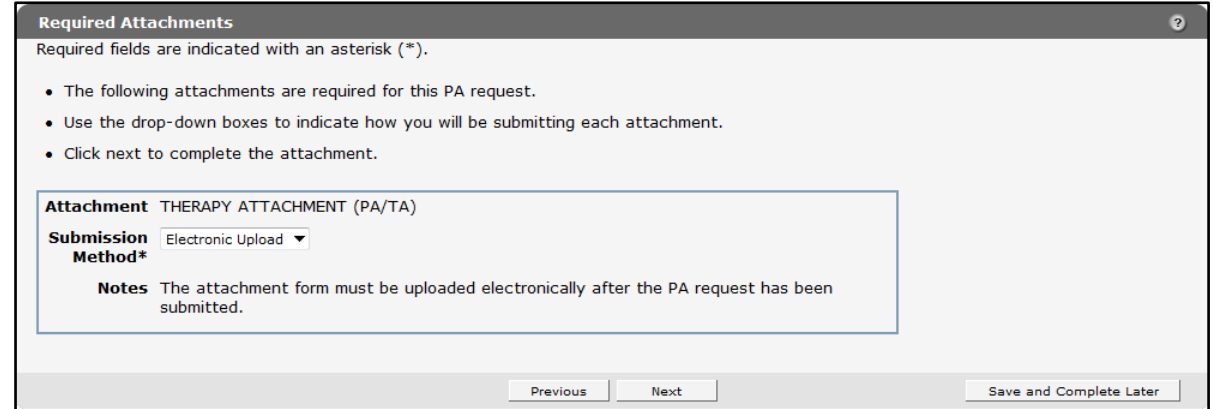

**Figure 41** Required Attachments Page

2. Read the Notes for further instructions.

3. Click Next. The PA Summary page will be displayed.

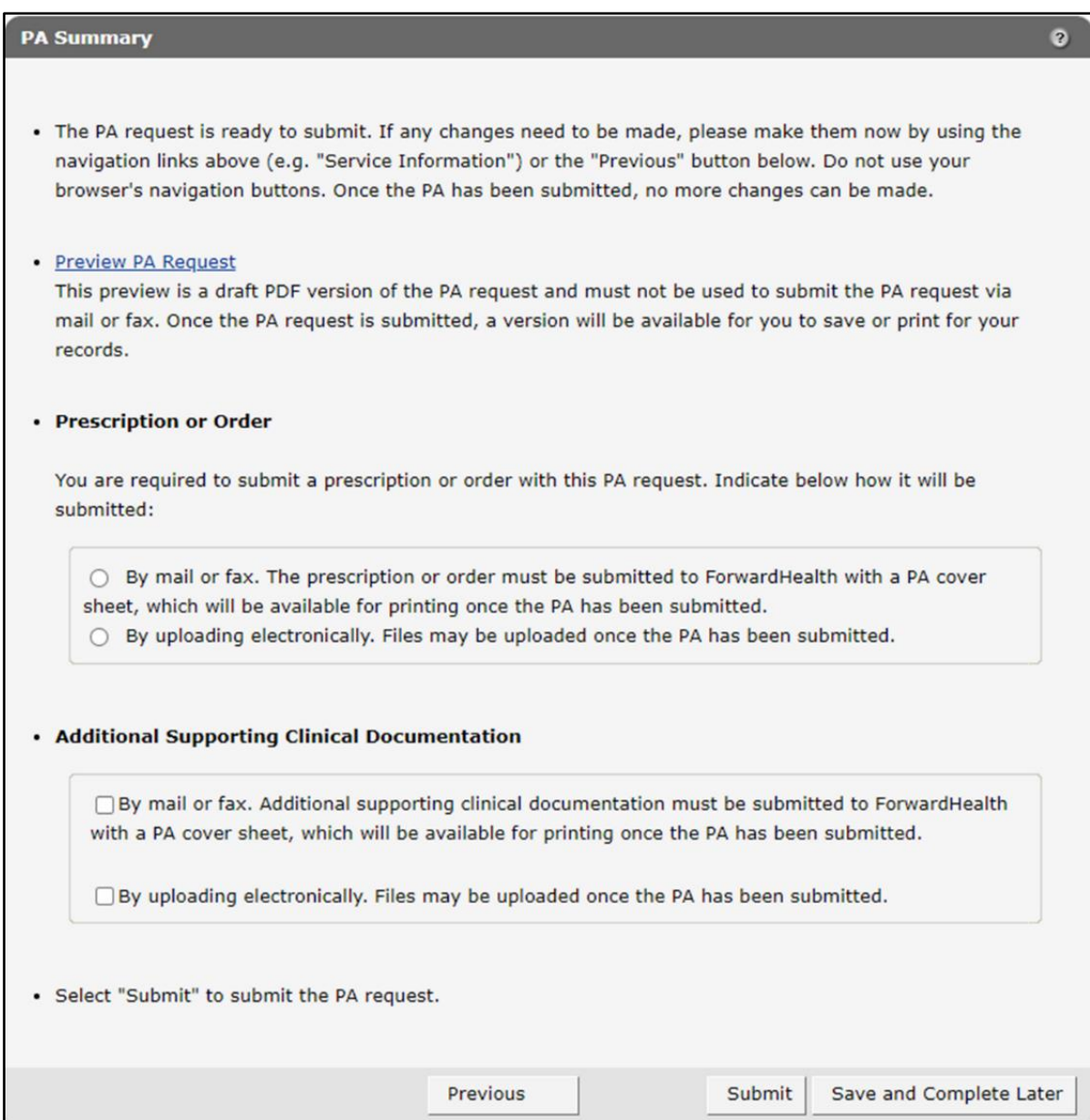

**Figure 42** PA Summary Page

4. To view a draft of the PA request, click Preview PA Request. A draft PDF version of the PA request will open in a new window.

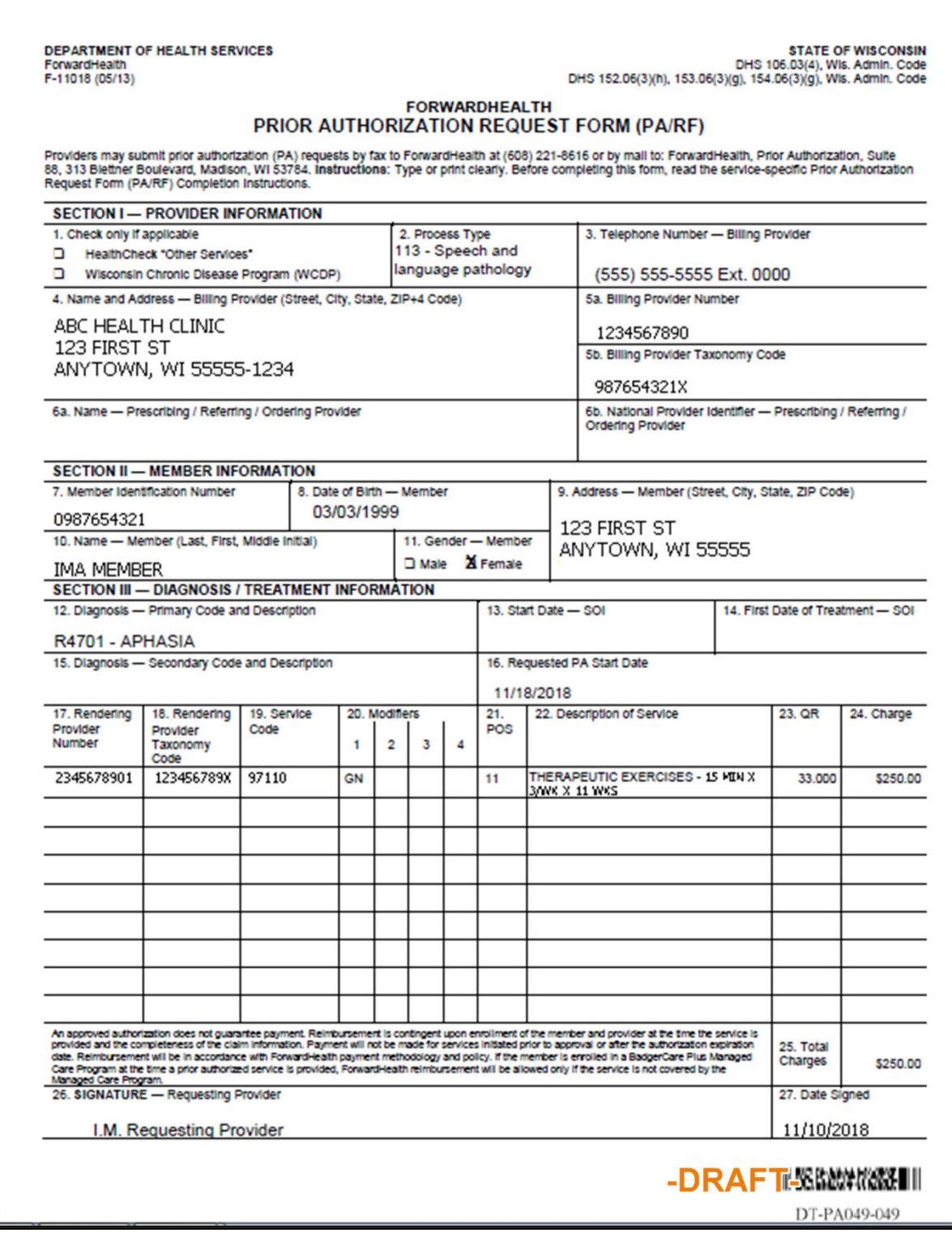

**Figure 43** Draft PDF Version of the PA Request

- 5. Review the draft to ensure the entered information is accurate.
- 6. Check the By uploading electronically box(es).
- 7. Click Submit. The File Upload panel will be displayed.

Note: This is the last opportunity to save the request and complete it later. The request cannot be edited once it is submitted.

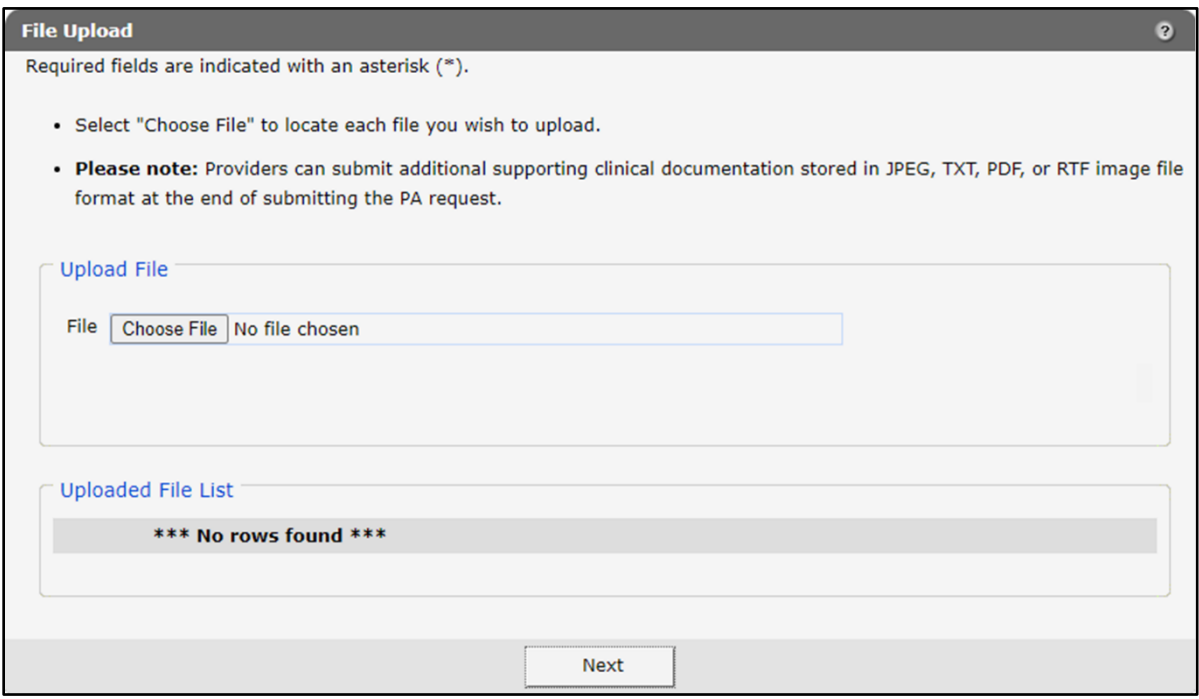

**Figure 44** File Upload Panel
۰Ä

- O Open × > This PC > Documents  $\circ$ **Search Documents** 不  $\ddot{\phantom{0}}$ Ō Organize v New folder ⊪ →  $\Box$ ⋒ Date modified Name Status **This PC B** PA123456 B 11/18/2021 9:18 AM **3D Objects** [34] 1459\_51522\_COVID-19 Vaccine Alert\_jfco... S 11/17/2021 12:52 PM r Desktop CLTS AifK\_Dec 2021\_WTDrft\_jf Ø 11/5/2021 1:02 PM Ĩ. Documents 1439\_51351\_Online Handbook Topic Revi... S 11/4/2021 3:01 PM ľ Downloads PA Psych Diagnosis\_OHVrsn1\_jf B 11/4/2021 11:48 AM r.  $M$ usic [34] 1439\_51351\_Online Handbook Topic Revi... S 11/4/2021 10:10 AM r **Cutlook Files** B 3/8/2022 1:57 PM F.  $\blacksquare$  Pictures **Zoom** S 11/10/2021 3:29 PM F **图** Videos Adobe B 11/2/2021 8:33 AM **Sale OSDisk (C:)** S  $\blacksquare$  cache 11/2/2021 8:33 AM Apps (\\usmds011.prod.healthcare. Custom Office Templates S 11/2/2021 8:33 AM F. Common (\\usmds011.prod.health S My Received Files 11/2/2021 8:33 AM Fν Control (\\usmds011.prod.healthca v <  $\,$ File name: PA123456 All Files  $\checkmark$  $\checkmark$ Open Cancel
- 8. Click Choose File. The Choose file window will be displayed.

**Figure 45** Choose File Window

- Browse to and select the desired file.
- 10. Click Open.

A confirmation message will be generated at the top of the page and the uploaded file will be displayed in the "Uploaded File List" section. To remove a file, click the red "X."

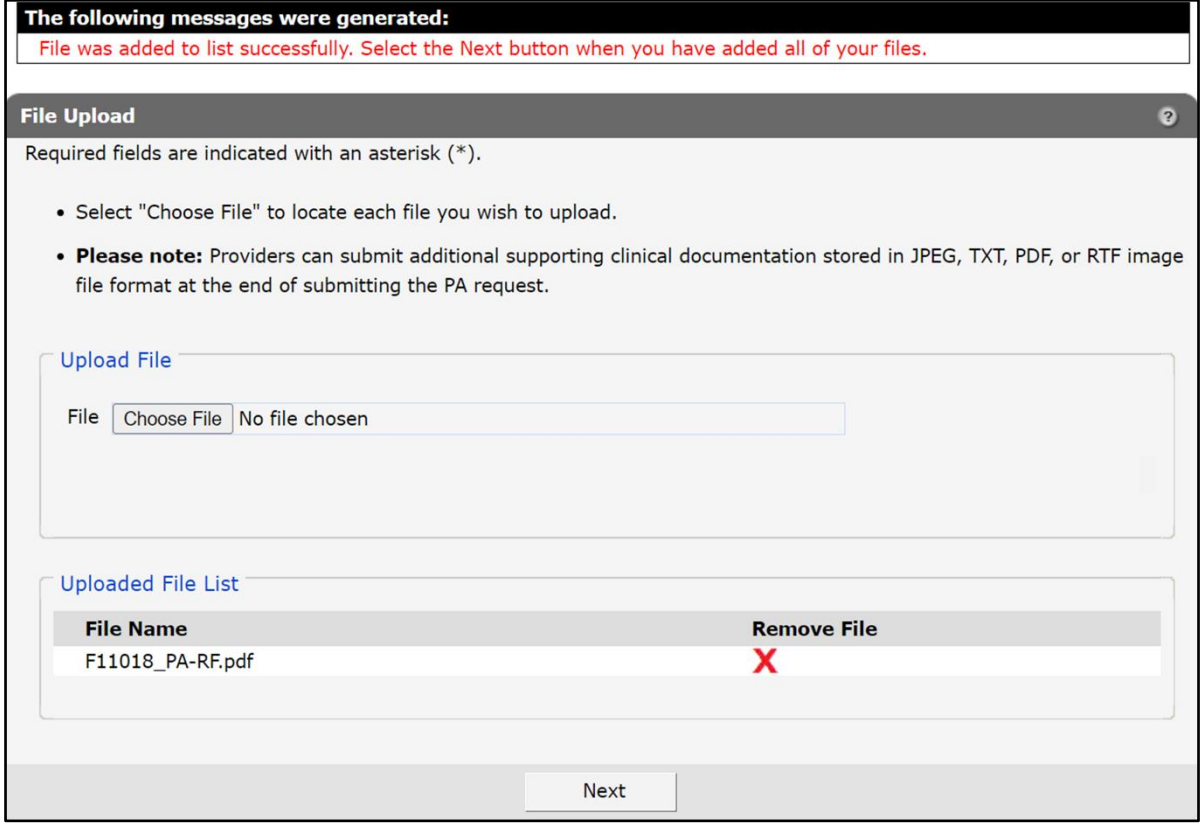

**Figure 46** Uploaded File List Section

11. Upload as many files as necessary.

12. Click Next. The Confirmation of Receipt page will be displayed.

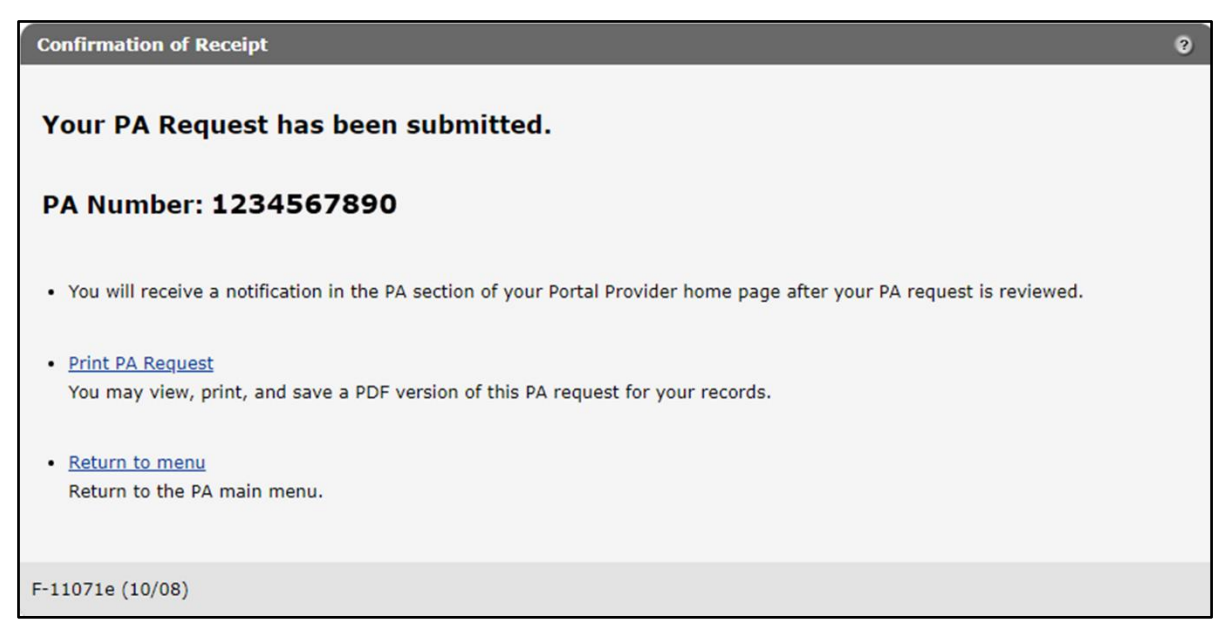

**Figure 47** Confirmation of Receipt Page Without Collaborative ID

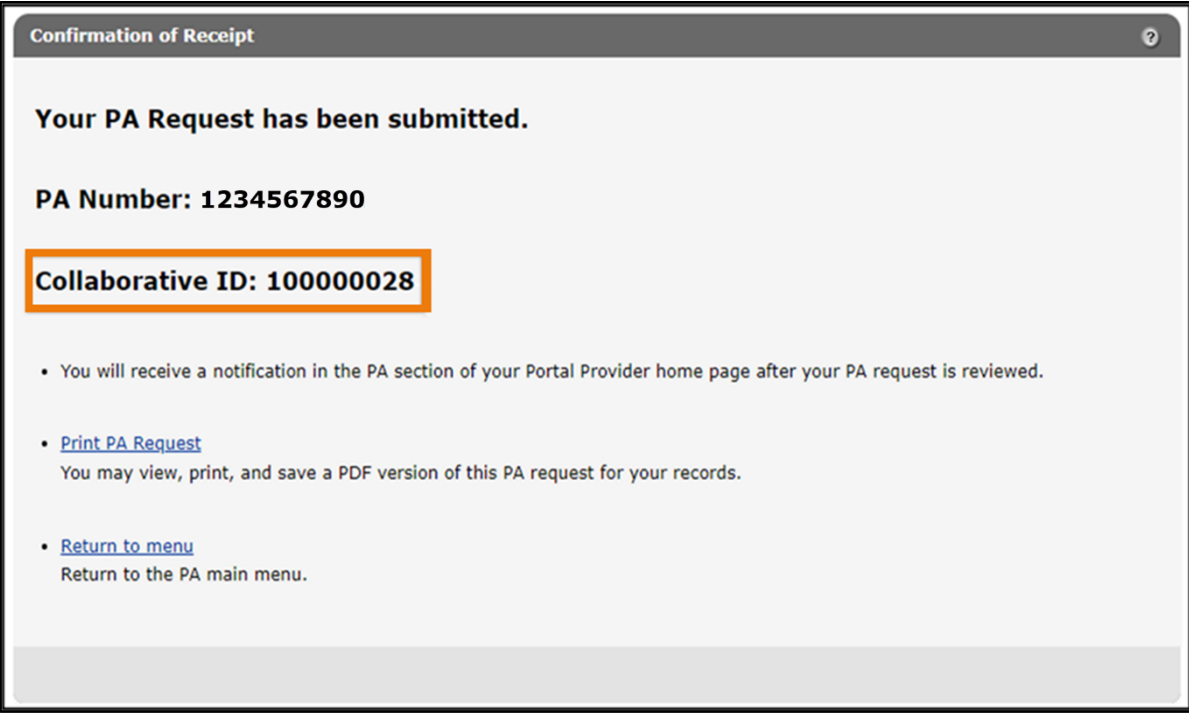

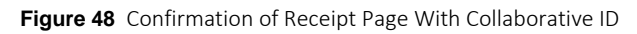

13. Click Print PA Request to view, print, or save a PDF version of the PA request.

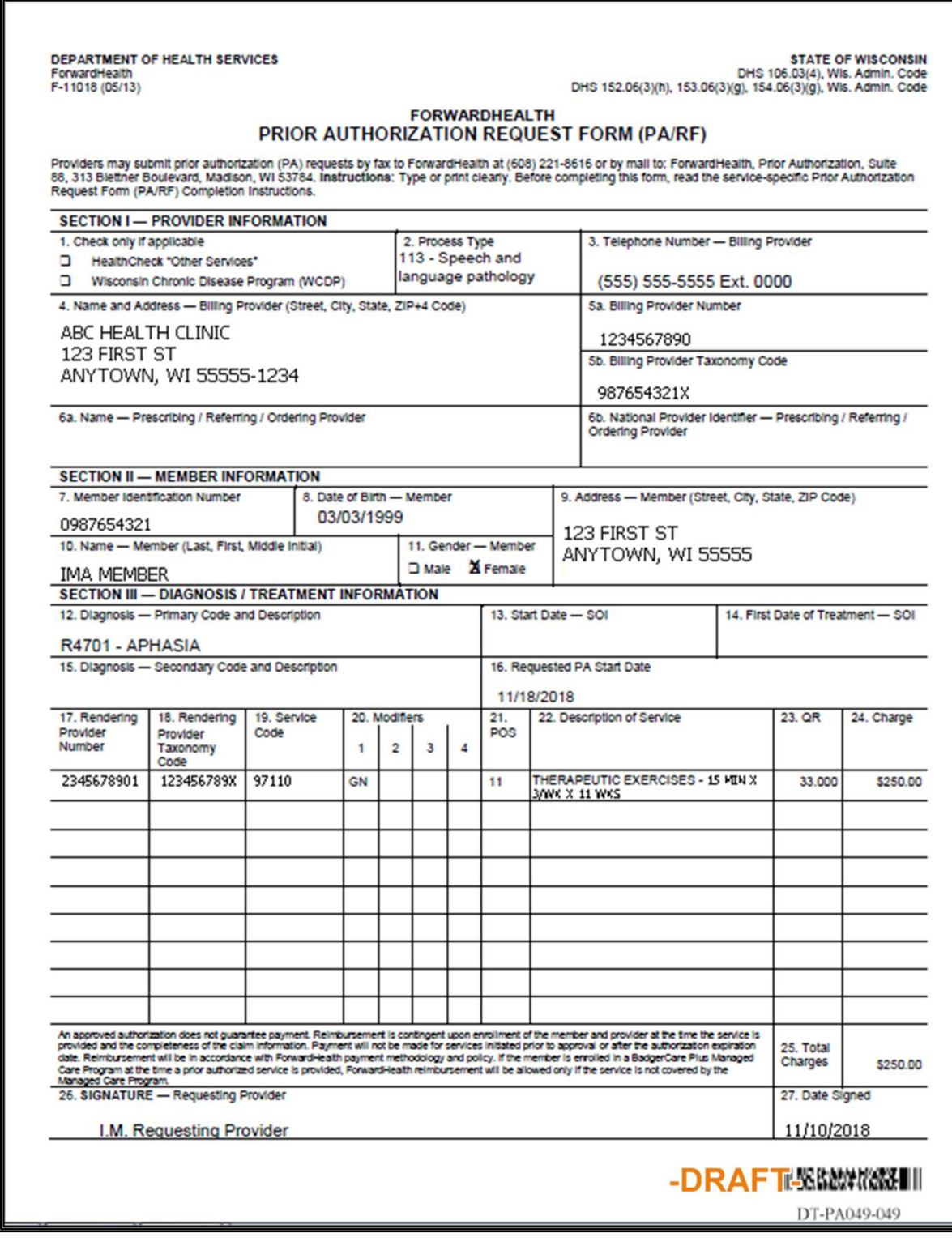

**Figure 49** Draft PDF Version of the PA Request

14. Click Return to menu to be redirected to the Prior Authorization page.

## **Submission Method—Mail or Fax**

1. Select Mail or Fax from the Submission Method drop-down menu.

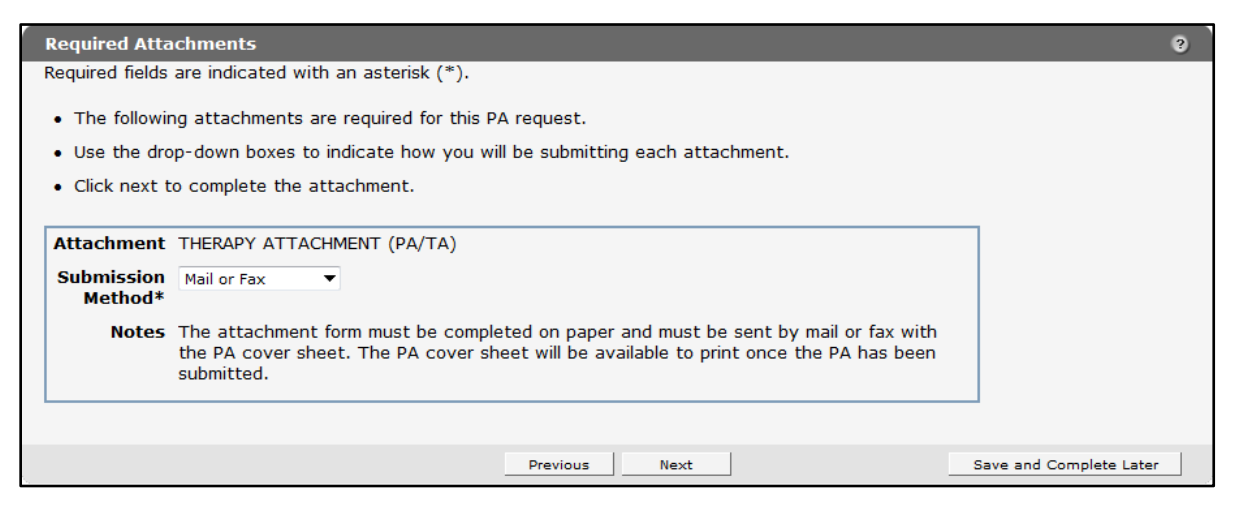

**Figure 50** Required Attachments Page

2. Read the Notes for further instructions.

3. Click Next. The PA Summary page will be displayed.

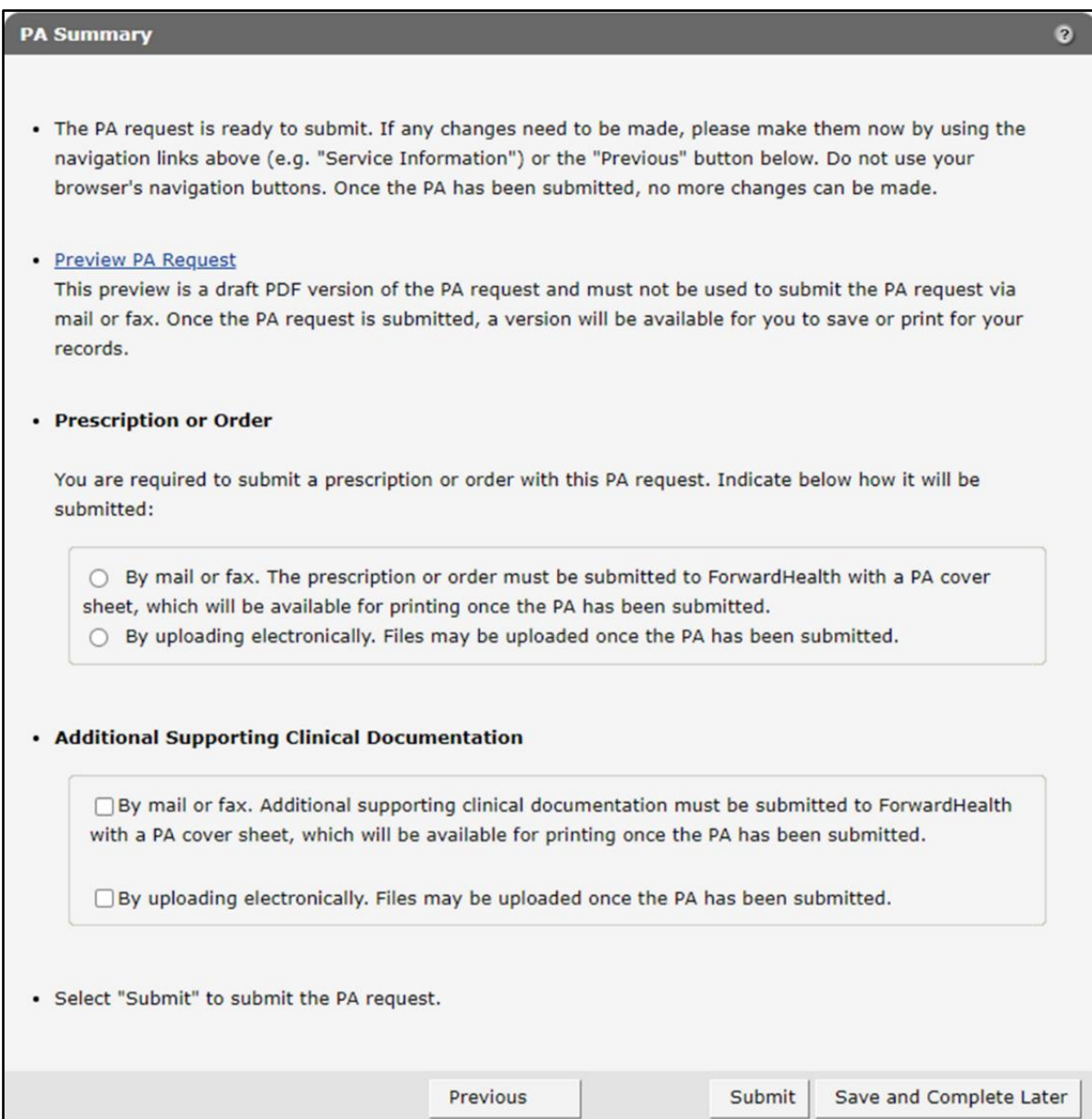

**Figure 51** PA Summary Page

4. To view a draft of the PA request, click Preview PA Request. A draft PDF version of the PA request will open in a new window.

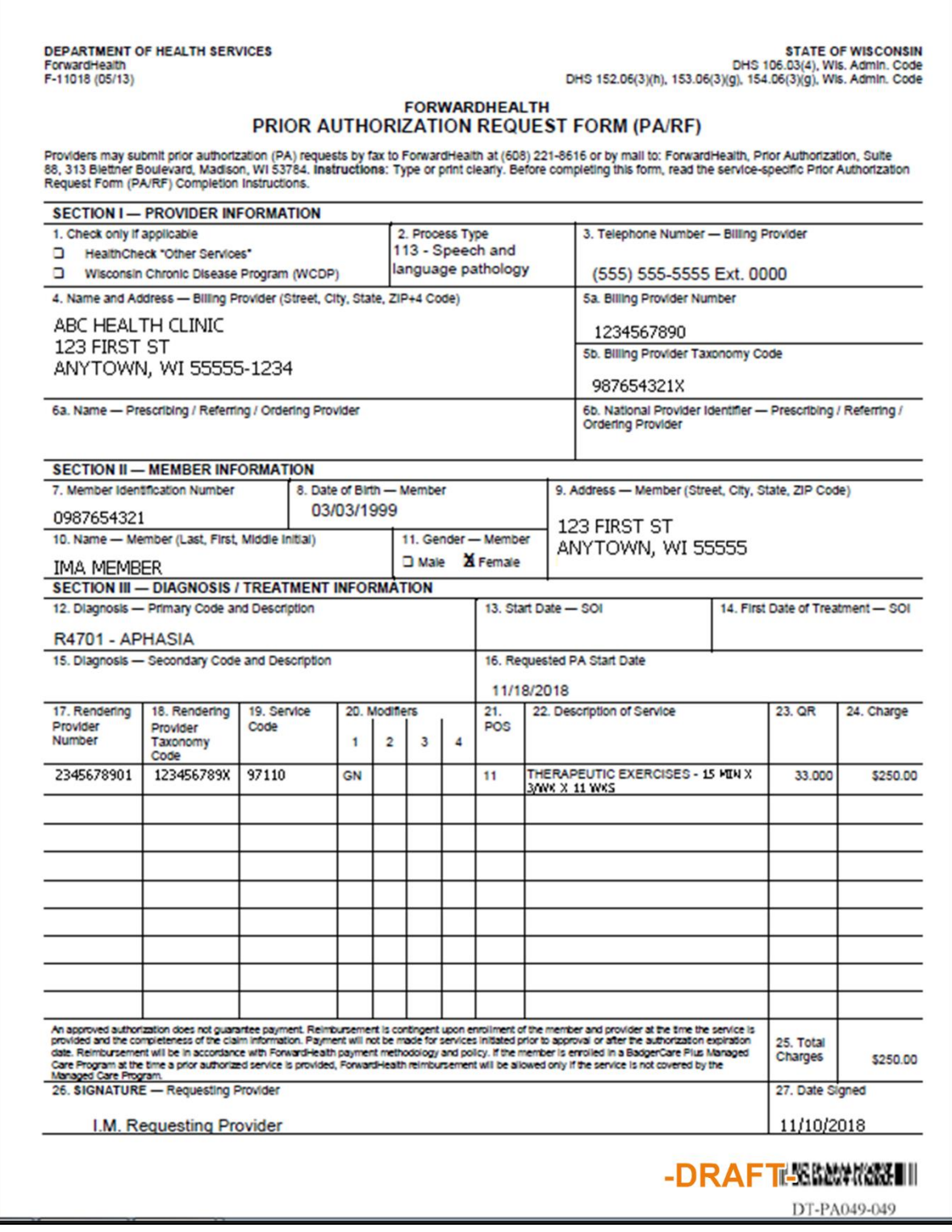

**Figure 52** Draft PDF Version of the PA Request

Note: This preview is a draft PDF version of the PA request and must not be used to submit the PA request via mail or fax. Once the PA request is submitted, a version will be available to save or print.

- 5. Review the draft to ensure the entered information is accurate.
- 6. Check the By mail or fax box(es).
- 7. Click Submit. The Print the PA Cover Sheet page will be displayed.

Note: This is the last opportunity to save the request and complete it later. The request cannot be edited once it is submitted.

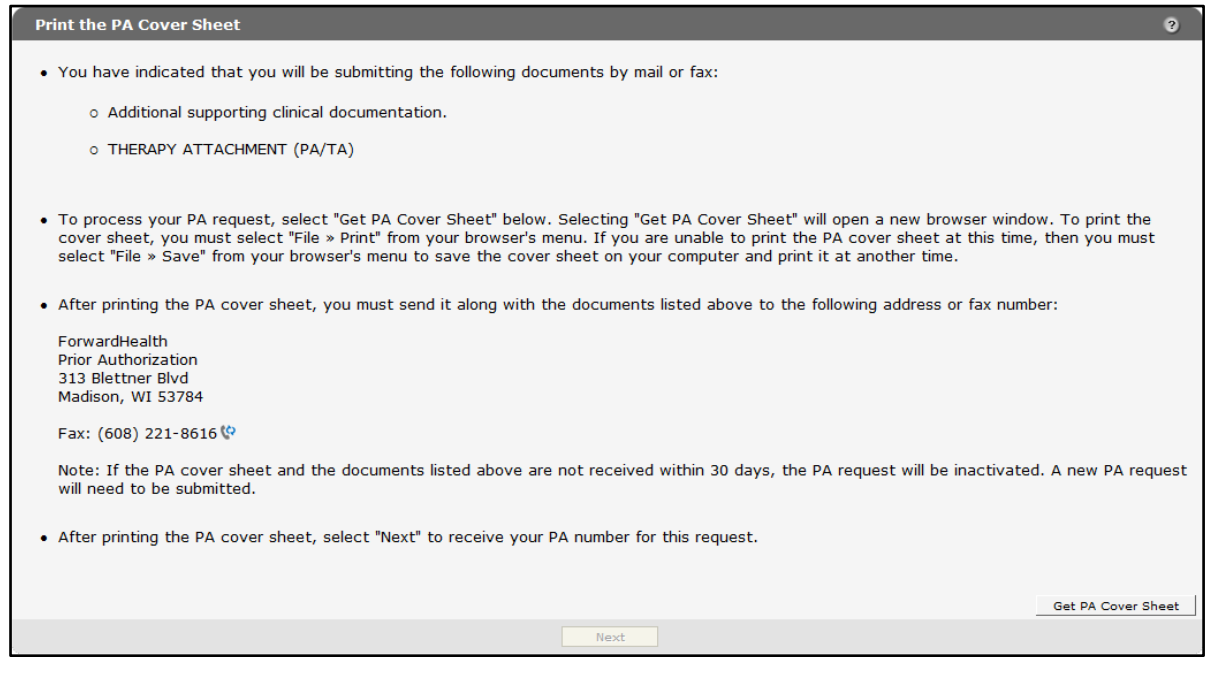

**Figure 53** Print the PA Cover Sheet Page

8. Read the instructions on the Print the PA Cover Sheet page.

9. Click Get PA Cover Sheet. A PDF version of the PA cover sheet will open in a new window.

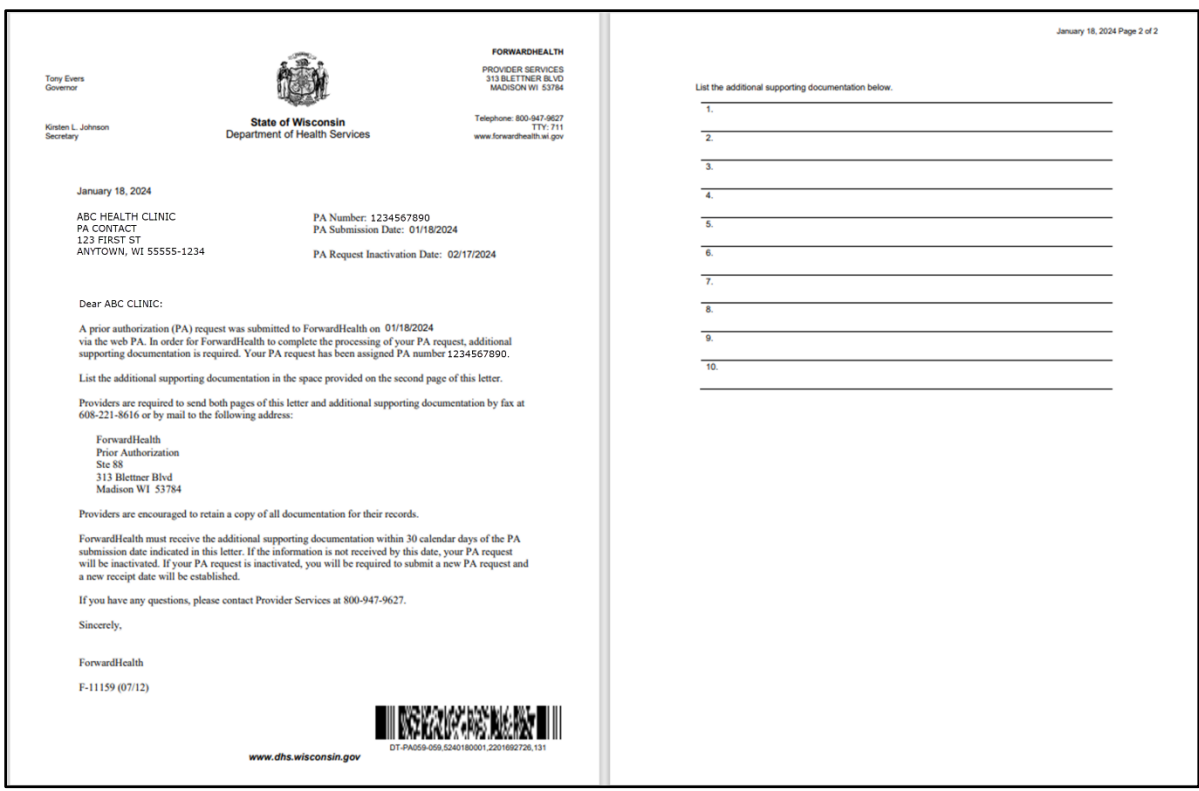

**Figure 54** Sample PDF Version of the PA Cover Sheet

10. To print or save the PA cover sheet to a hard drive or network location, use the Print or Save As function of the browser. If there are problems printing or saving the PA cover sheet, click the link that appears at the top of the Print the PA Cover Sheet page.

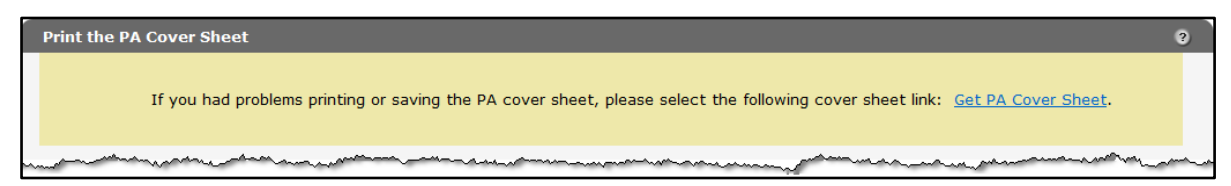

**Figure 55** Get PA Cover Sheet Link

Note: If the PA cover sheet and required attachments are not received within 30 days, the PA request will be inactivated. A new PA request will need to be submitted.

11. Click Next. The Confirmation of Receipt page will be displayed.

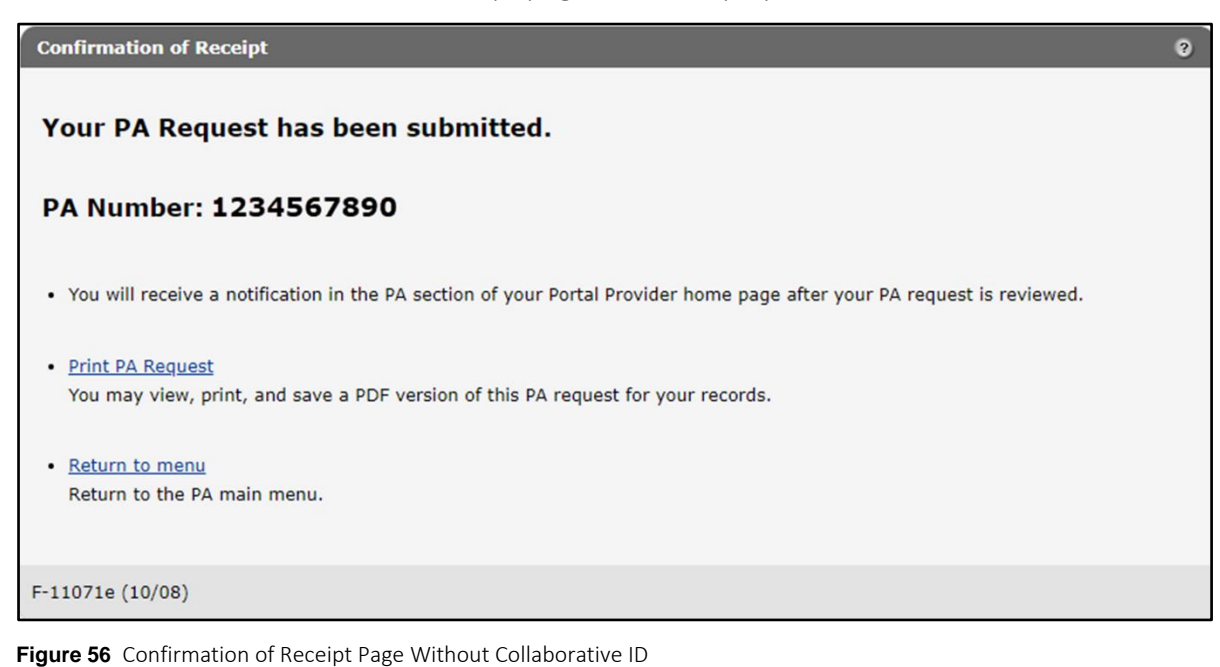

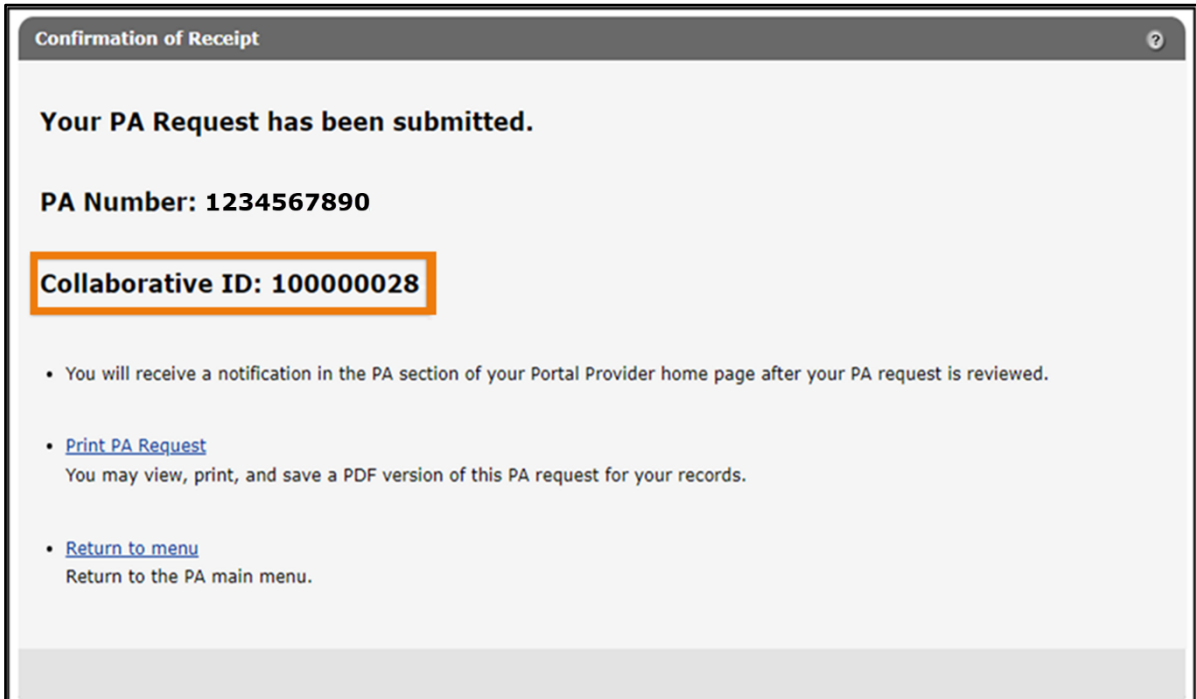

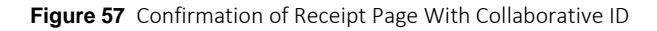

12. Click Print PA Request to view, print, or save a PDF version of the PA request.

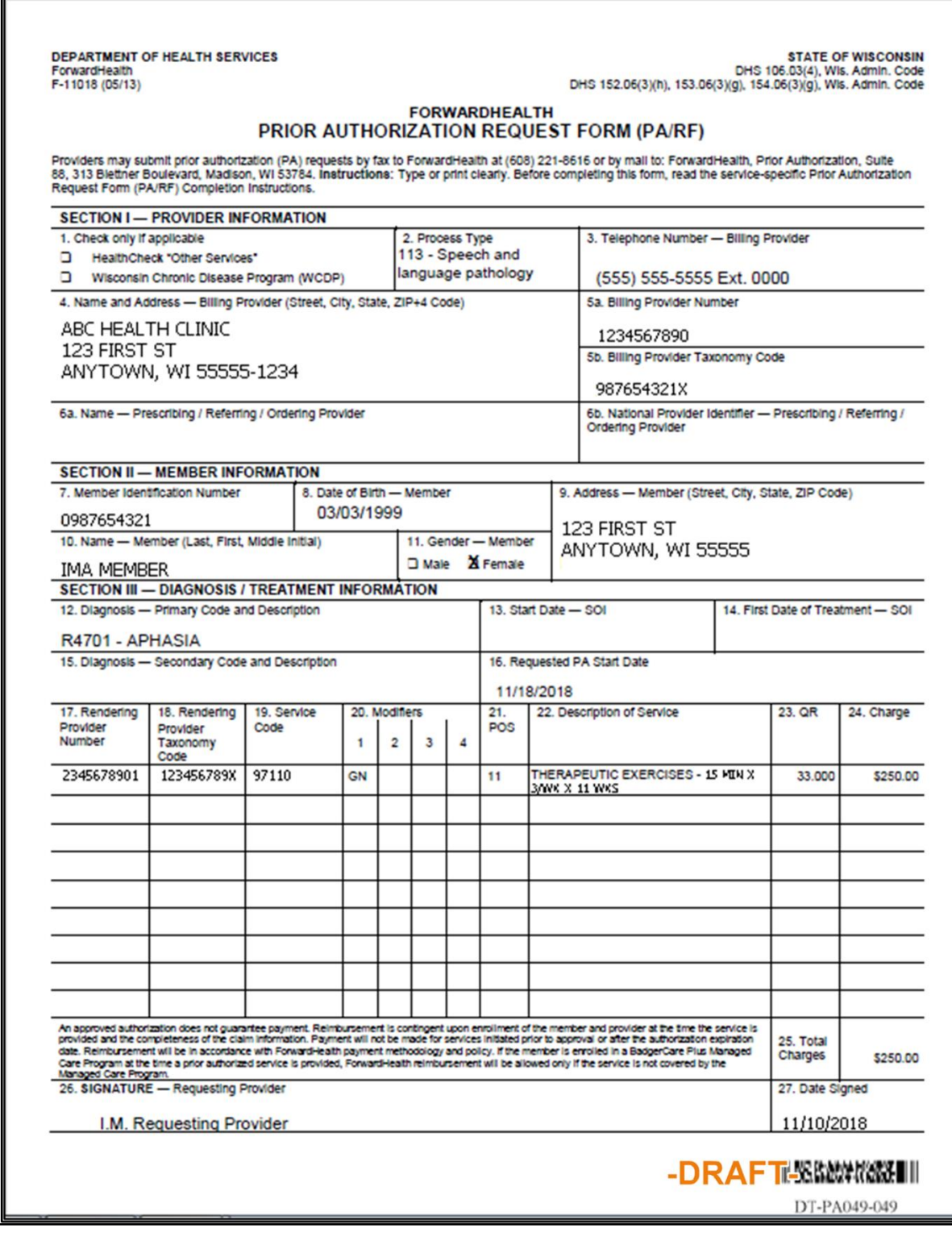

**Figure 58** Draft PDF Version of the PA Request

13. Click Return to menu to be redirected to the Prior Authorization page.

#### **Submission Method–HealthCheck Request–No Attachment Is Needed**

Providers submitting a PA request for HealthCheck "Other Services," can submit the request without including a specific PA attachment. If the provider is unclear which attachment form to use, the provider can submit the clinical rationale and documentation (for example, test results or clinical notes) with the PA/RF.

1. Select Health check request – No Attachment is needed from the Submission Method dropdown menu.

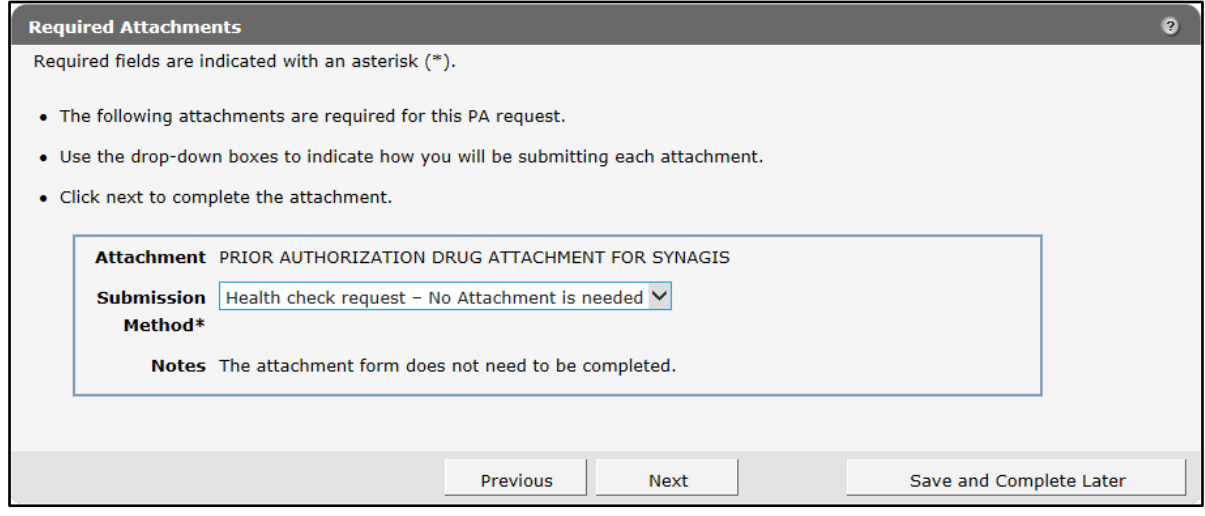

**Figure 59** Required Attachments Page

2. Read the Notes for further instructions.

3. Click Next. The PA Summary page will be displayed.

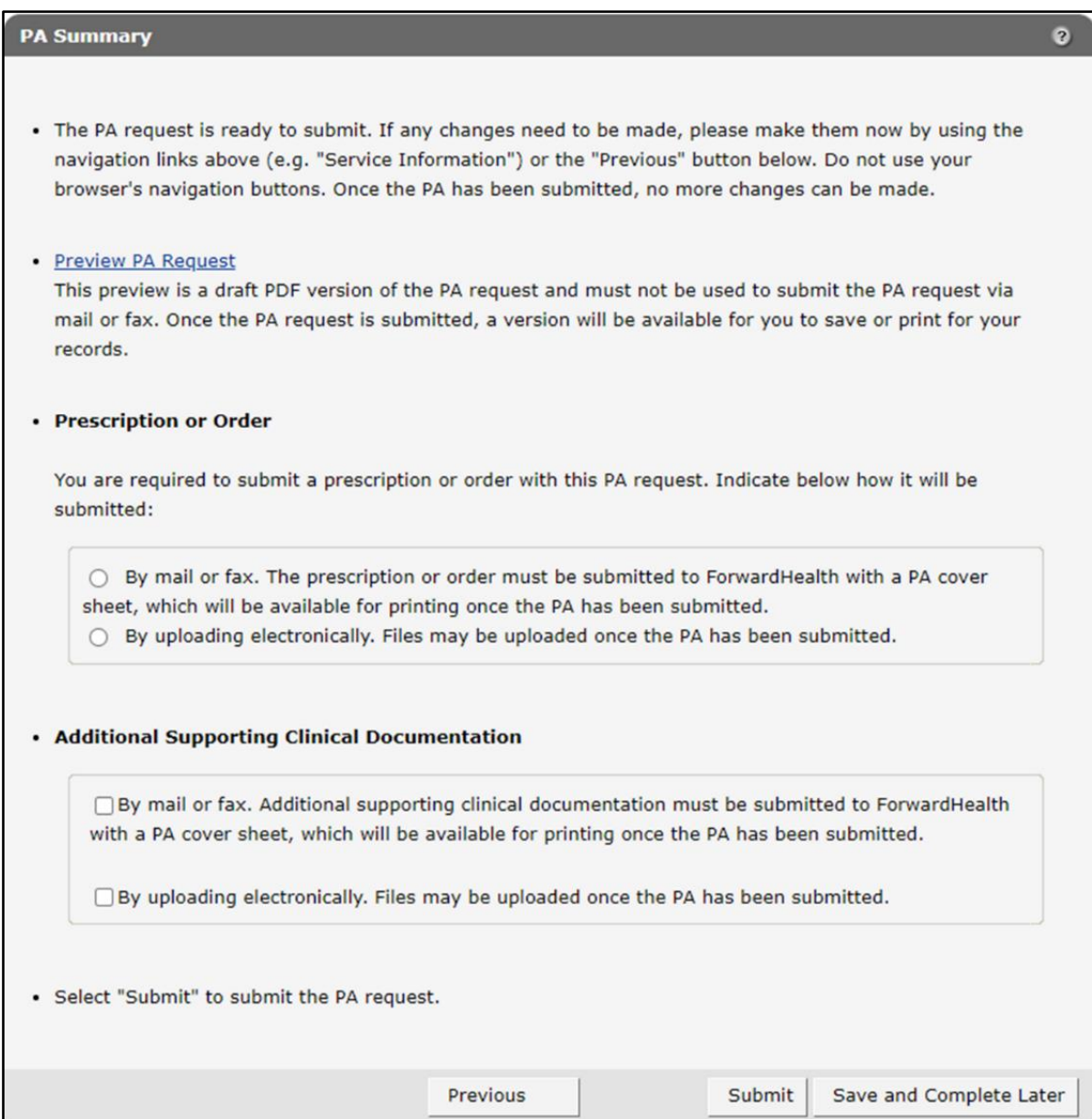

**Figure 60** PA Summary Page

4. To view a draft of the PA request, click Preview PA Request. A draft PDF version of the PA request will open in a new window.

r

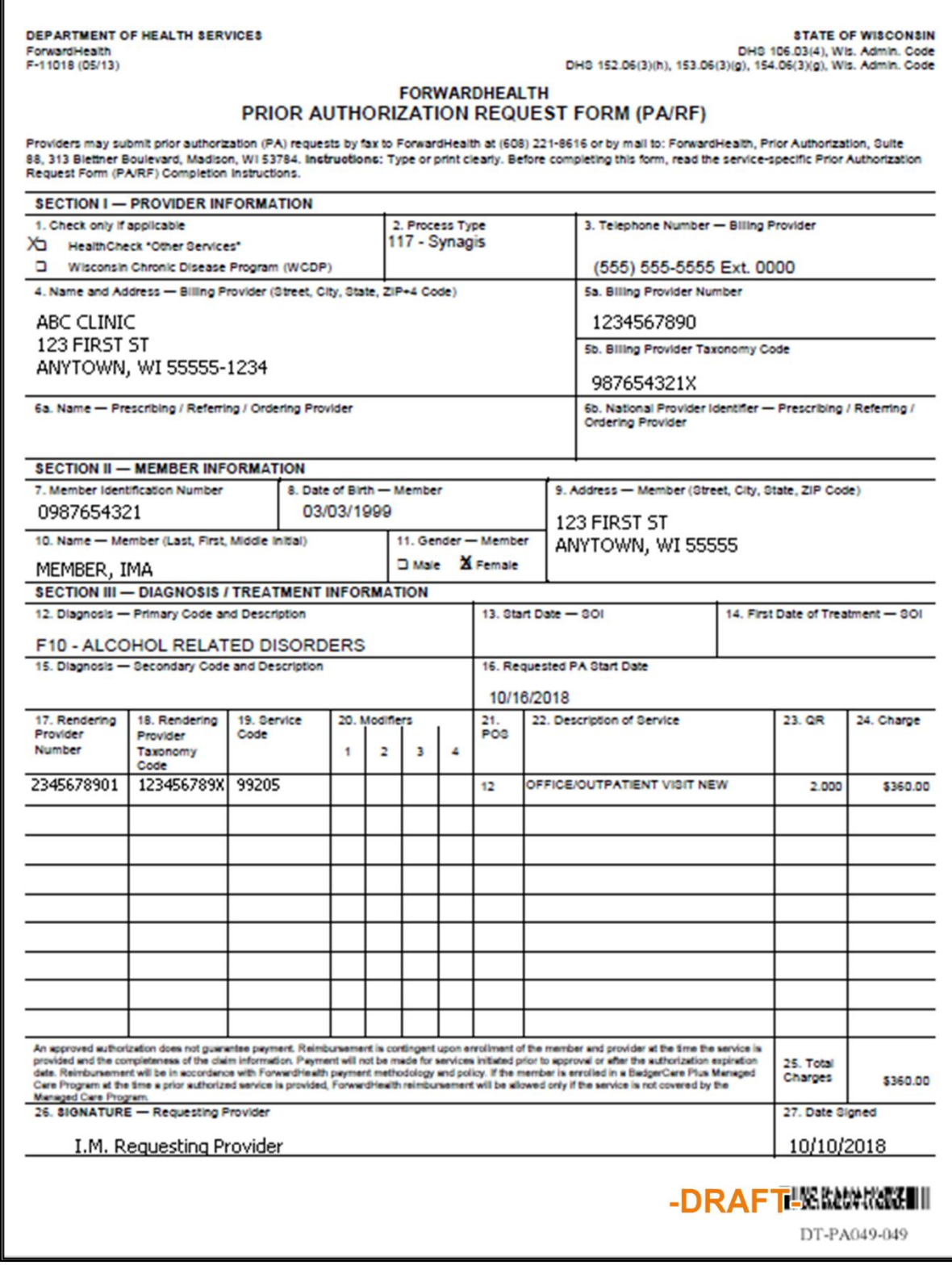

**Figure 61** Draft PDF Version of the PA Request

5. Review the draft to ensure the entered information is accurate.

- Place a check in the appropriate box indicating how the prescription or order (if required) and additional supporting clinical information will be submitted (mail or fax or uploading electronically).
- 7. Click Submit.

Note: This is the last opportunity to save the request and complete it later. The request cannot be edited once it is submitted.

If the provider chooses to upload a prescription or an order and additional supporting clinical information electronically, the File Upload panel will be displayed.

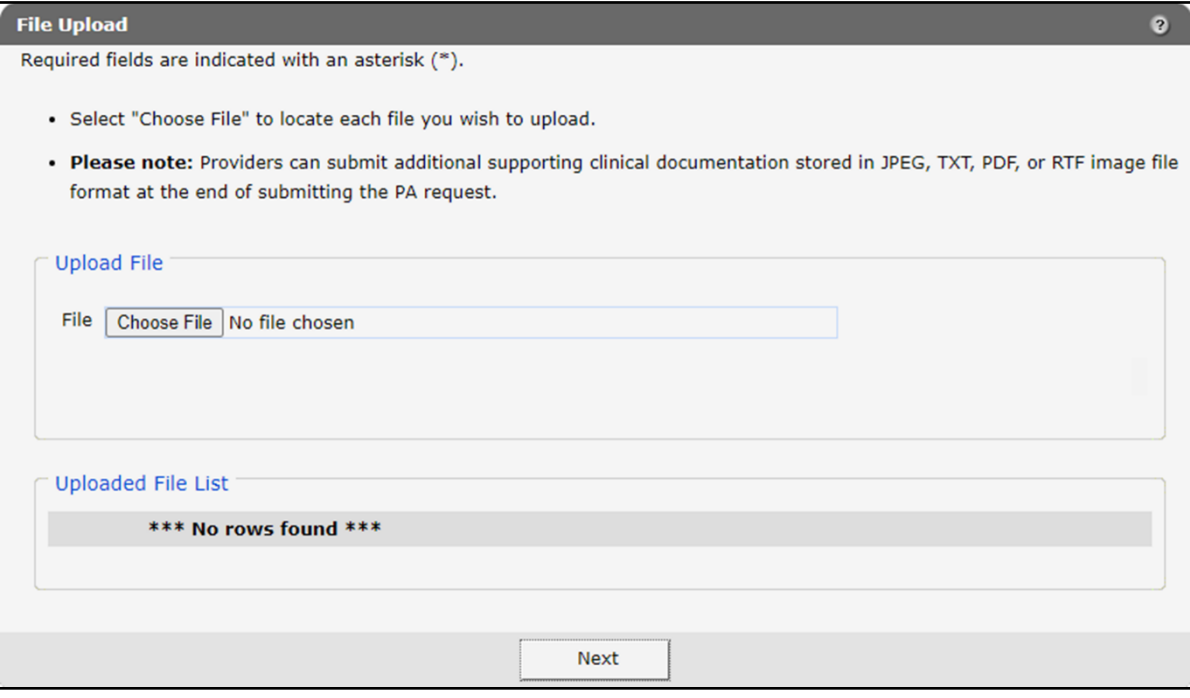

**Figure 62** File Upload Panel

- O Open  $\times$ Search Documents ↑ ■ > This PC > Documents v Ō  $\circ$  $\longrightarrow$ New folder BEE - $\bullet$ Organize v  $\Box$ Name Status Date modified ۸ **This PC A** PA123456 11/18/2021 9:18 AM S 3D Objects 1459\_51522\_COVID-19 Vaccine Alert\_jfco... 11/17/2021 12:52 PM B ť Desktop 11/5/2021 1:02 PM CLTS AifK\_Dec 2021\_WTDrft\_jf S ť Documents [34] 1439\_51351\_Online Handbook Topic Revi... B 11/4/2021 3:01 PM Ĩ. Downloads PA Psych Diagnosis\_OHVrsn1\_jf B 11/4/2021 11:48 AM ŕ.  $M$ usic 1439\_51351\_Online Handbook Topic Revi... Ø 11/4/2021 10:10 AM ŕ. **Cutlook Files** Pictures S 3/8/2022 1:57 PM F Zoom S 11/10/2021 3:29 PM F. Videos п Adobe S 11/2/2021 8:33 AM F **Sale OSDisk (C:)** в S 11/2/2021 8:33 AM cache f. Apps (\\usmds011.prod.healthcare. в **Custom Office Templates** S 11/2/2021 8:33 AM F. Common (\\usmds011.prod.health My Received Files S 11/2/2021 8:33 AM Ϊv в Control (\\usmds011.prod.healthca v < × File name: PA123456  $\checkmark$ All Files  $\backsim$ Open Cancel
- a. Click Choose File. The Choose file window will be displayed.

**Figure 63** Choose File Window

- b. Browse to and select the desired file.
- c. Click Open.

A confirmation message will be generated at the top of the page and the uploaded file will be displayed in the "Uploaded File List" section. To remove a file, click the red "**X.**"

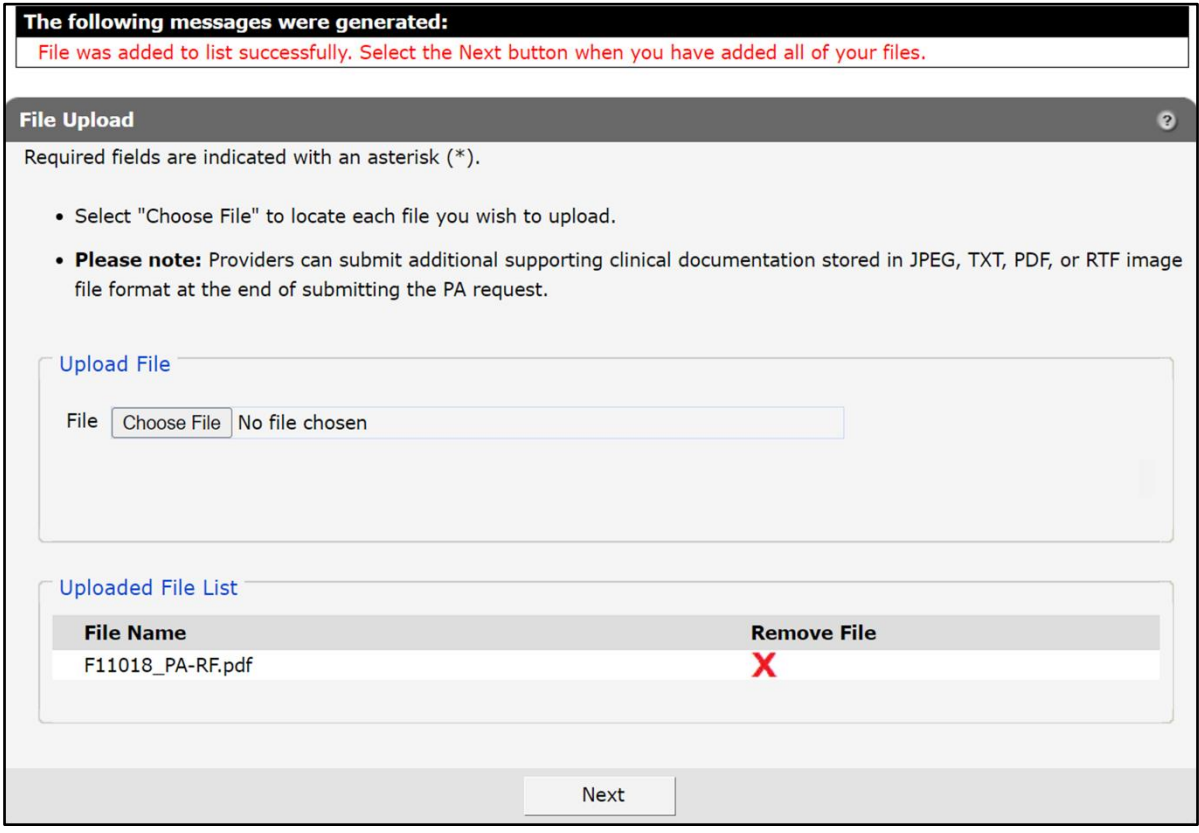

**Figure 64** Uploaded File List Section

d. Upload as many files as necessary.

e. Click Next. The Confirmation of Receipt page will be displayed.

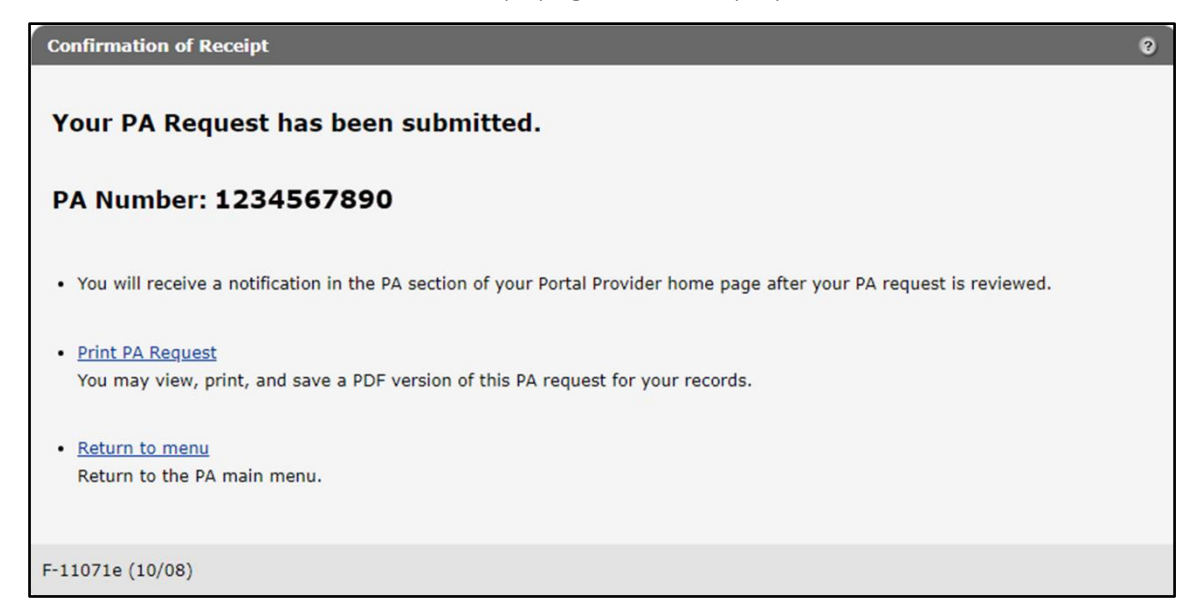

**Figure 65** Confirmation of Receipt Page Without Collaborative ID

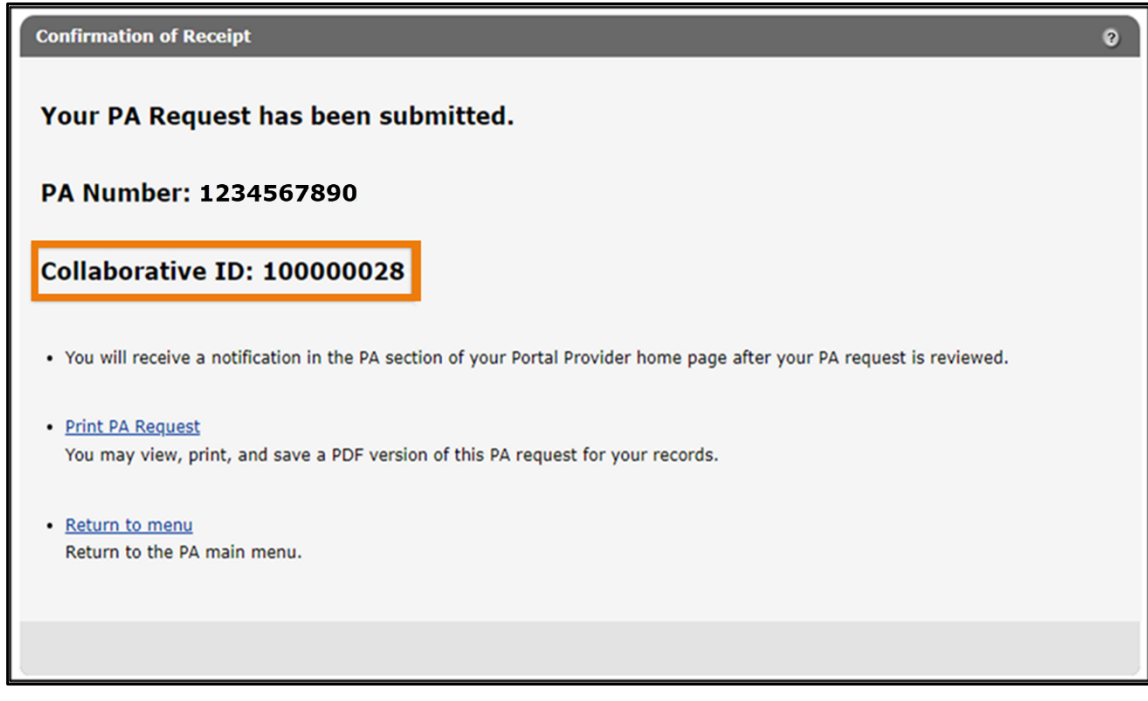

**Figure 66** Confirmation of Receipt Page With Collaborative ID

f. Proceed to [step 9.](#page-57-0)

If the provider chooses to mail or fax additional supporting clinical information, the Print the PA Cover Sheet page will be displayed.

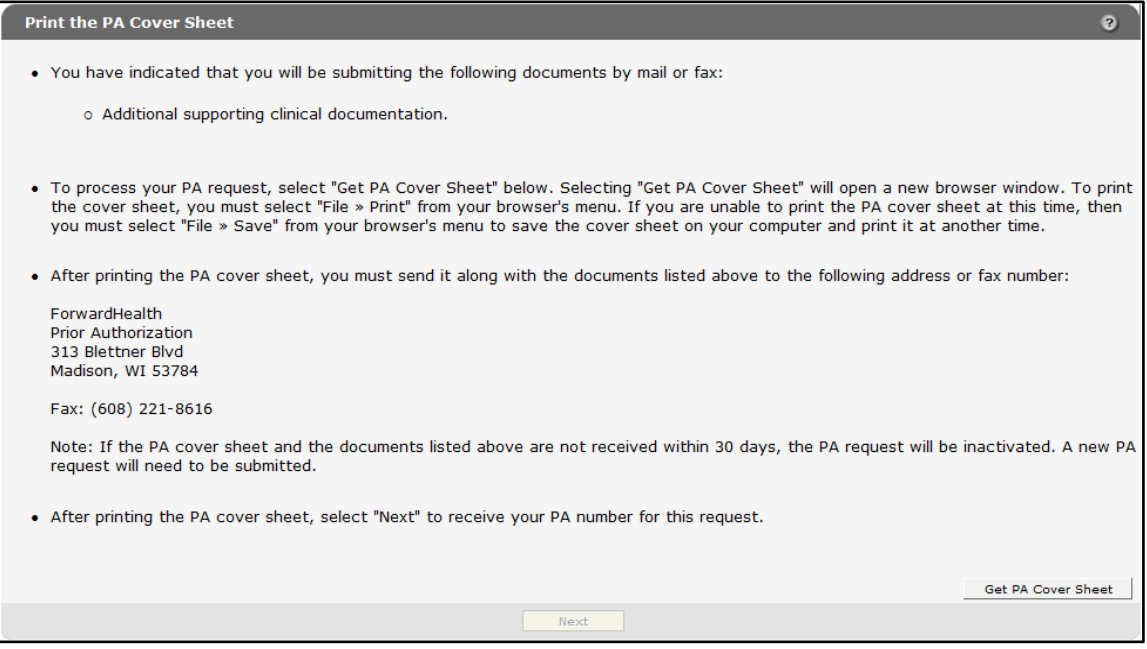

**Figure 67** Print the PA Cover Sheet Page

a. Read the instructions on the Print the PA Cover Sheet page.

b. Click Get PA Cover Sheet. A PDF version of the PA cover sheet will open in a new window.

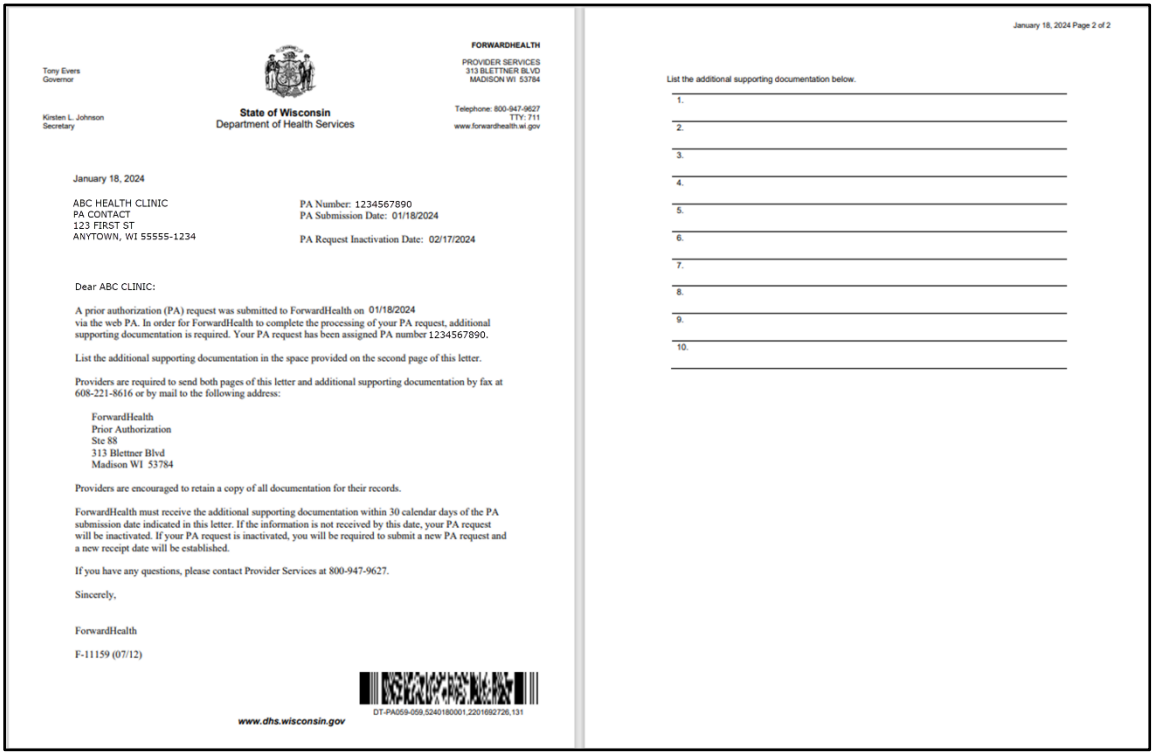

**Figure 68** Sample PDF Version of the PA Cover Sheet

c. To print or save the PA cover sheet a hard drive or network location, use the Print or Save As function of the browser. If there are problems printing or saving the PA cover sheet, click the link that appears at the top of the Print the PA Cover Sheet page.

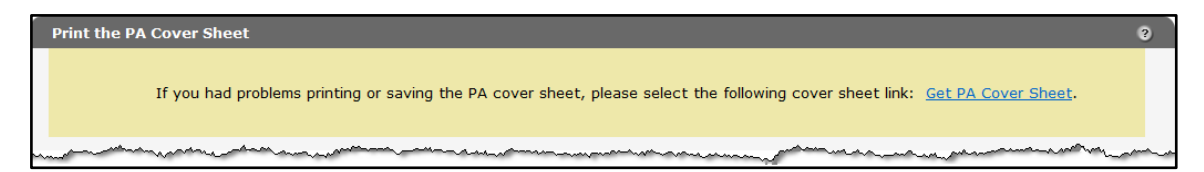

**Figure 69** Get PA Cover Sheet Link

Note: If the PA cover sheet and required attachments are not received within 30 days, the PA request will be inactivated. A new PA request will need to be submitted.

8. Click Submit. The Confirmation of Receipt page will be displayed.

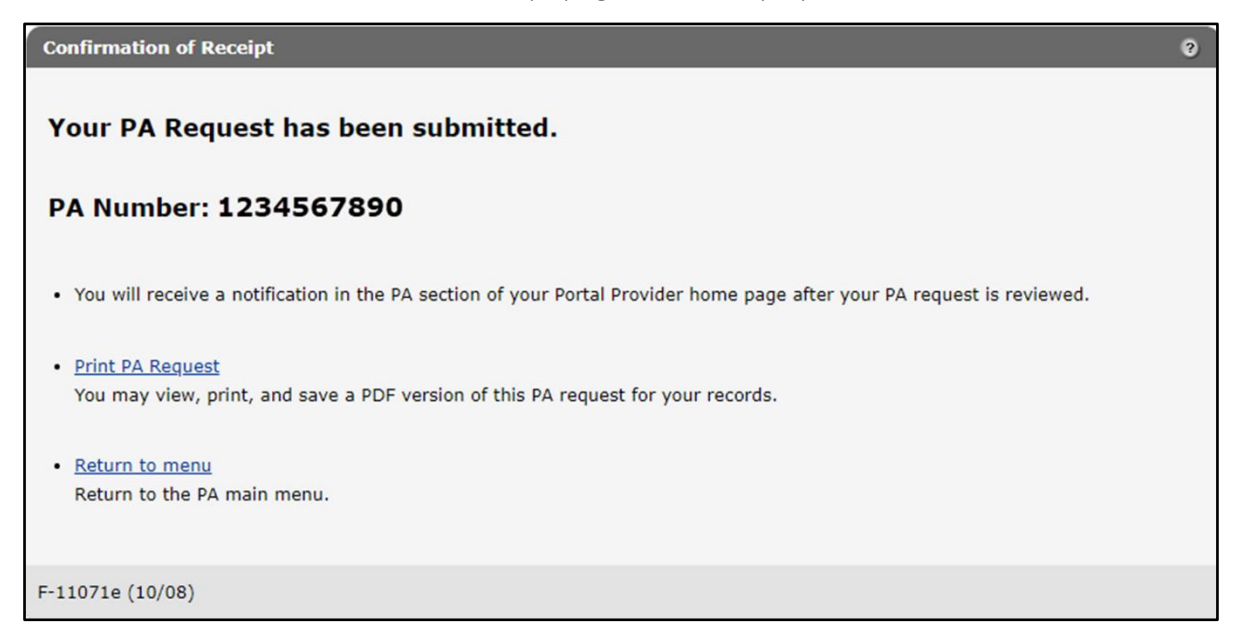

**Figure 70** Confirmation of Receipt Page Without Collaborative ID

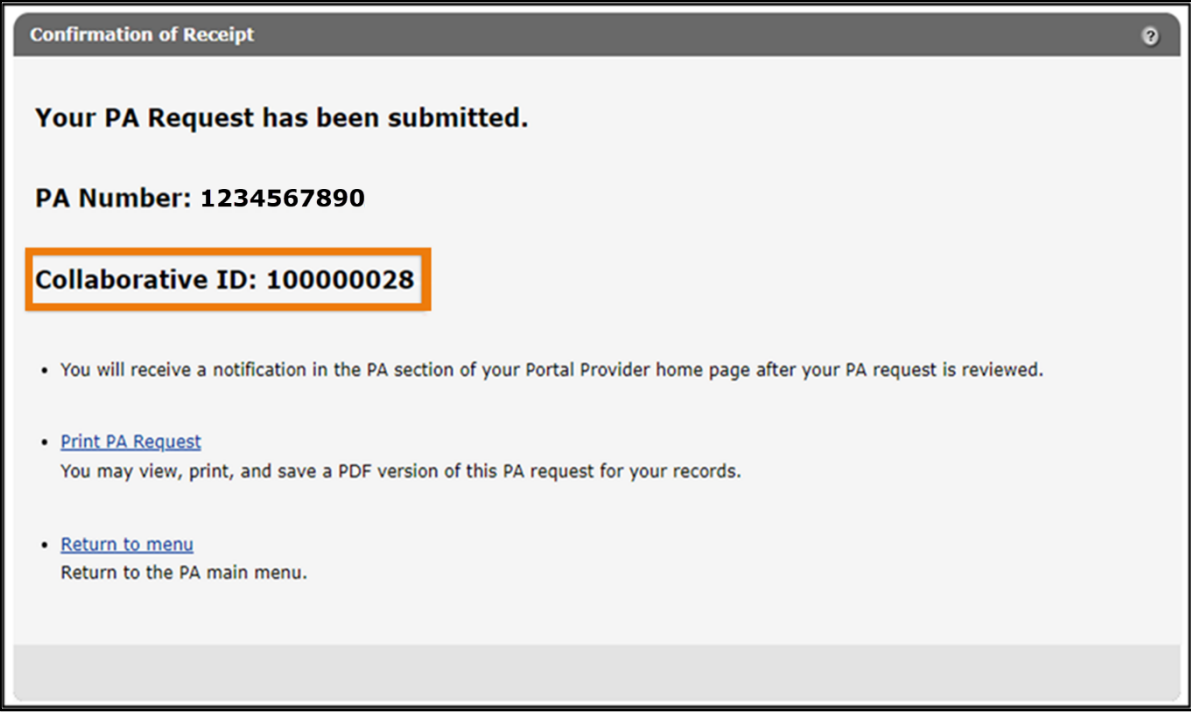

**Figure 71** Confirmation of Receipt Page With Collaborative ID

<span id="page-57-0"></span>9. Click Print PA Request to view, print, or save a PDF version of the PA request.

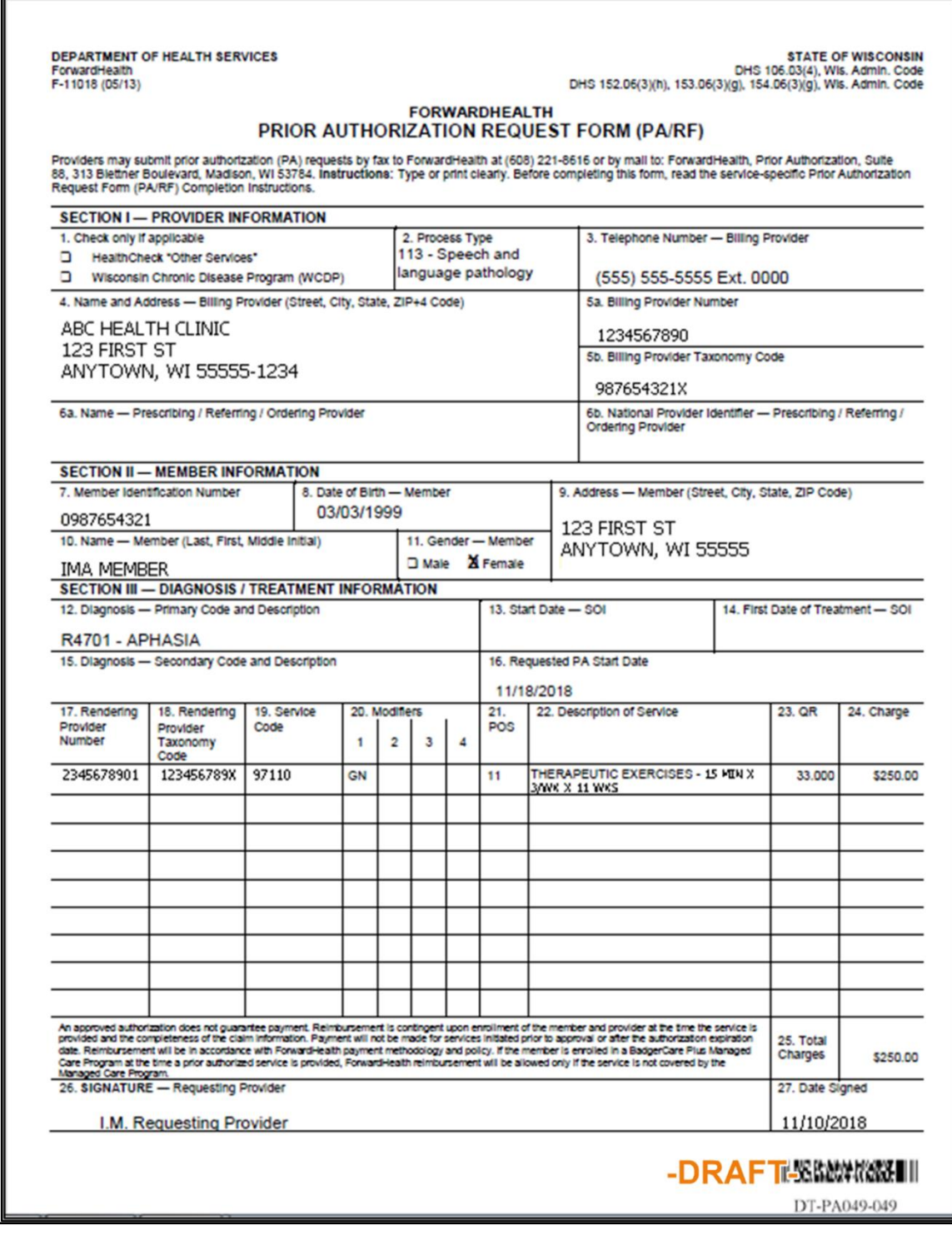

**Figure 72** Draft PDF Version of the PA Request

10. Click Return to menu to be redirected to the Prior Authorization page.

# **4 Save a Partially Completed Prior Authorization Request**

If a PA request cannot be completed in one session, providers may save the partially completed request without losing entered data.

Providers may save PA requests at any point after the Member Information page and any required processing notes have been completed. Once a request is submitted, providers will not be able to save the request to complete later.

Providers can retrieve the partially completed PA request later and either complete the request and submit it or delete it. For additional information, refer to the [Complete a Saved Prior](#page-59-0)  [Authorization Request](#page-59-0) chapter of this user guide.

Note: The ability to save partially completed PA requests only applies to new PA requests. Providers will not be able to save partially completed PA amendments or corrections to returned PA requests or amendments.

A Save and Complete Later button is available at the bottom of the Service Information page and each succeeding page until the request is submitted.

1. Click Save and Complete Later on any page where the button is available.

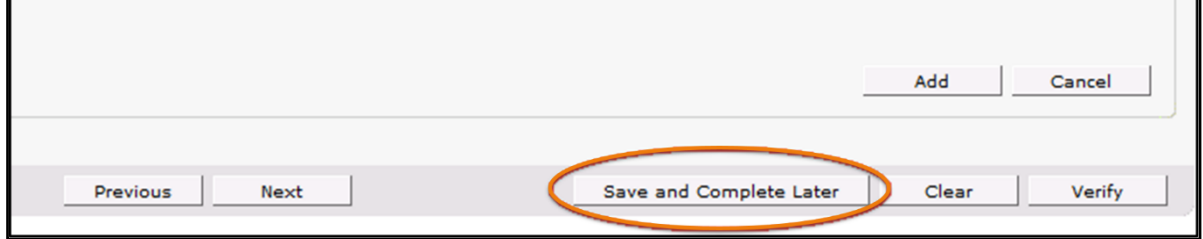

**Figure 73** Save and Complete Later Button

The Save Confirmation page will be displayed.

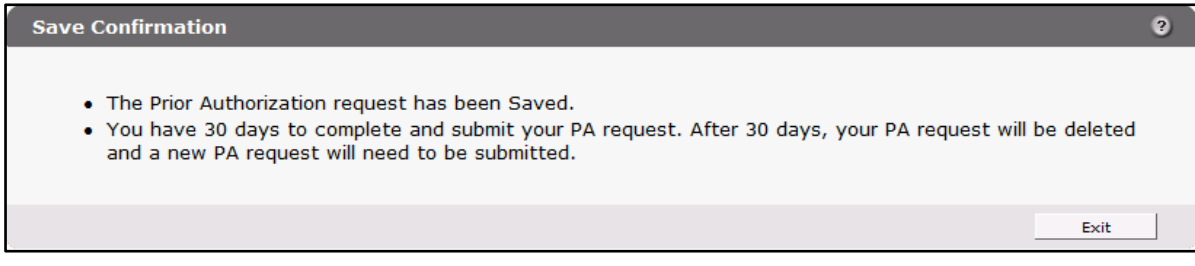

**Figure 74** Save Confirmation Page

2. Click Exit to be redirected to the Prior Authorization page.

# <span id="page-59-0"></span>**5 Complete a Saved Prior Authorization Request**

A partially completed PA request can be retrieved at any time within 30 days from the last time it was saved.

Providers are required to submit or re-save a PA request within 30 calendar days of the date the PA request was last saved. After 30 calendar days of inactivity, a PA request will be automatically deleted, and the provider will have to re-enter the request.

1. On the Prior Authorization page, click Complete a saved PA request.

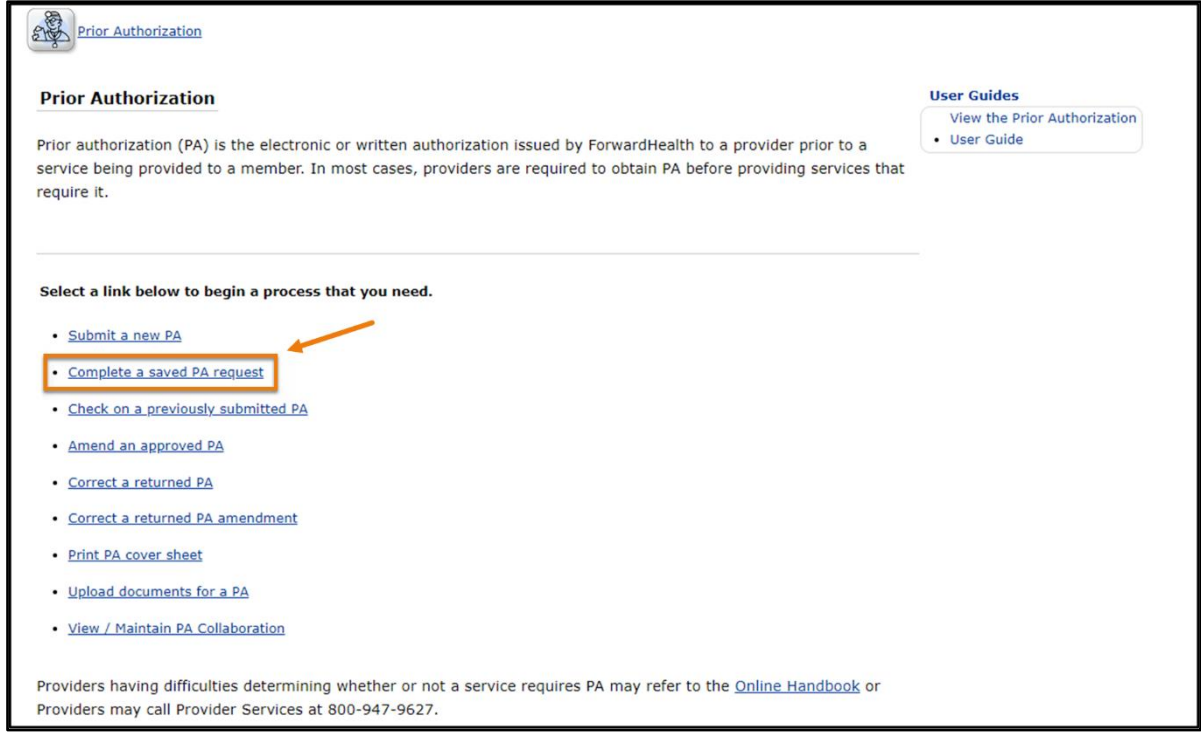

**Figure 75** Prior Authorization Page With Complete a Saved PA Request Link

The Complete a Saved PA Request page will be displayed.

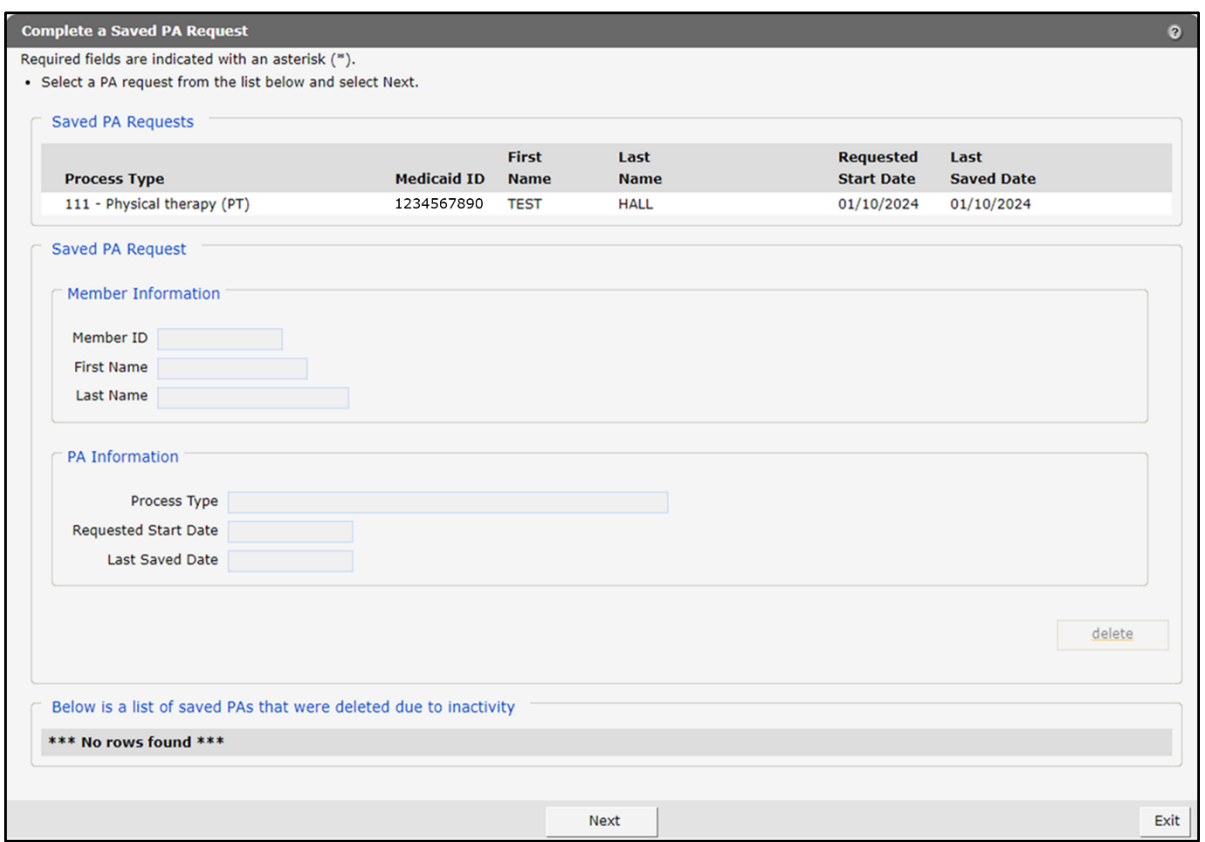

**Figure 76** Complete a Save PA Request Page

The Complete a Saved PA Request page displays all the provider's PA requests that have been saved.

Any saved requests that have been deleted due to inactivity will be listed at the bottom of the page. The list will not include PA requests deleted by the provider. This list is for informational purposes only. Neither providers nor ForwardHealth will be able to retrieve PA requests that have been deleted.

2. Click the PA request the user wishes to complete or delete. The fields will populate with information regarding the selected PA request.

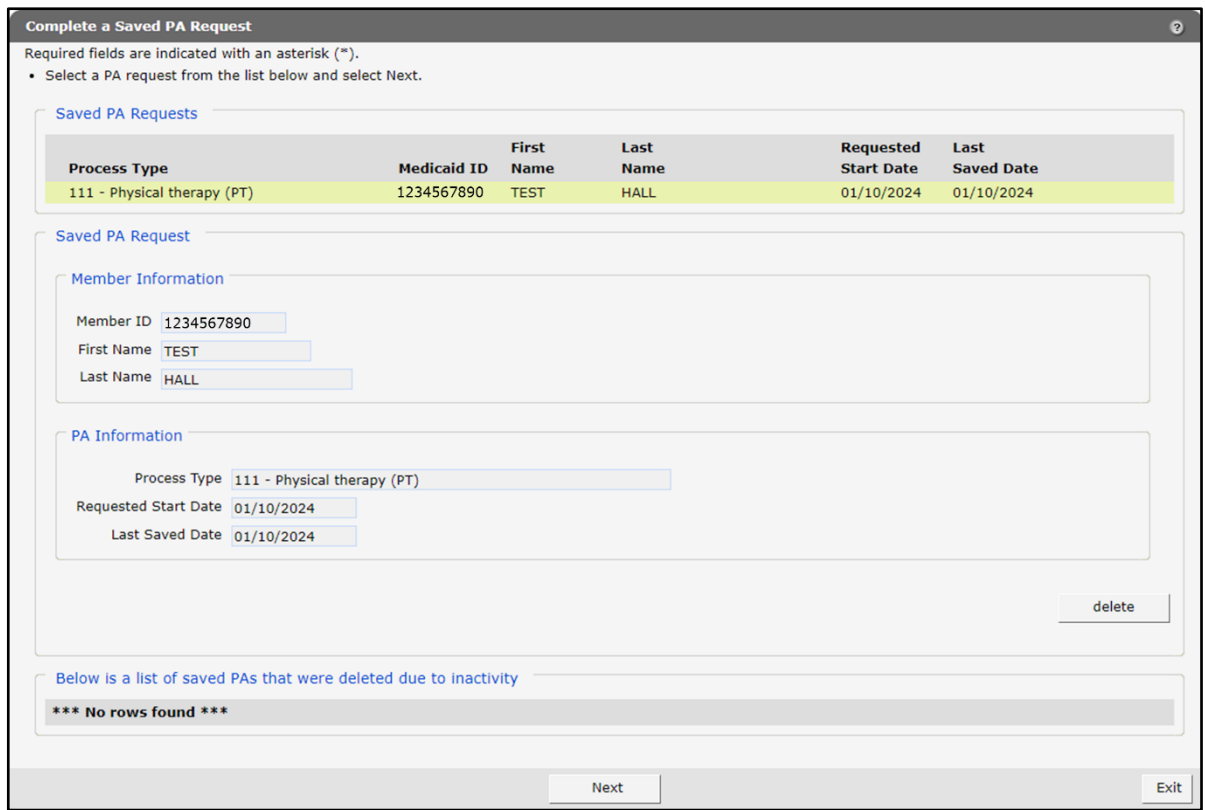

**Figure 77** Complete a Saved PA Request Page With Populated Information

To delete the selected request, click Delete. A dialog box will be displayed. Click OK to delete the request.

3. Click Next to open a saved PA request. The Initial Information page will be displayed.

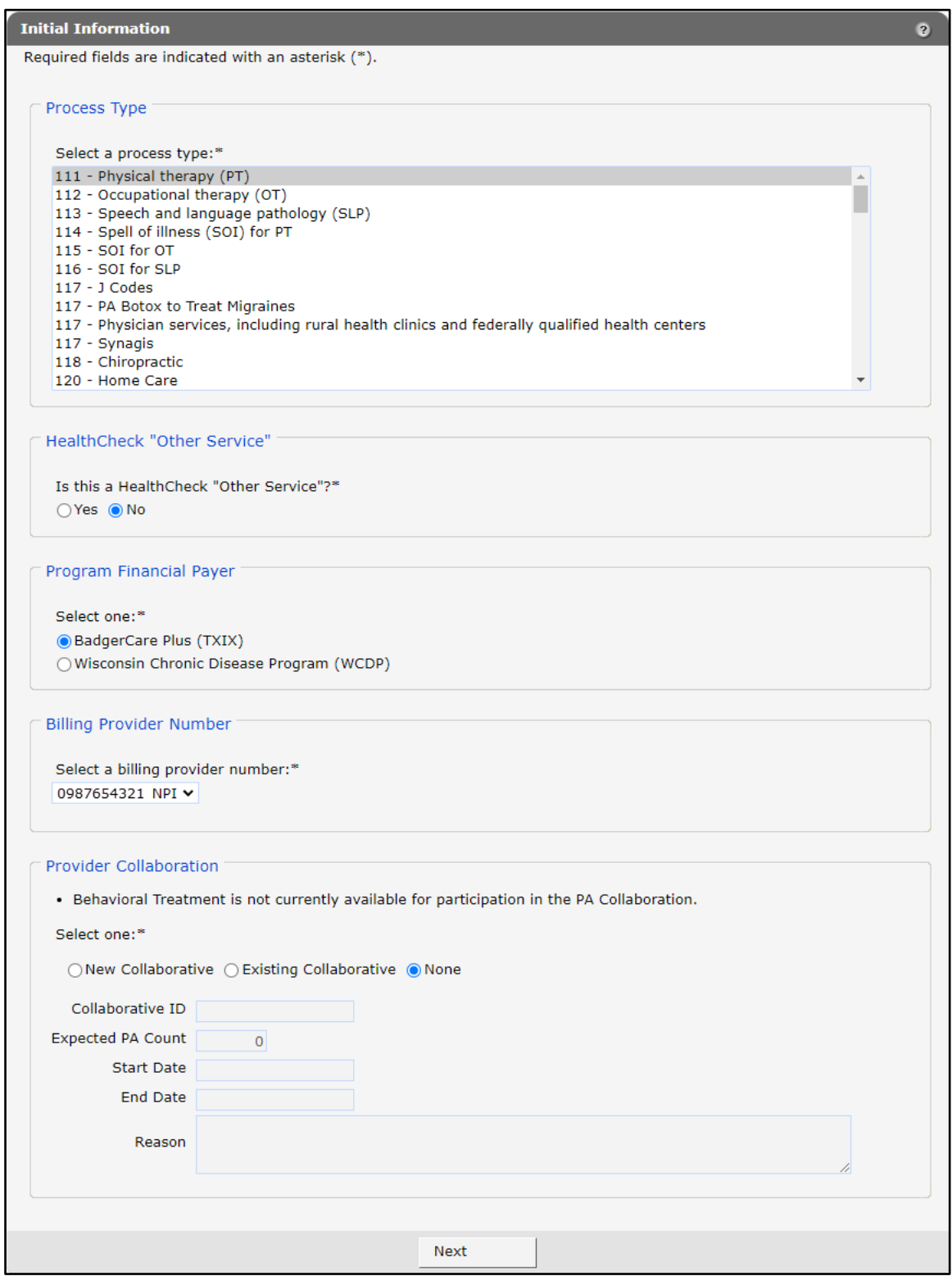

**Figure 78** Initial Information Page for Saved PA Request

- 4. Verify the information on this page. Providers cannot change the process type after the PA has been saved. If the process type needs to be changed, the saved PA request should be deleted, and a new PA request started.
- 5. If the information is correct, click Next. The Member Information page will be displayed.

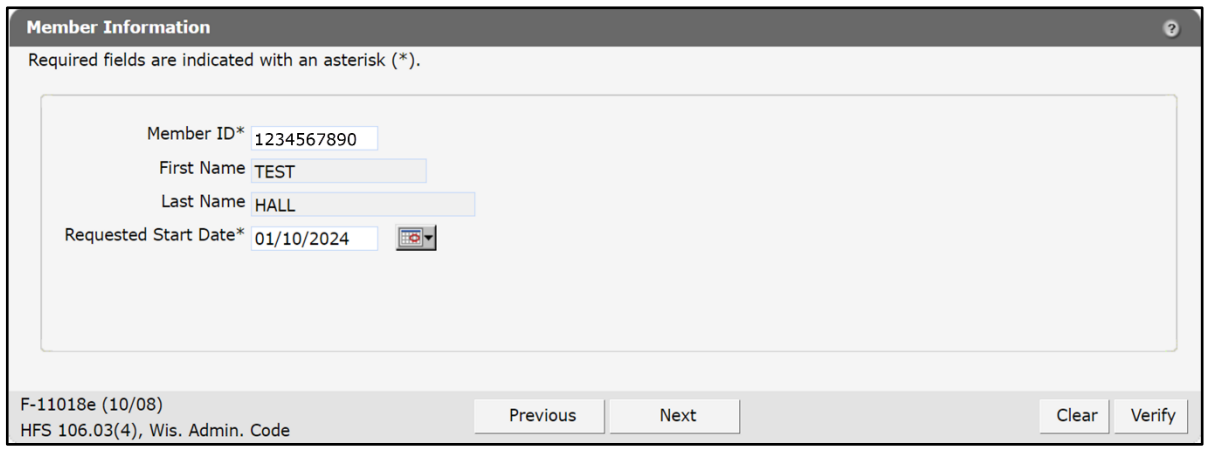

**Figure 79** Member Information Page for Saved PA Request

Verify the information on this page. Information on this page may have changed.

7. Click Next. The Service Information page will be displayed.

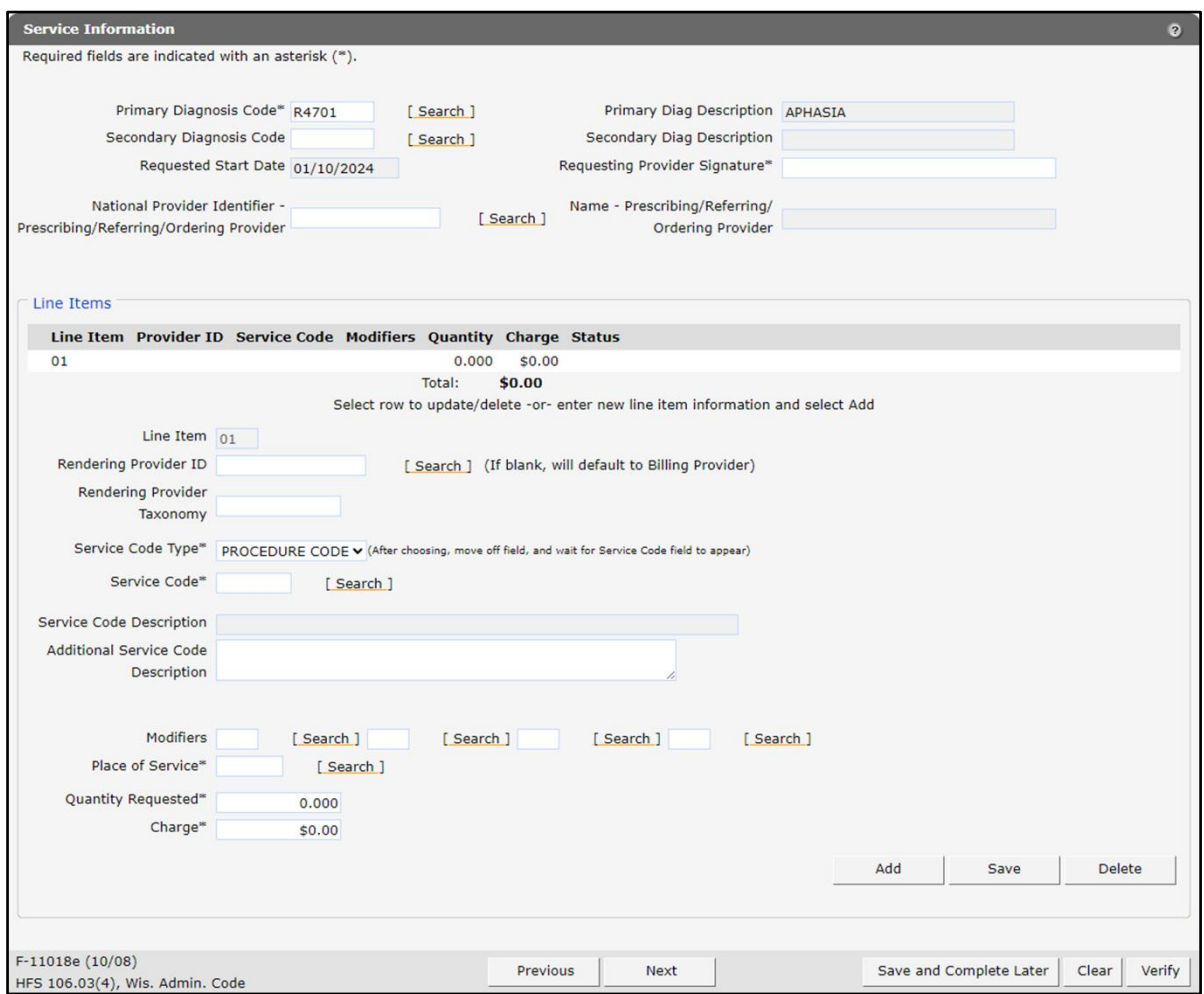

**Figure 80** Service Information Page for Saved PA Request

To continue completing the PA request, follow the instructions beginning at [step 15](#page-15-0) under the [Submit a New Prior Authorization](#page-7-0) chapter*.*

If the PA request cannot be completed at this time, providers can save the request and finish it later by clicking Save and Complete Later. PA requests may be saved as many times as necessary as long as providers submit or re-save the request within 30 calendar days of the date the request was last saved. After 30 calendar days of inactivity, the request will be automatically deleted, and providers will need to start a new request.

# **6 Check on a Previously Submitted Prior Authorization**

On the Prior Authorization page, click Check on a previously submitted PA. The Find PA Record page will be displayed.

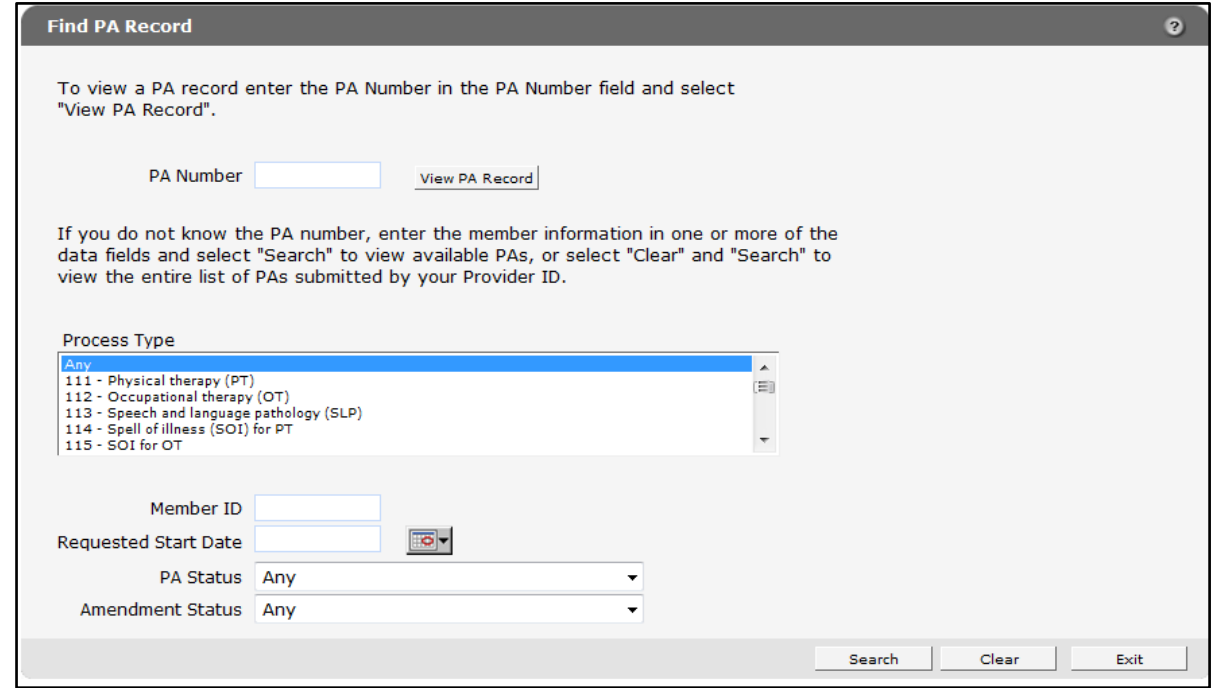

**Figure 81** Find PA Record Page

The provider can find a PA by either entering a PA number or entering information in one or more of the data fields.

### **Search by Prior Authorization Number**

1. Enter the PA number in the PA number field.

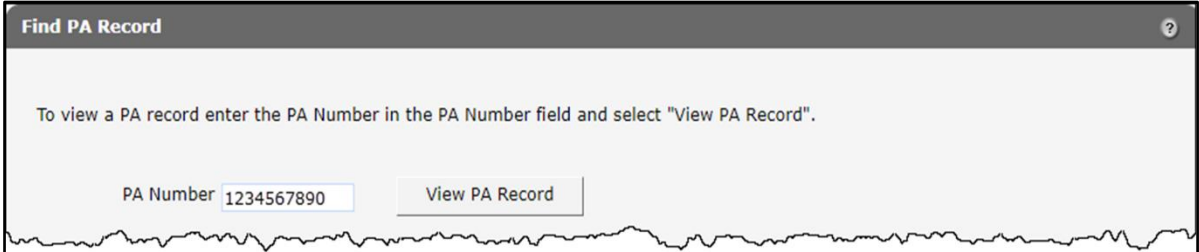

**Figure 82** Search by PA Number

2. Click View PA Record. If no results match the search, an error message will be displayed at the top of the page.

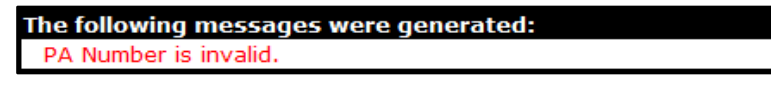

**Figure 83** Example Error Message

If the entered PA number is valid, the PA Record page will be displayed. Note: Click Copy PA in the bottom right corner of the panel to copy the PA. Only PAs submitted through the Portal can be copied. The Copy PA button will always be visible but will only function for PAs in an approved or approved with modifications status. This option is available for most, but not all, process types.

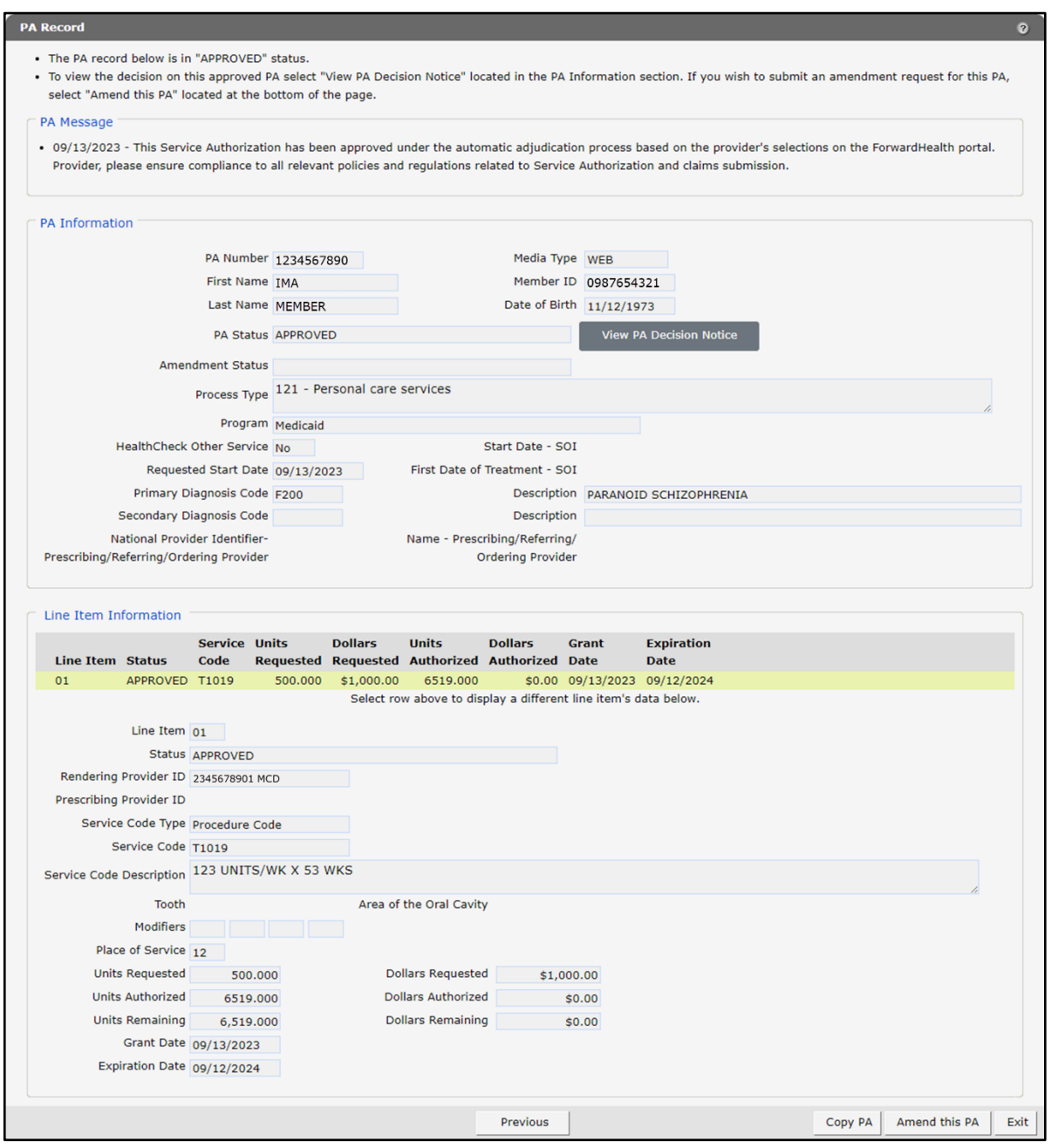

**Figure 84** PA Record Page

3. Click Exit to return to the Prior Authorization page.

### **Search by Other Criteria**

If the PA number is unknown, the provider can search for the PA using any of the remaining fields on the page. To refine a search, enter information in more than one field.

- 1. Enter or select information for any of the following fields:
	- Process Type
	- Provider ID

Note: To search by Provider ID, the provider must be logged in to a hospital account.

- Member ID
- Requested Start Date
- PA Status
- Amendment Status

To view all previously submitted PAs, leave all the fields blank.

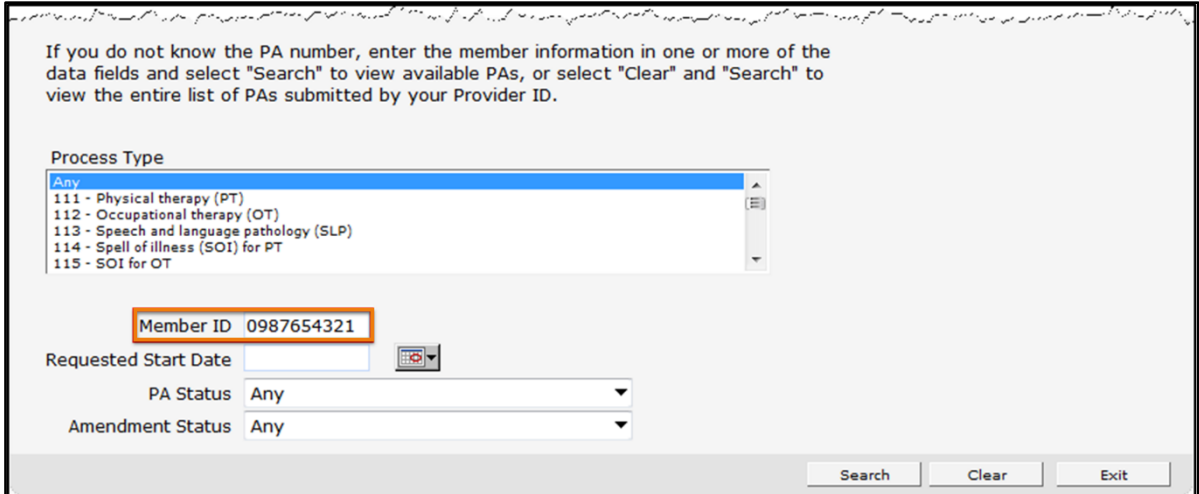

**Figure 85** Search by Other Criteria

2. Click Search.

If no results match the criteria entered, an error message will be displayed at the top of the page. Revise the search criteria and click Search again.

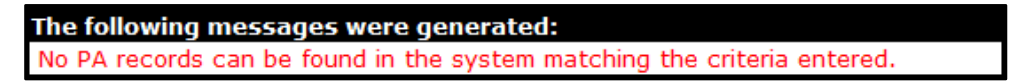

**Figure 86** Example Error Message

If the entered information is valid, the Choose PA Record page will be displayed.

| <b>Choose PA Record</b>    |                            |             |                                   |                                                   |                            |                                |      |                                 | From the list below select the PA record you wish to view and press enter. If the PA is not listed, select "Previous", refine your search criteria and search again, or contact provider services for assistance | $\Omega$ |
|----------------------------|----------------------------|-------------|-----------------------------------|---------------------------------------------------|----------------------------|--------------------------------|------|---------------------------------|----------------------------------------------------------------------------------------------------|----------|
| at 1-800-947-9627.         |                            |             |                                   |                                                   |                            |                                |      |                                 |                                                                                                    |          |
|                            | PA Number Member Id        |             | Last Name First Name Process Type | <b>PA Status</b>                                  | Amendment<br><b>Status</b> | Requested<br><b>Start Date</b> | Date | <b>Grant Expiration</b><br>Date | <b>PA Notice</b>                                                                                                    |          |
| 1234567890 0987654321 HALL |                            | <b>TEST</b> | 121 - Personal<br>care services   | <b>INACTIVE - INFO</b><br><b>NOT RECEIVED</b>     |                            | 09/13/2023 0                   |      | 0                               | <b>Decision Notice</b>                                                                                                    |          |
|                            | 2222222222 0987654321 HALL | <b>TEST</b> | 121 - Personal<br>care services   | PENDING -<br><b>FISCAL AGENT</b><br><b>REVIEW</b> |                            | 09/11/2023 0                   |      | $\overline{\mathbf{0}}$         | Decision Notice                                                                                                    |          |
|                            |                            |             |                                   |                                                   |                            |                                |      |                                 |                                                                                                    |          |
|                            |                            |             |                                   |                                                   | Previous                   |                                |      |                                 |                                                                                                    | Exit     |

**Figure 87** Choose PA Record Page

Note: To sort the results by category, click a column heading once to sort the results in ascending order. Click the heading twice to sort the results in descending order.

Select the PA the user wishes to view. The PA Record page will be displayed.

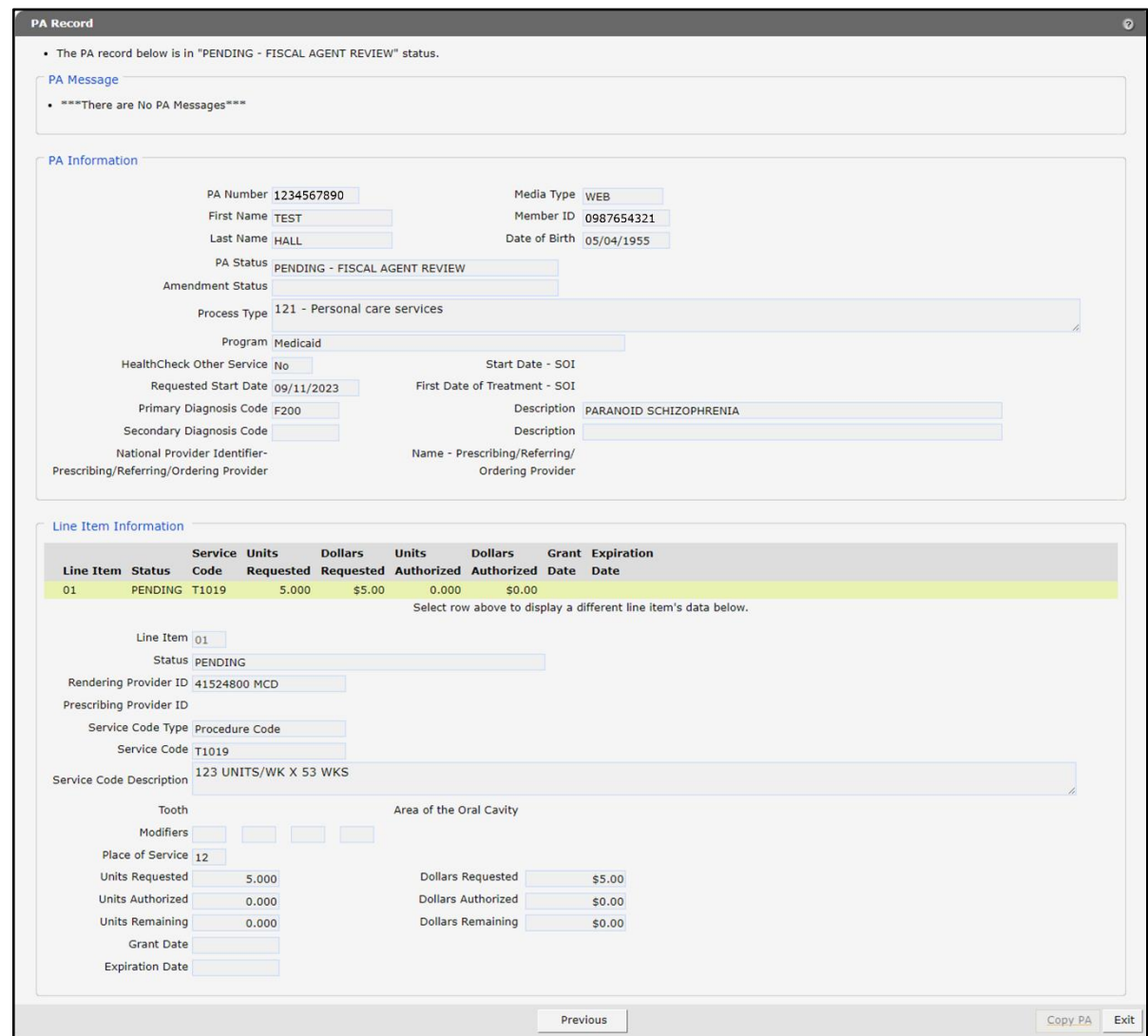

**Figure 88** PA Record Page

4. Click Exit to return to the Prior Authorization page.

### **Change Suspended Prior Authorization Status**

If the selected PA is in a status of *Suspended—Provider Sending Info*, providers have the option of changing the PA status from *Suspended* to *Pending* if it is determined that additional information will not need to be mailed or faxed.

1. On the Prior Authorization page, click Check on a previously submitted PA. The Find PA Record page will be displayed.

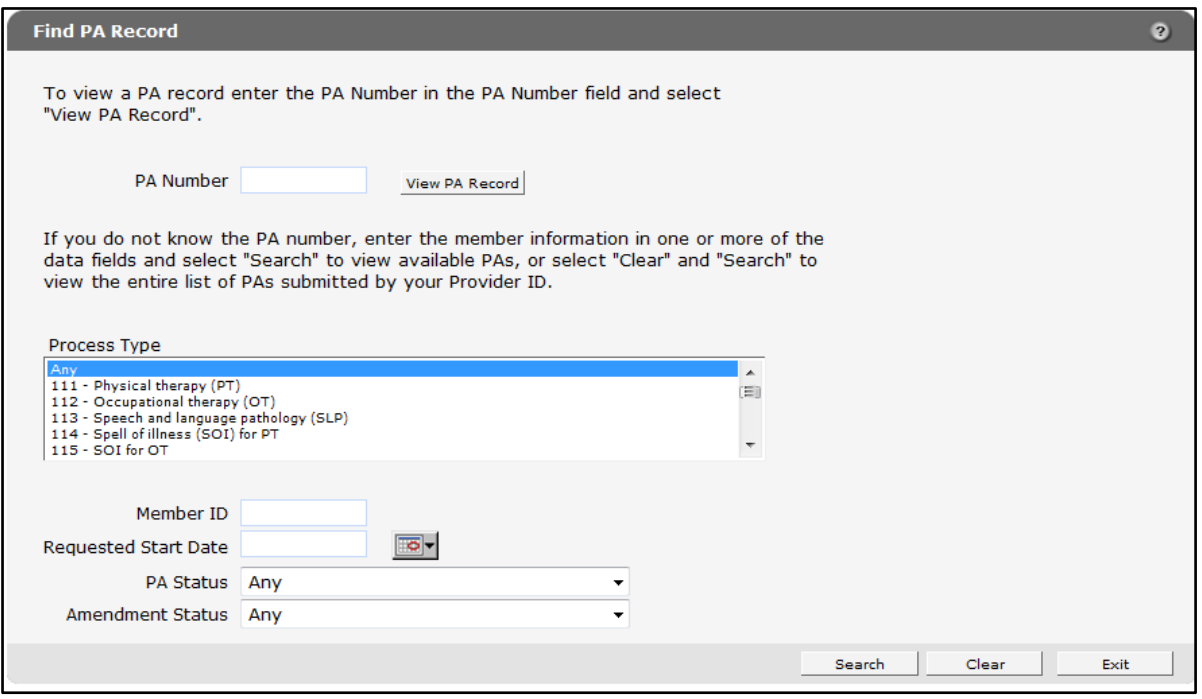

**Figure 89** Find PA Record Page
- 2. Search for the PA.
	- If searching by PA number, the PA Record page will be displayed.
	- If searching by other criteria, the Choose PA Record page will be displayed. Select the PA to view to display the PA Record page.

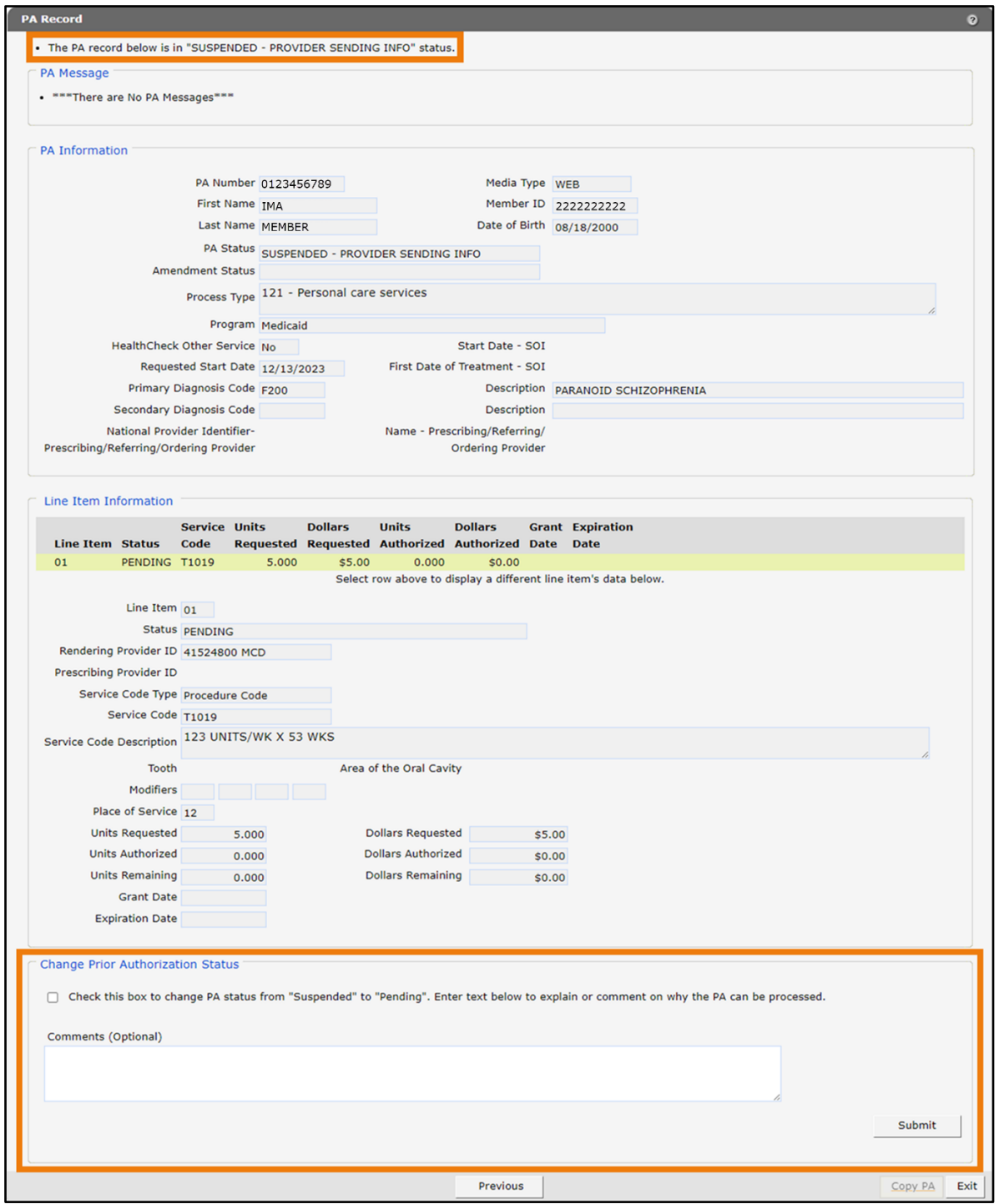

**Figure 90** PA Record Page With Change Prior Authorization Status Section

Check the box in the "Change Prior Authorization Status" section of the PA Record page.

| my my month more more<br>menthement                                                                                                    | monte  |
|----------------------------------------------------------------------------------------------------|--------|
| <b>Change Prior Authorization Status</b>                                                                                                    |        |
| $\overline{\mathbf{v}}$<br>Check this box to change PA status from "Suspended" to "Pending". Enter text below to explain or comment<br>on why the PA can be processed. |        |
| Comments (Optional)                                                                                                    |        |
|                                                                                                    |        |
|                                                                                                    | Submit |
| Previous                                                                                                    | Exit   |

**Figure 91** Change Prior Authorization Status Section

- If necessary, add notes explaining or commenting on why the PA can be processed without additional clinical documentation in the Comments box.
- 5. Click Submit.

If there were any problems with the submission, an error message will be displayed at the top of the page.

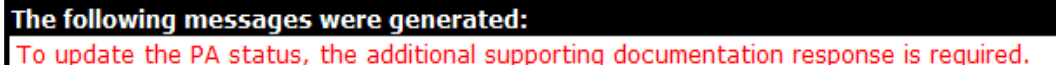

**Figure 92** Example Error Message

If the submission was successful, a confirmation message will be displayed at the top of the page.

The following messages were generated: Your request to update the prior authorization status has been successfully sent.

#### **Figure 93** Confirmation Message

Note: The PA will still show a suspended status even though the status change was successful. To verify the status change, search for the PA again using the PA number. The current status of the PA will be displayed at the top of the PA Record page.

6. Click Exit to return to the Prior Authorization page.

## **7 Amend an Approved Prior Authorization**

Only PAs with an approved status may be amended.

1. On the Prior Authorization page, click Amend an approved PA. The Find PA Record page will be displayed.

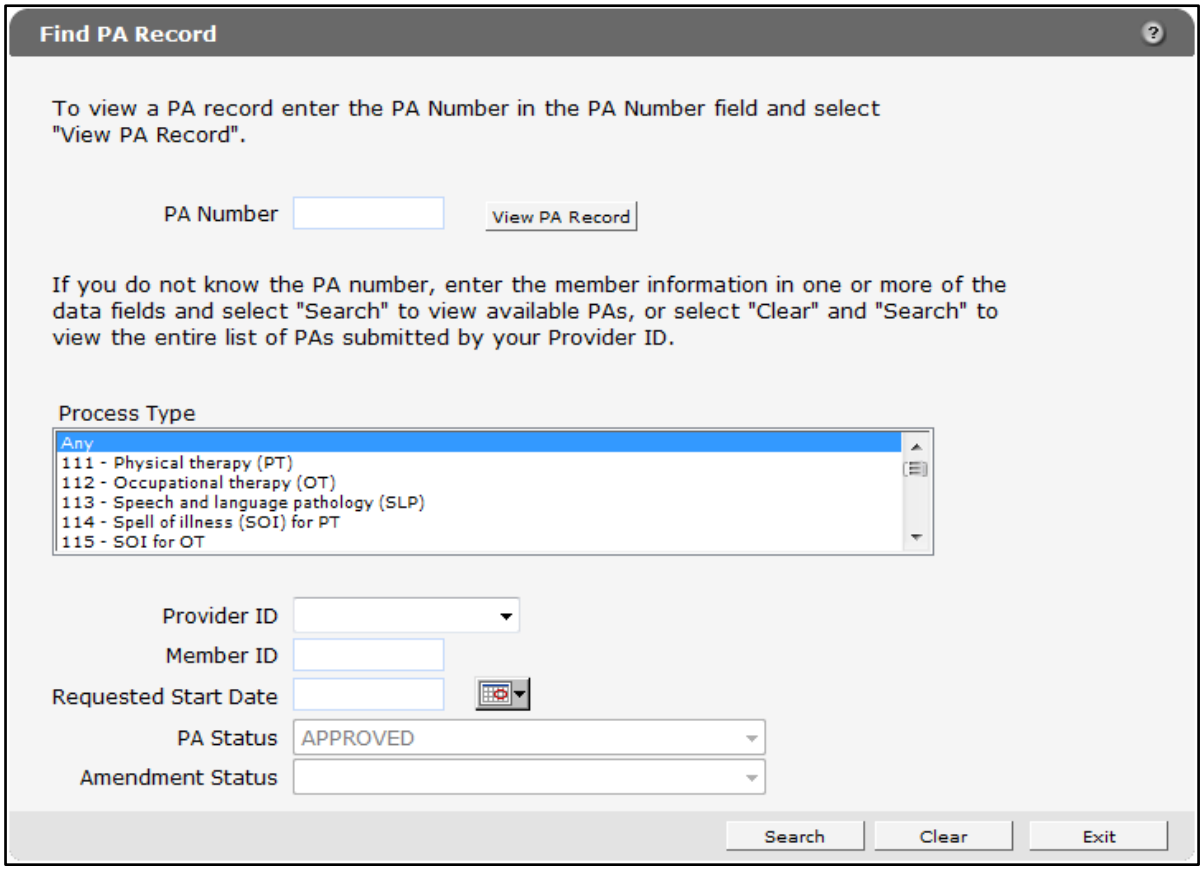

**Figure 94** Find PA Record Page

The PA Status field will already be populated with an Approved status.

2. Search for the PA the user wishes to amend.

For information on searching for a submitted PA, refer to the Check on a Previously [Submitted PA](#page-65-0) chapter of this user guide.

- If searching by PA number, the PA Record page will be displayed.
- If searching by other criteria, the Choose PA Record page will be displayed. Select the PA to view to display the PA Record page.

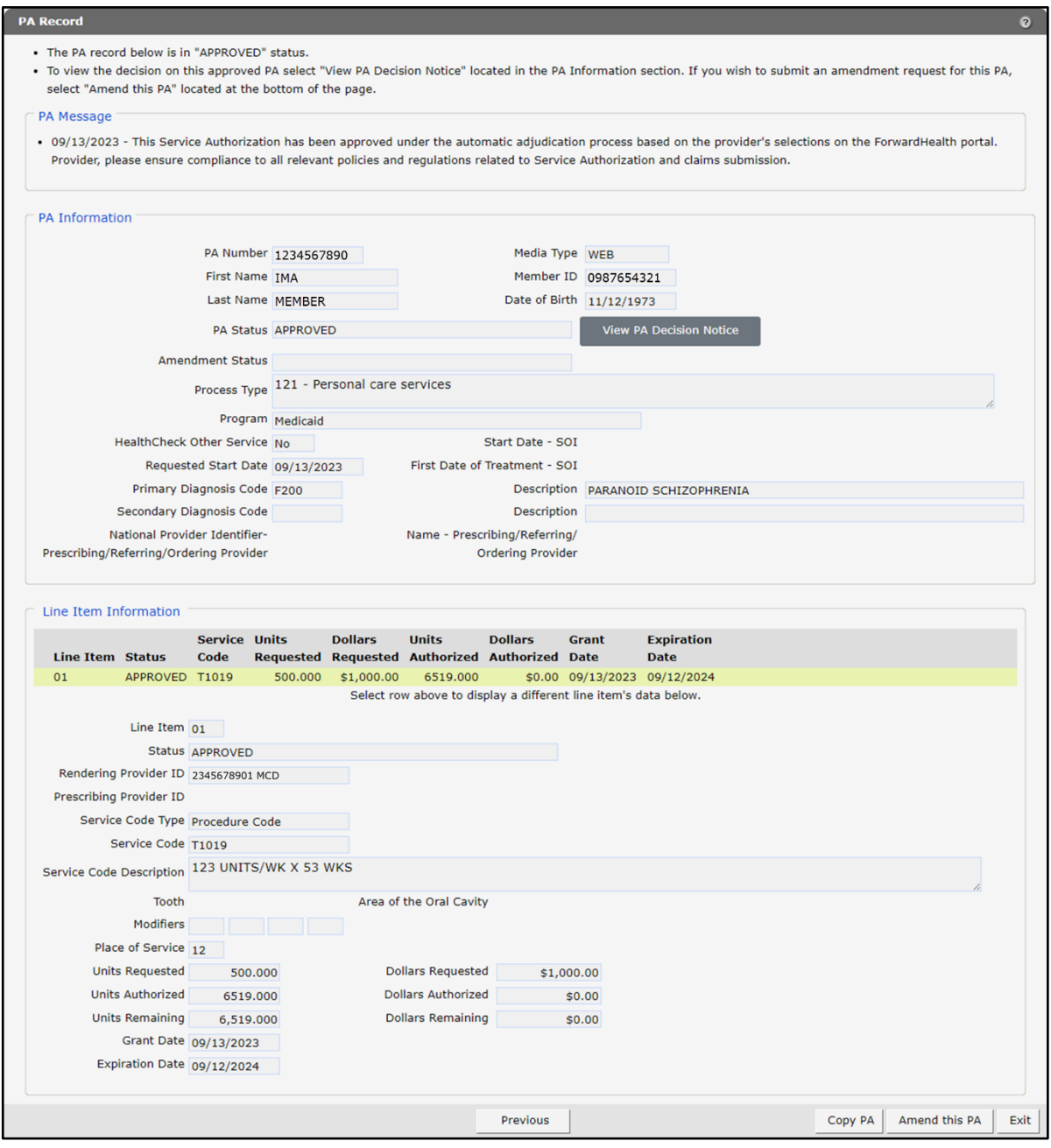

**Figure 95** PA Record Page

3. To view the decision for this PA, click View PA Decision Notice. An OnBase Document Viewer window will open and display Document Results.

Note: If only one document is listed, a PDF version of the PA Decision Notice letter will automatically open in the same window.

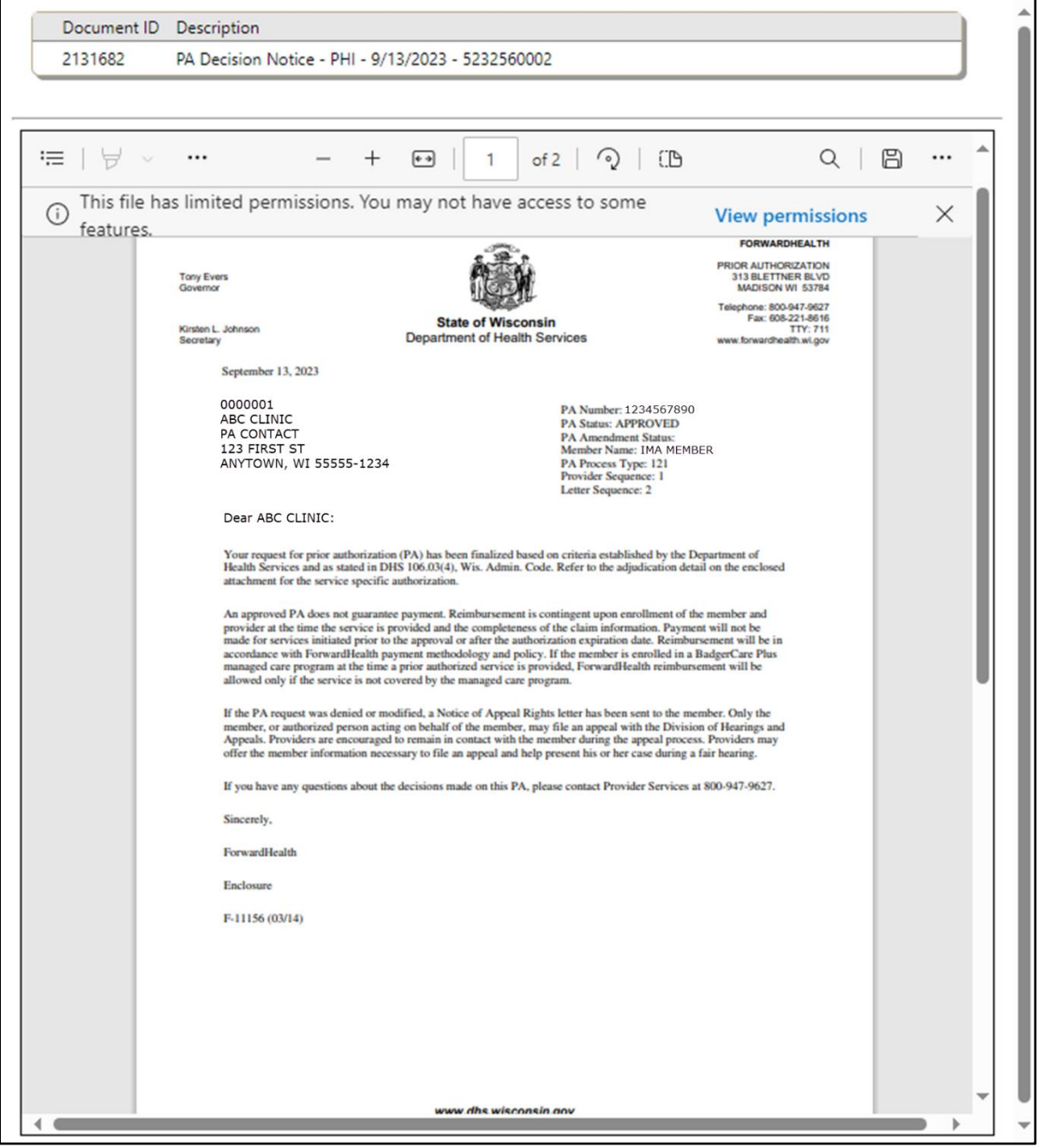

**Figure 96** OnBase Document Viewer Window

To print or save the PA Decision Notice to a hard drive or network location, use the Print or Save As function of the browser.

- 5. Close the OnBase Document Viewer window.
- 6. On the PA Record page, click Amend this PA located in the lower right corner of the page. The Amendment Request page will be displayed.

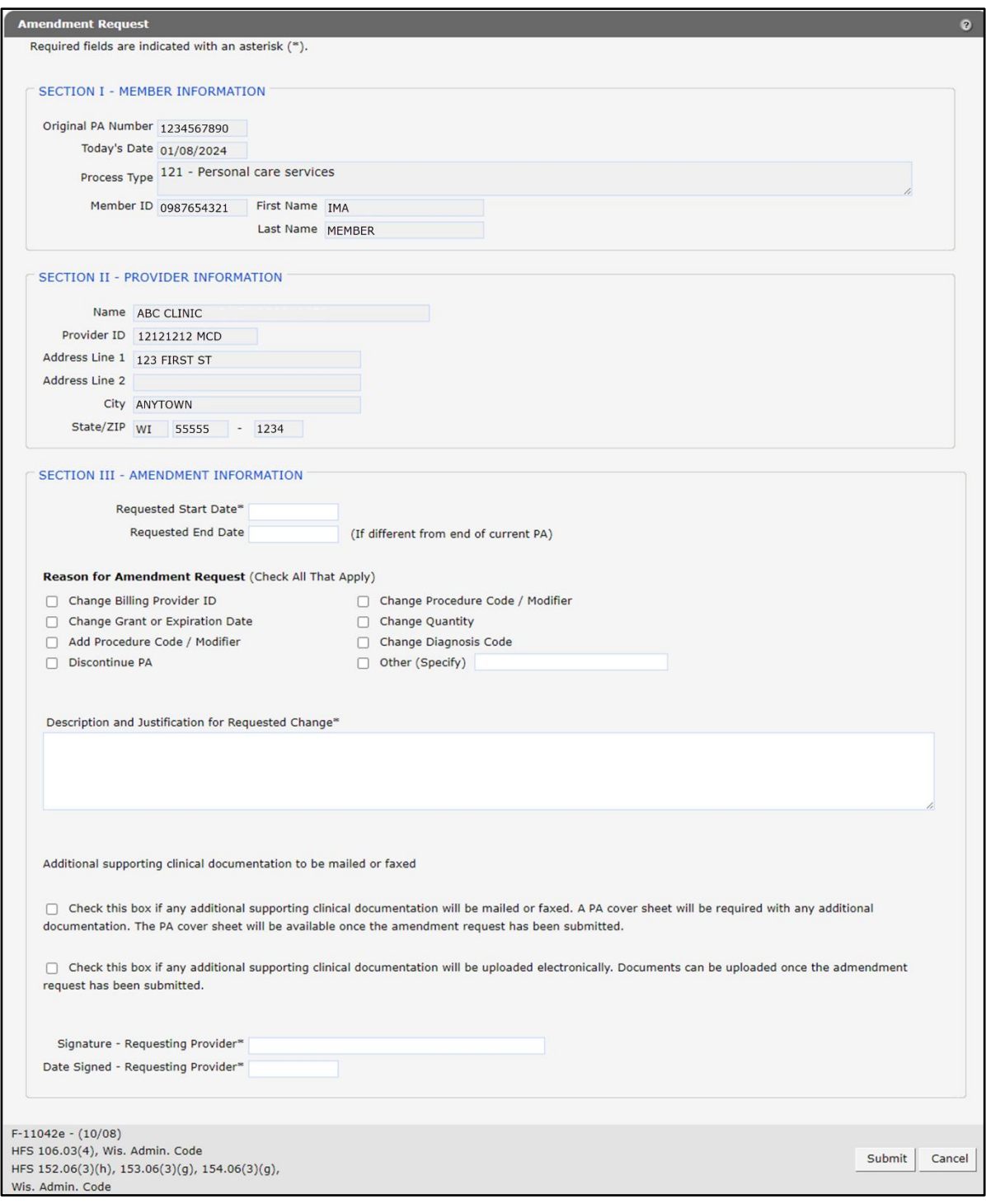

**Figure 97** Amendment Request Page

- 7. In "SECTION III AMENDMENT INFORMATION", although not all the fields are required, enter as much information as possible.
	- In the Requested Start Date field, enter the start date requested for the amendment in MM/DD/CCYY format.
	- If the end date is different from the current expiration date, enter the end date requested for the amendment in MM/DD/CCYY format in the Requested End Date field.
	- In the "Reason for Amendment Request (Check All That Apply)" section, check a reason(s) for the amendment request.

Note: If requesting to amend a PA collaborative, check the Other (Specify) box and enter "Amend collaborative" in the field next to it.

• Enter a note describing and explaining the change in the Description and Justification for Requested Change box. (Enter information for each reason selected.)

Note: If the user entered "Amend collaborative" in the Other (Specify) field, they should enter the collaborative ID and specify what changes are needed. For example, the user may request to add or remove a PA from the collaborative or change collaborative start or end dates.

- If additional supporting clinical documentation is needed, check the appropriate box indicating whether the additional documents will be mailed, faxed, or uploaded.
- In the Signature Requesting Provider field, enter the signature of the provider that requested the original PA.
- In the Date Signed Requesting Provider field, enter the date the amendment request was signed by the requesting provider in MM/DD/CCYY format.

### 8. Click Submit.

- If no additional clinical documentation is needed and the amendment request was submitted successfully, the [Confirmation of Receipt](#page-81-0) page will be displayed.
- If additional clinical documentation is being mailed or faxed, the Cover Sheet page will be displayed.
	- a. Click Get PA Cover Sheet. A PDF version of the PA cover sheet will open in a new window.
	- b. Print or save the PA cover sheet.
	- c. Close the window.
	- d. On the Cover Sheet page, click **Next**. The [Confirmation of Receipt](#page-81-0) page will be displayed.

• If the provider is uploading additional clinical documentation, the File Upload panel will be displayed.

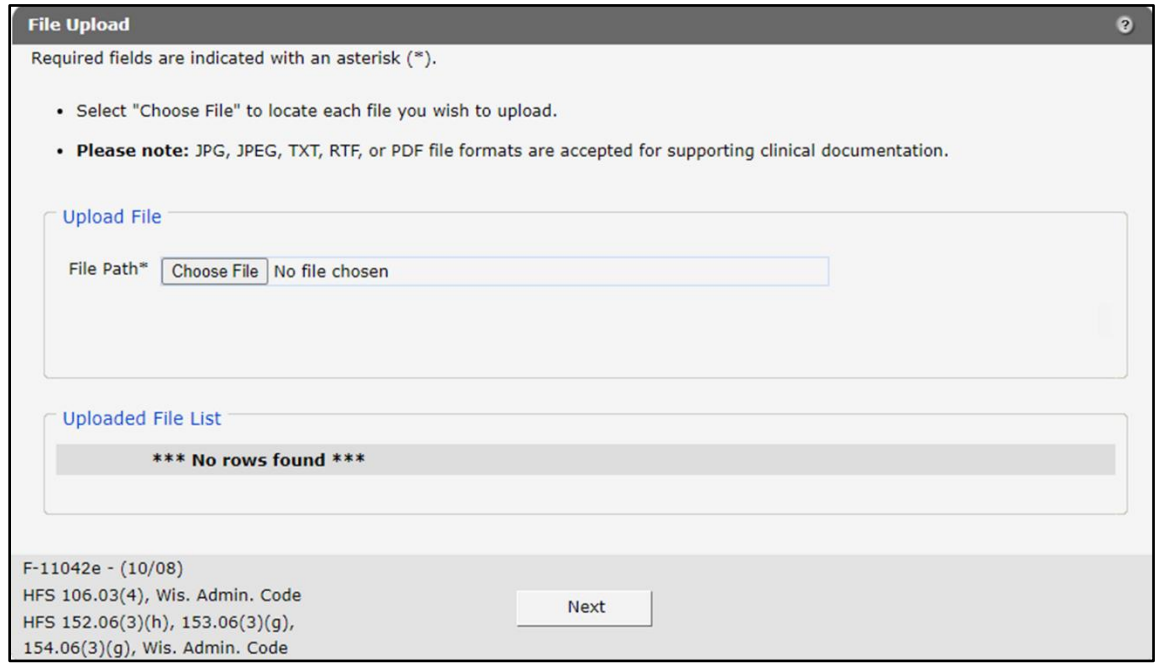

**Figure 98** File Upload Panel

- a. In the "Upload File" section, click Choose File. The Choose file window will be displayed.
- b. Browse to and select the desired file.
- c. Click Open.

A confirmation message will be generated at the top of the page and the uploaded file will be displayed in the "Uploaded File List" section. To remove a file, click the red "X."

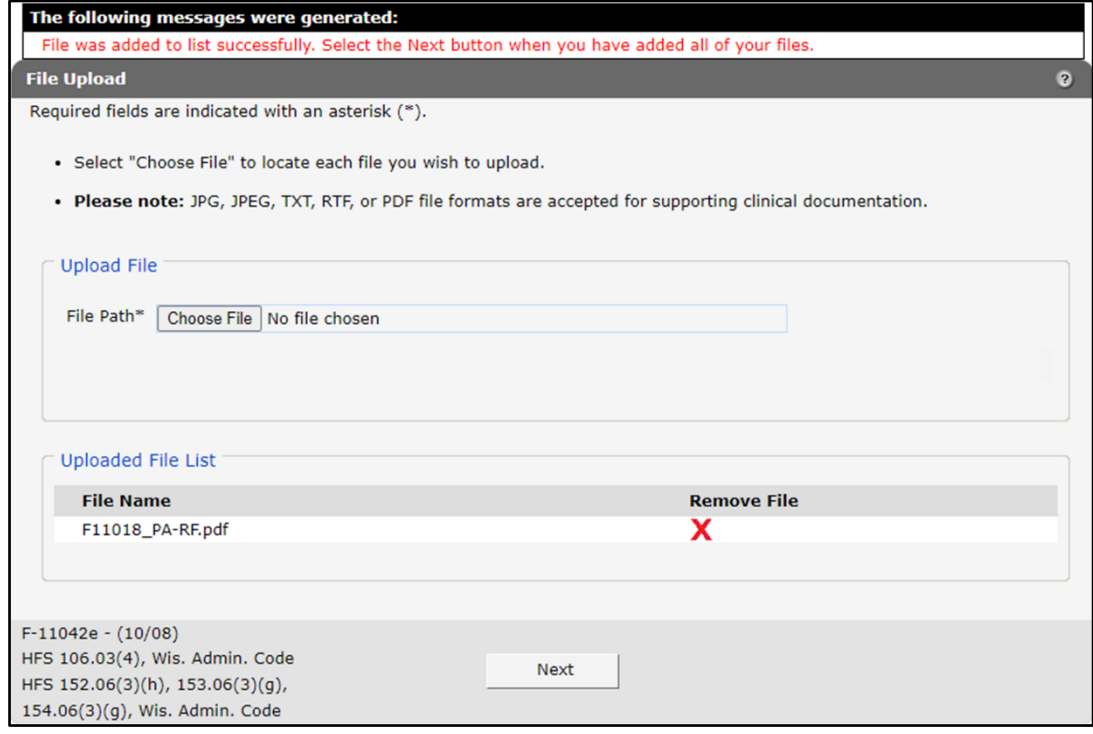

**Figure 99** Uploaded File List Section

d. Upload as many files as necessary.

e. When all files have been uploaded, click Next. The Confirmation of Receipt page will be displayed.

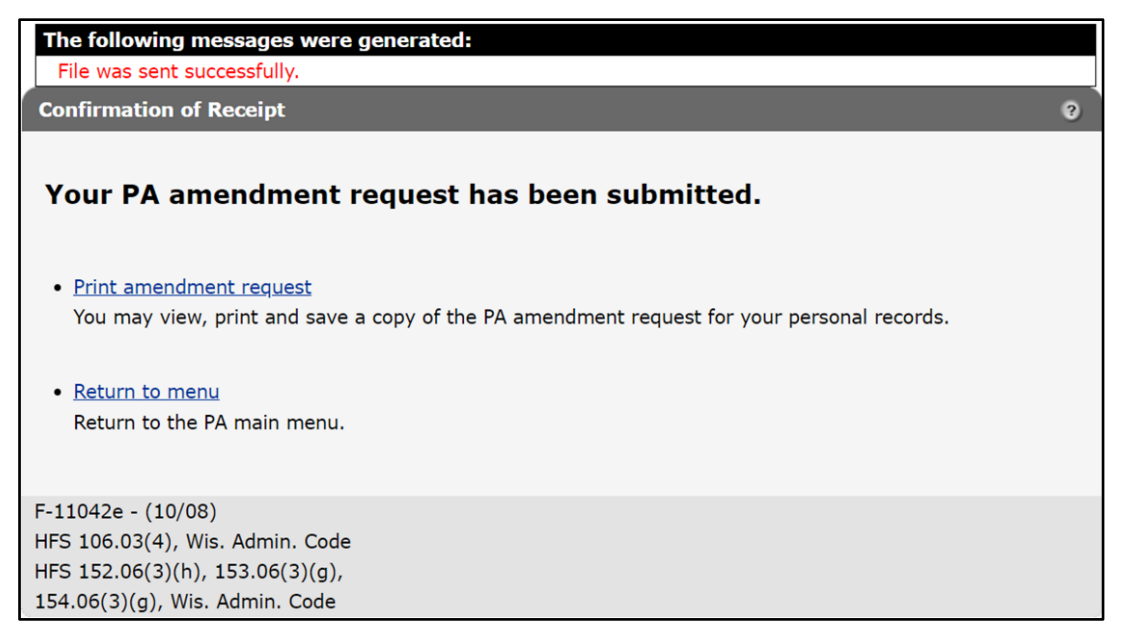

<span id="page-81-0"></span>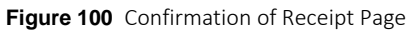

9. To view, print, or save a copy of the amendment request, click Print amendment request. A PDF version of the amendment request will be displayed in a separate browser window.

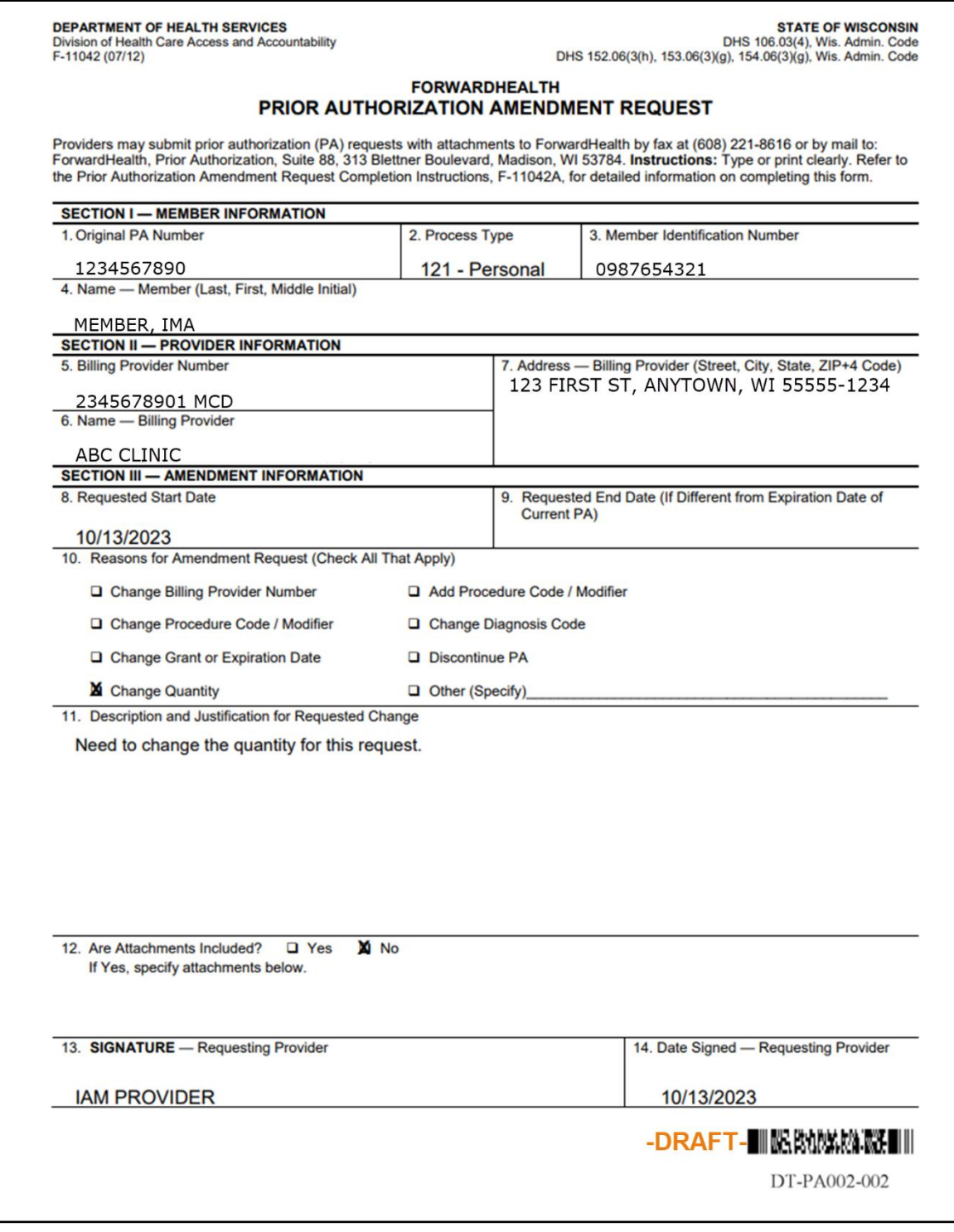

**Figure 101** Draft PDF Version of the PA Amendment Request

10. Use the browser functions to print or save the amendment request.

Note: This copy of the amendment request is strictly for recordkeeping.

11. Click Return to menu to be redirected to the Prior Authorization page of the Portal.

# **8 Correct a Returned Prior Authorization**

1. On the Prior Authorization page, click Correct a returned PA. The Find PA Record page will be displayed.

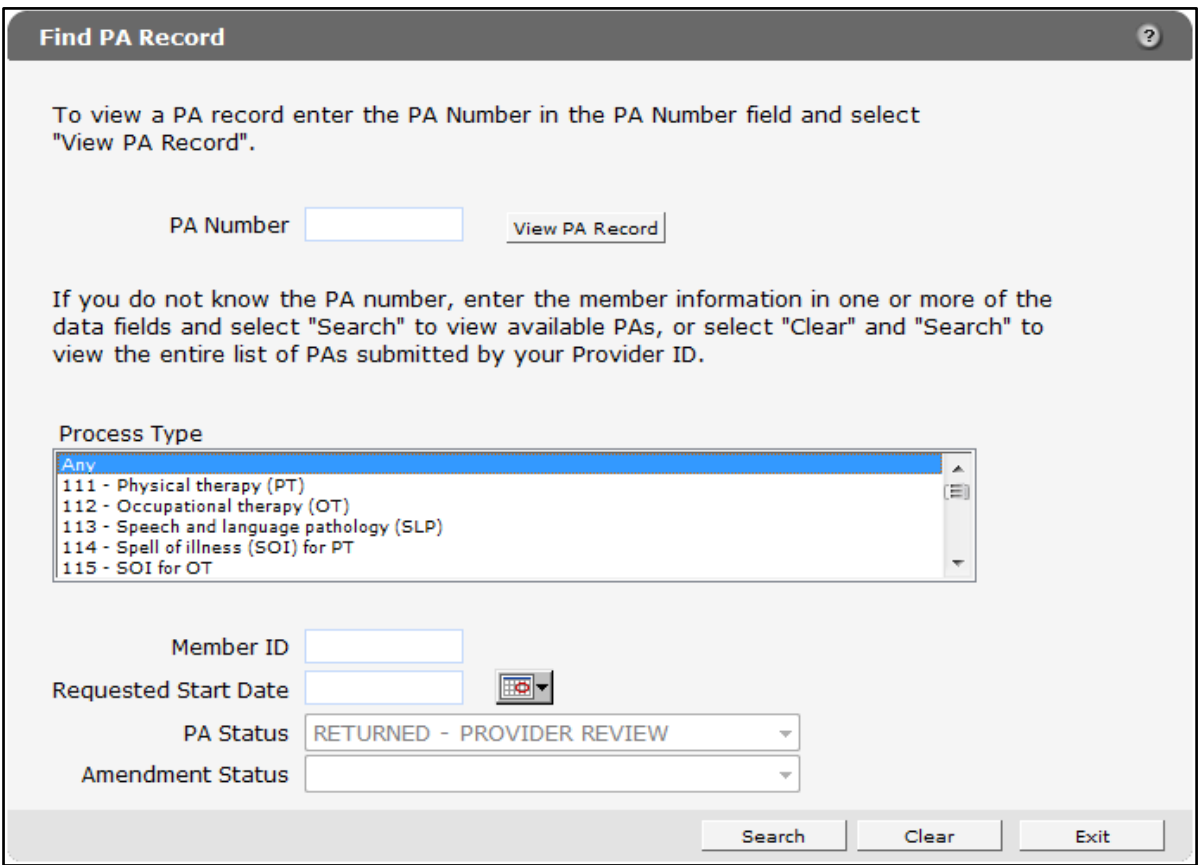

**Figure 102** Find PA Record Page

The PA Status field will already be populated with *Returned — Provider Review*.

2. Search for the PA the user wishes to correct.

For information on searching for a submitted PA, refer to the [Check on a Previously](#page-65-0)  [Submitted Prior Authorization](#page-65-0) chapter of this user guide.

If the provider searches by PA Number, the PA Record page will be displayed.

If the provider searches by other criteria, the Choose PA Record page will be displayed.

|            | provider services for assistance at 1-800-947-9627. |            |                                   |                   |               |                   |      |                         |                        |  |
|------------|-----------------------------------------------------|------------|-----------------------------------|-------------------|---------------|-------------------|------|-------------------------|------------------------|--|
|            |                                                     |            |                                   |                   |               |                   |      |                         |                        |  |
|            |                                                     |            |                                   |                   | Amendment     | Requested         |      | <b>Grant Expiration</b> |                        |  |
|            | PA Number Member Id                                 |            | Last Name First Name Process Type | <b>PA Status</b>  | <b>Status</b> | <b>Start Date</b> | Date | Date                    | <b>PA Notice</b>       |  |
|            |                                                     |            | 121 - Personal                    | <b>RETURNED -</b> |               |                   |      |                         |                        |  |
| 1234567890 | 0987654321 MEMBER                                   | <b>IMA</b> | care services                     | <b>PROVIDER</b>   |               | 09/11/2023 0      |      | $\overline{0}$          | <b>Decision Notice</b> |  |
|            |                                                     |            |                                   | <b>REVIEW</b>     |               |                   |      |                         |                        |  |

**Figure 103** Choose PA Record Page

Select the PA request to be corrected. The PA Record page will be displayed.

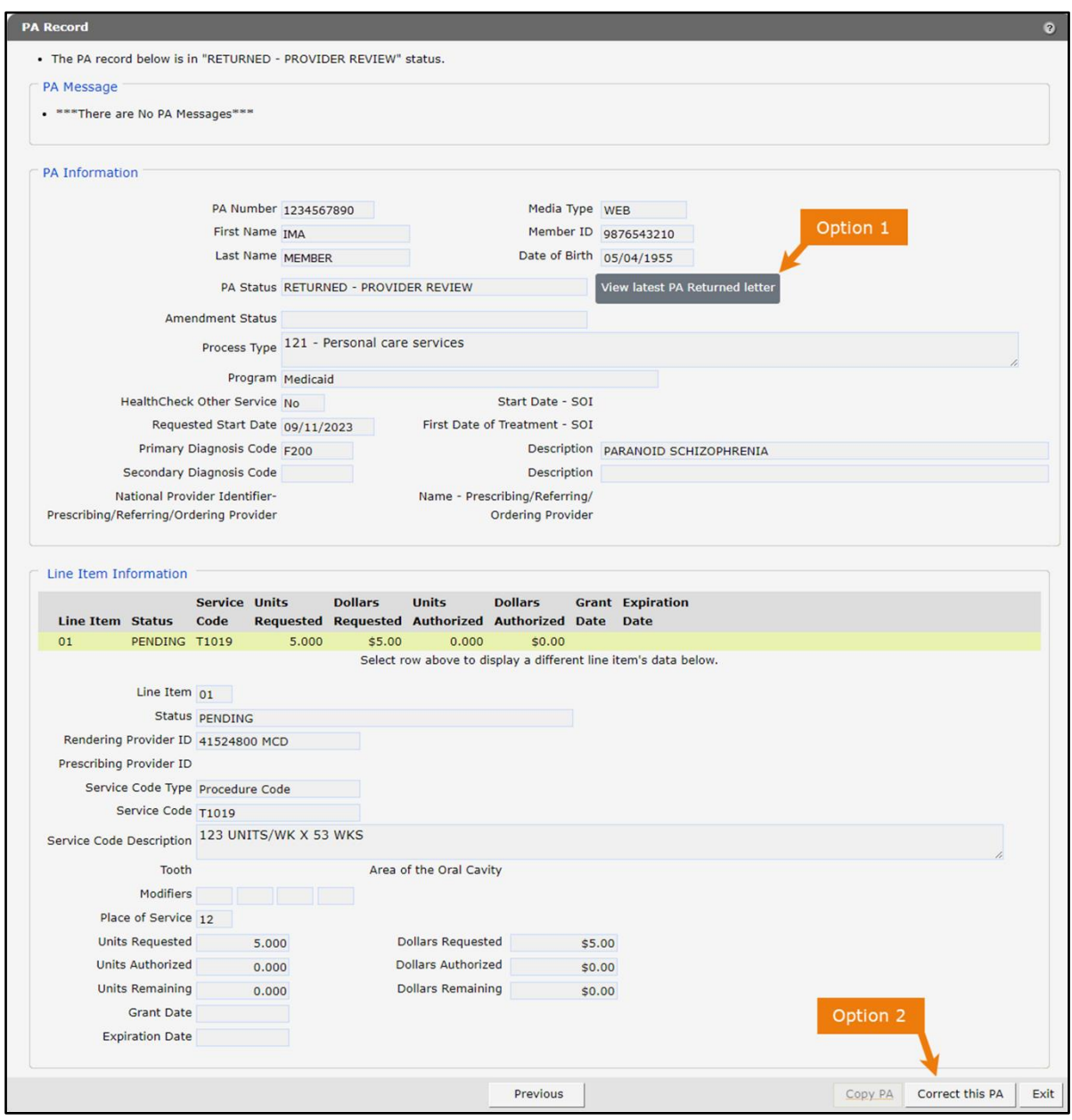

**Figure 104** PA Record Page

<span id="page-86-0"></span>4. To view the latest PA returned letter, click View latest PA Returned letter (Refer to Option 1, Figure 103). An OnBase Document Viewer window will open and display Document Results.

Note: If only one document is listed, a PDF version of the PA Decision Notice letter will automatically open in the same window.

**Figure 105** OnBase Document Viewer Window

5. To print or save the Returned Provider Review Letter to a hard drive or network location, use the Print or Save As function of the browser.

- 6. Close the OnBase Document Viewer and PDF viewer windows.
- 7. Review the information on the PA Record page.
- 8. Click Correct this PA (Refer to Option 2, Figure 103). A dialog box may be displayed.

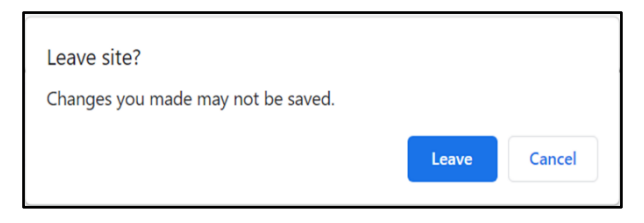

**Figure 106** Dialog Box

9. Click Leave. The Initial Information page will be displayed.

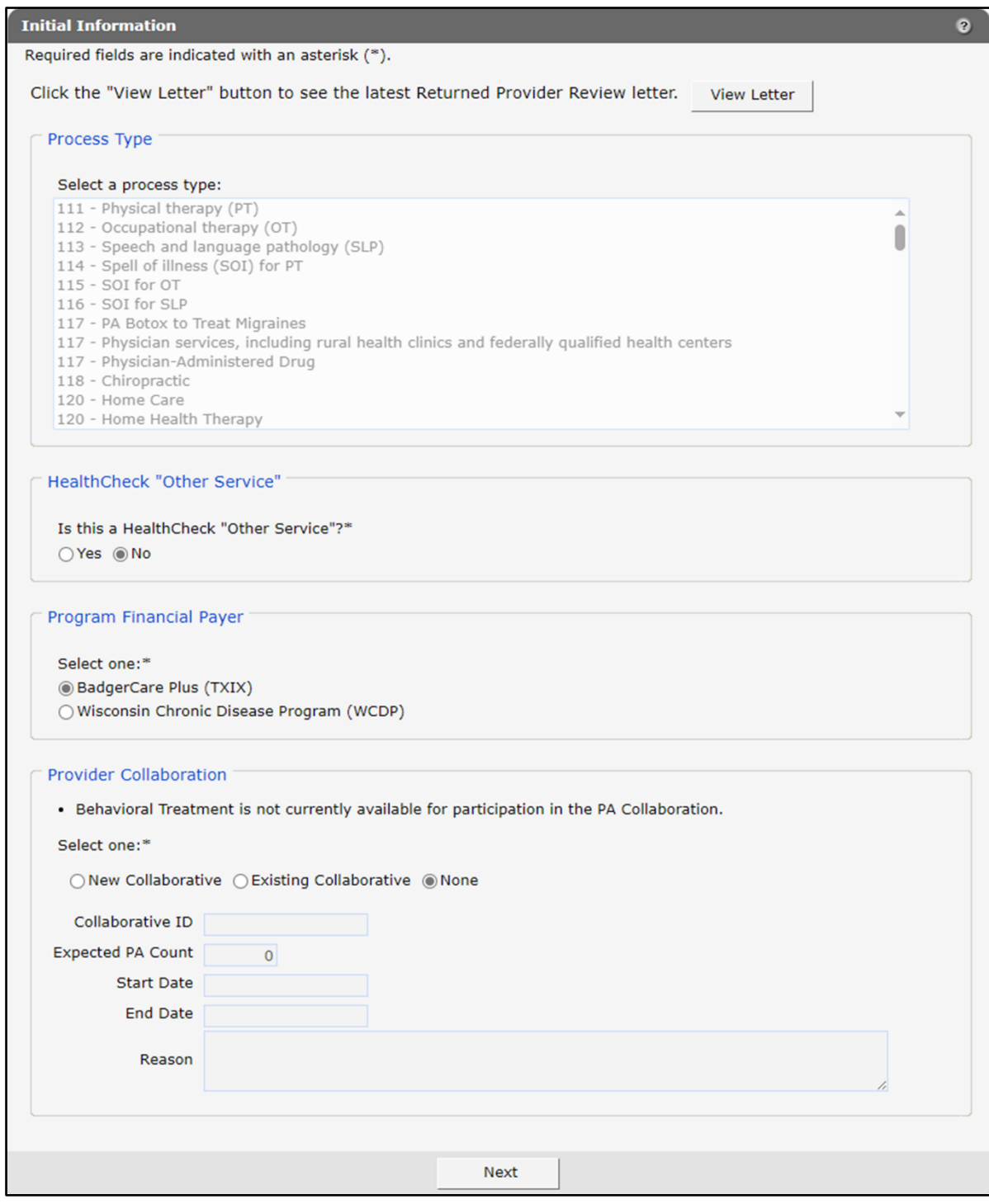

**Figure 107** Initial Information Page

10. Click View Letter to review the latest Returned Provider Review Letter. Note: Clicking this button performs the same function as the View latest PA Returned Letter button in [step 4.](#page-86-0)

- 11. Close the OnBase Document Viewer and PDF viewer windows.
- 12. Make any necessary changes on the Initial Information page.

Note: Changing information on this page will change information that is entered on other PA request pages. Inaccurate information can create delays or problems with processing the resubmitted PA.

13. Click Next. If the selected process type has a note associated with it, the Processing Notes page will be displayed.

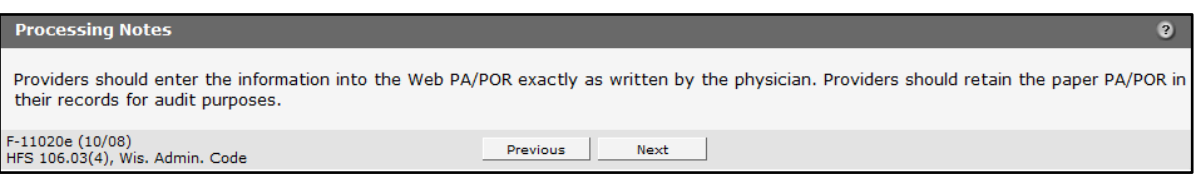

**Figure 108** Processing Notes Page

14. Read the note and click Next. The Member Information page will be displayed.

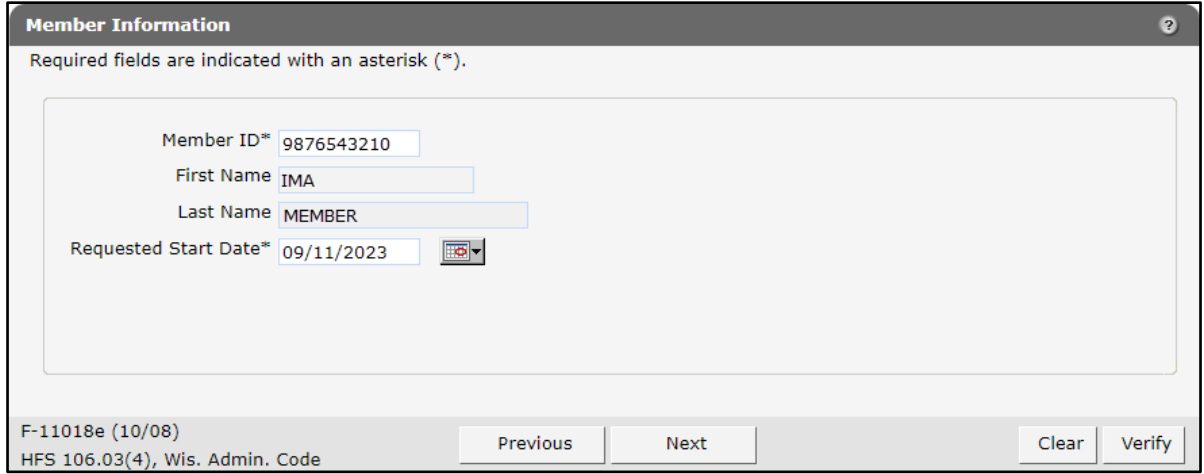

**Figure 109** Member Information Page

15. Make any necessary changes on the Member Information page.

16. Click Next. The Service Information page will be displayed.

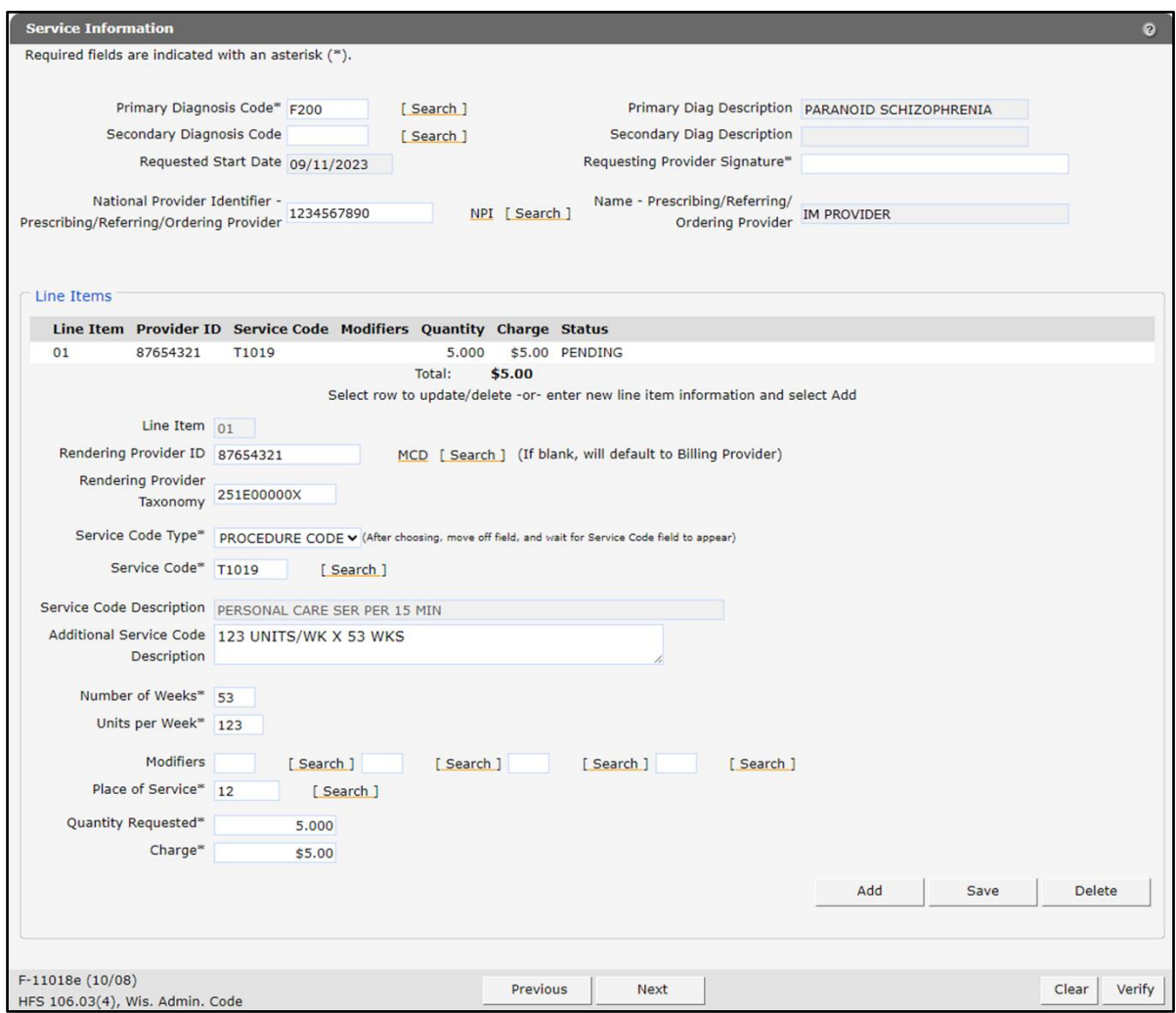

**Figure 110** Service Information Page

- 17. Enter the requesting provider's signature.
- Make any necessary changes on the Service Information page. To make changes, the user can choose to do the following under the Line Items section of the page:
	- Add a line item:
		- a. Click Add in the lower right corner of the page. A new row will be displayed.

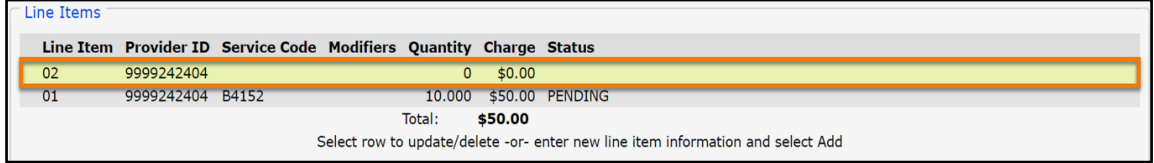

**Figure 111** Service Information Page—Line Items Section

- a. Enter information in the appropriate field(s).
- b. Click Save in the lower right corner of the page. The row will be displayed with the updated information.

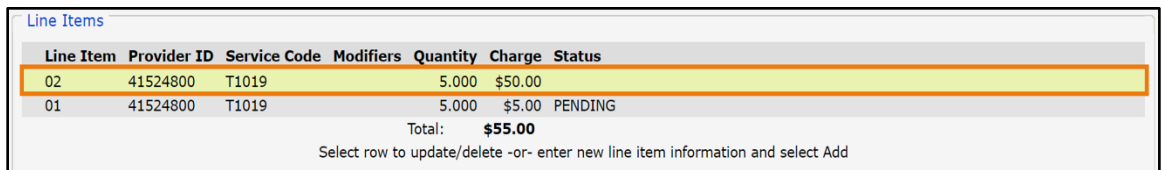

Figure 112 Service Information Page-Line Items Section

- Inactivate a line item:
	- a. Click the desired row. The information will be displayed.
	- b. Click Inactivate in the lower right corner of the page. A dialog box may be displayed.

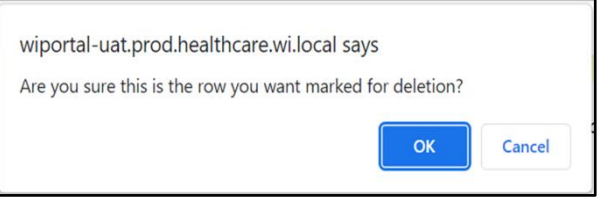

**Figure 113** Dialog Box

c. Click OK. The status of the line item will be marked as inactive in the status column. For technical reasons, once a PA has been submitted, line items cannot be deleted but must be inactivated.

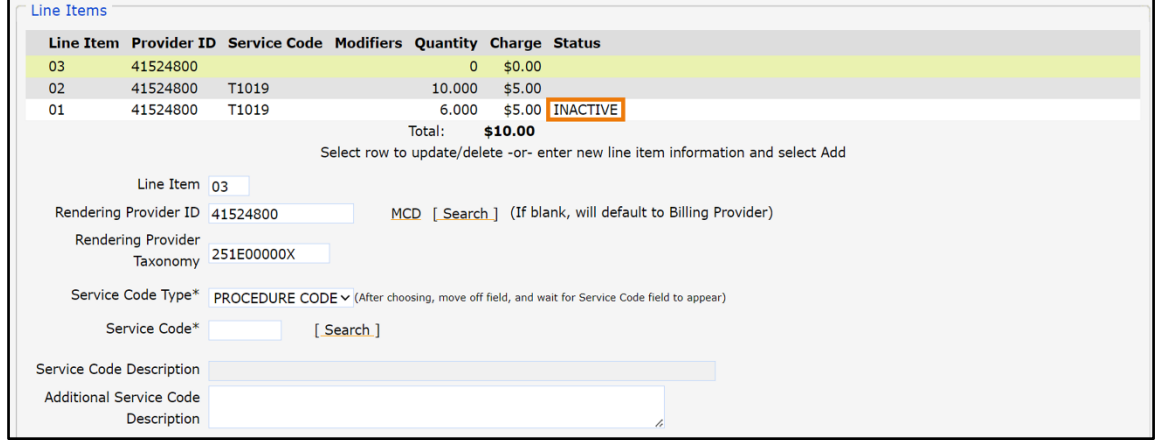

**Figure 114** Service Information Page

- Change a line item:
	- a. Click the desired row. The information will be displayed.
	- b. Make changes to the appropriate field(s).
- c. Click Save in the lower right corner of the page. The row will be populated with the updated information.
- 19. Click Verify to update the changes. A message will be displayed at the top of the page indicating if the PA is ready for submission or if an error is found.

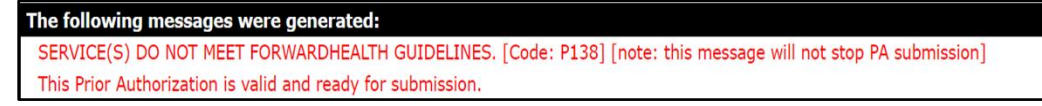

**Figure 115** Valid Prior Authorization Message

If there is an error, correct the error and click Verify again.

20. Click Next. The Required Attachments page will be displayed.

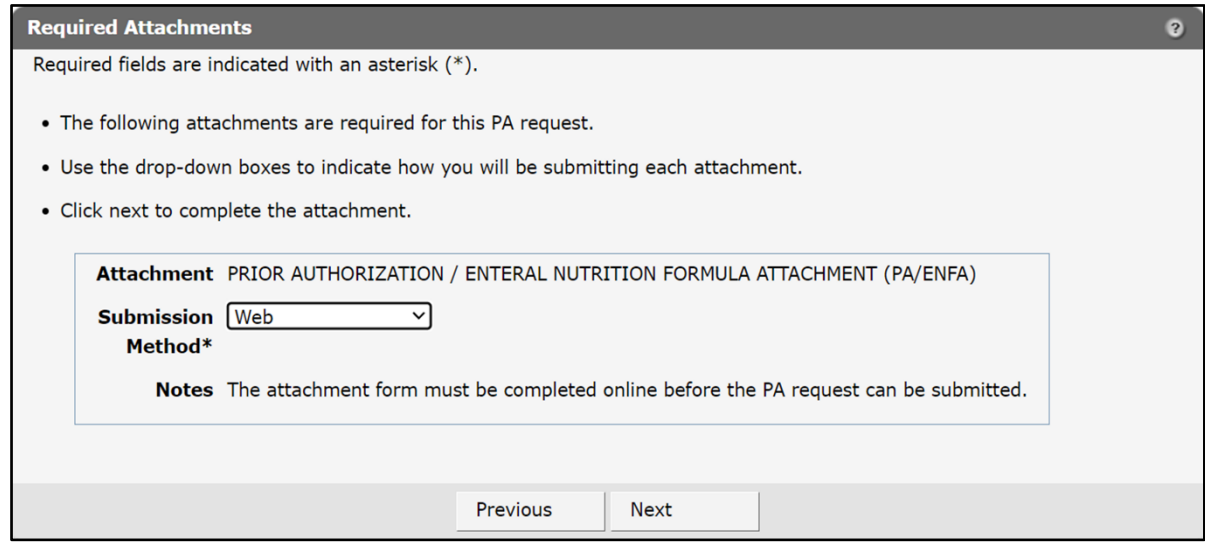

**Figure 116** Required Attachments Page

- 21. Select a Submission Method from the Submission Method\* drop-down menu.
	- a. If Web is selected, refer to the [Submission Method](#page-20-0)—Web section of this user guide for more information.
	- b. If Electronic Upload is selected, refer to the [Submission Method](#page-32-0)—Electronic Upload section of this user guide for more information.
	- c. If Mail or Fax is selected, refer to the [Submission Method](#page-40-0)—Mail or Fax section of this user guide for more information.
- 22. Select Already Submitted if the attachment sent for the original PA request is still valid.

#### 23. Click Next. The PA Summary page will be displayed.

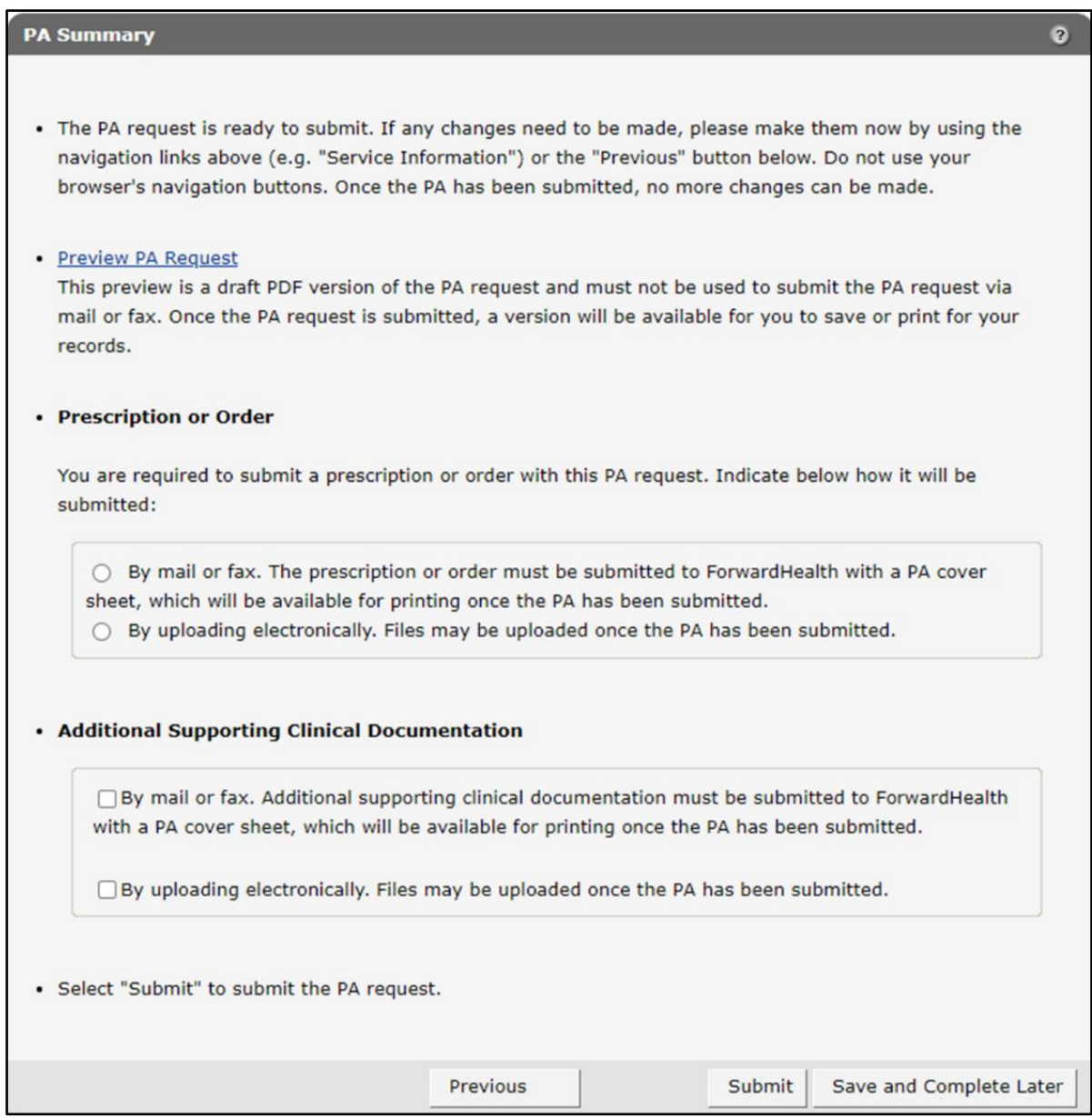

**Figure 117** PA Summary Page

- 24. To view a draft of the PA request, click Preview PA. A draft PDF version of the PA request will open in a new window.
- 25. Review the draft to ensure the entered information is accurate.
- 26. Close the window.
- 27. Place a check in the appropriate box indicating how the prescription or order (if required) and additional supporting clinical information is being submitted (by mail or fax or by uploading electronically).

28. Click Submit. A File Upload panel will be displayed.

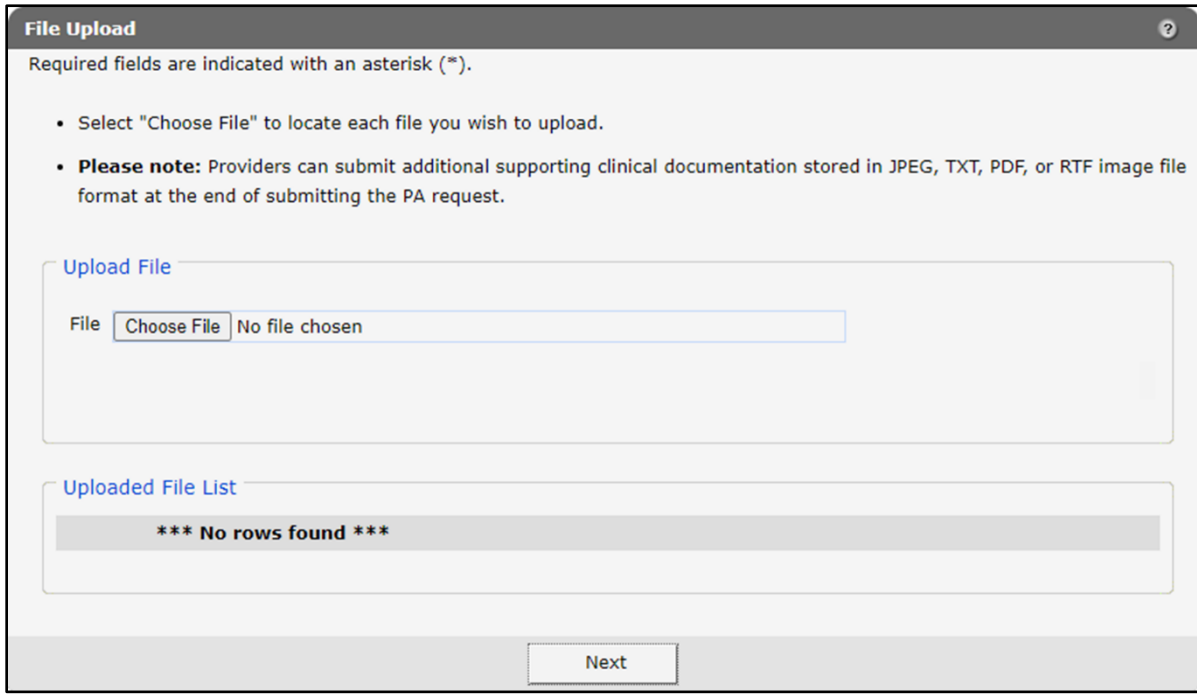

**Figure 118** File Upload Panel

a. Under the Upload File section, click Choose File.

b. Navigate and double-click the appropriate file(s). A confirmation message will be generated at the top of the page and the uploaded file(s) will be displayed in the "Uploaded File List" section. To remove a file, click the red "X."

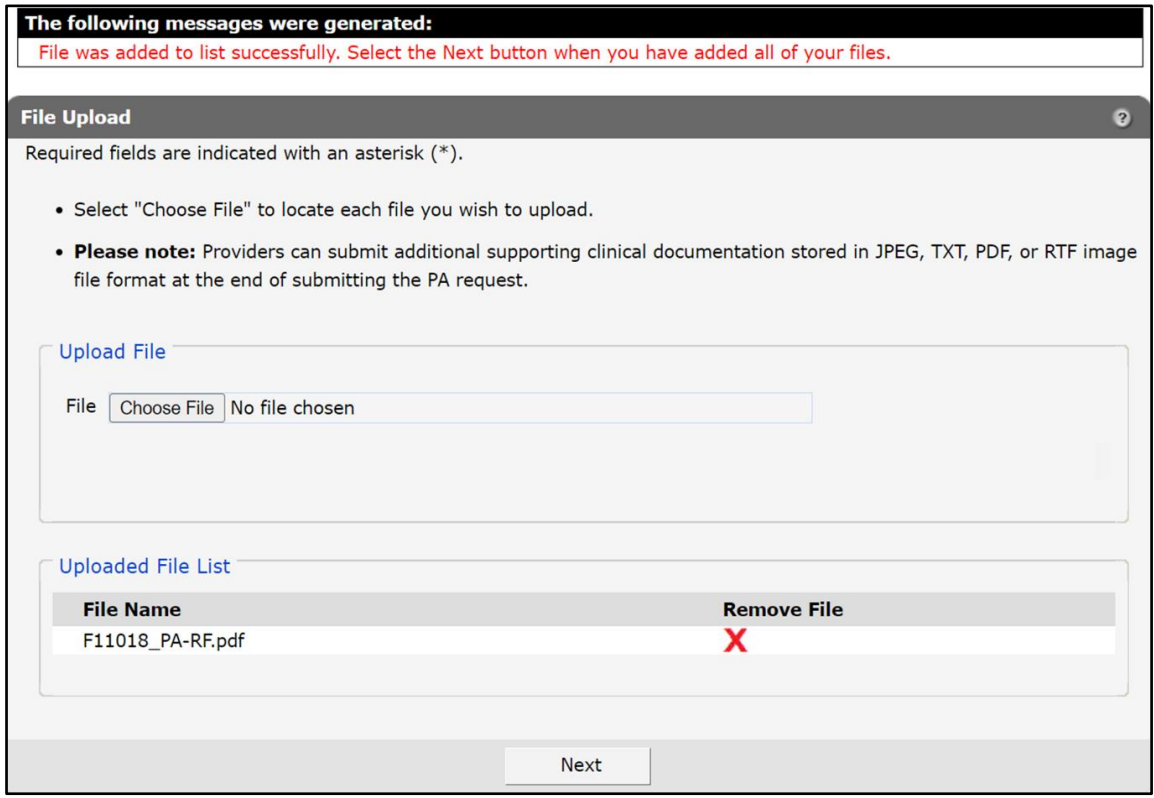

**Figure 119** Uploaded File List Section

c. Click Next. The Confirmation of Receipt page will be displayed.

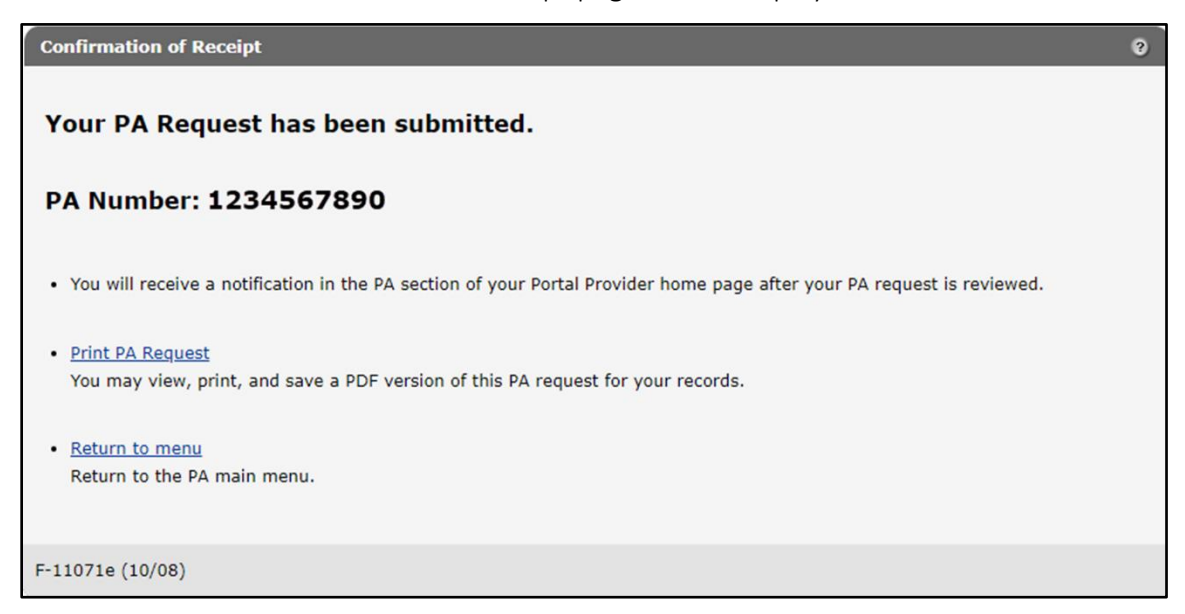

**Figure 120** Confirmation of Receipt Page

- d. Click Print PA Request to view, print, or save a PDF version of the PA request.
- 29. Click Return to menu to be redirected to the Prior Authorization page.

### **9 Correct a Returned Prior Authorization Amendment**

1. On the Prior Authorization page, click Correct a returned PA amendment. The Find PA Record page will be displayed.

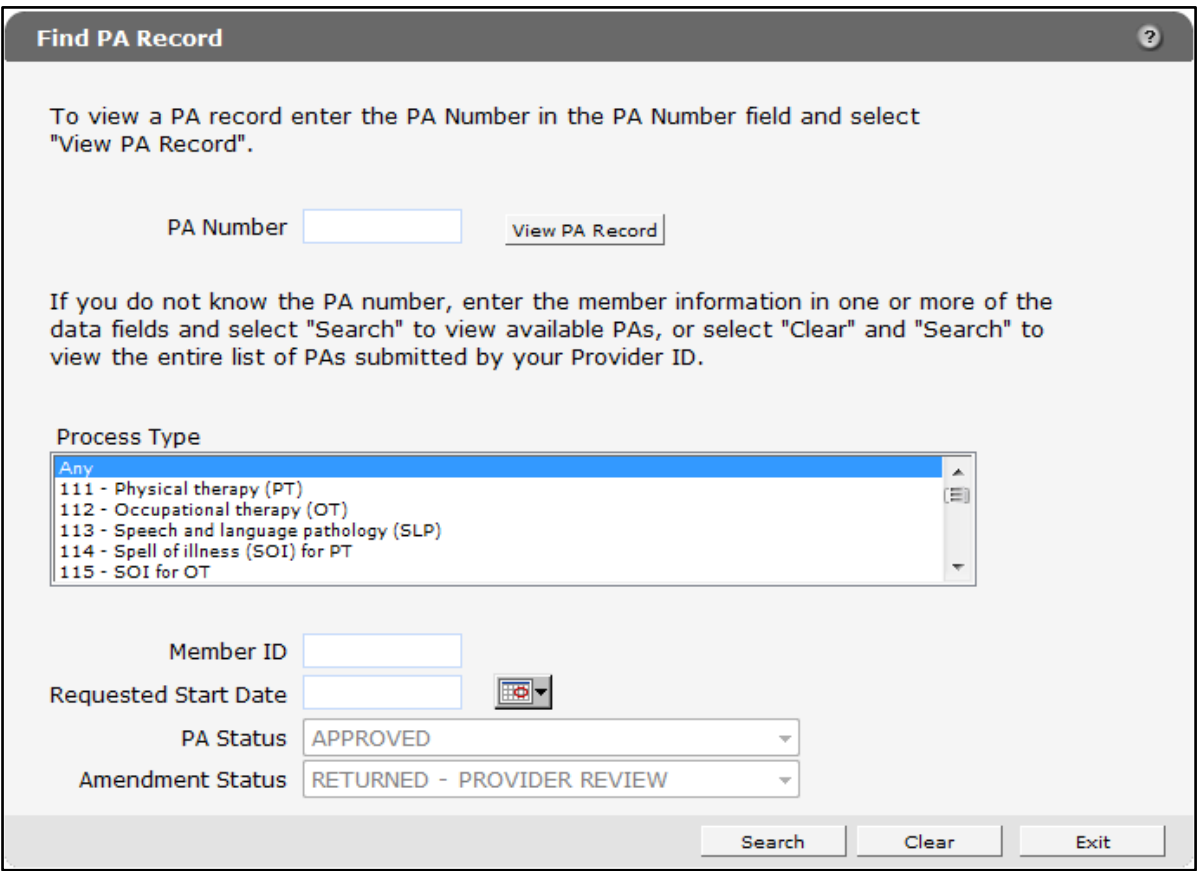

**Figure 121** Find PA Record Page

The PA Status field will already be populated with an Approved status and the Amendment Status field will already be populated with a *Returned — Provider Review* status.

2. Search for the PA the user wishes to correct.

For information on searching for a PA, refer to the Check on a Previously Submitted Prior [Authorization](#page-65-0) chapter of this user guide.

If the user searches by PA number, the PA Record page will be displayed.

If the user searches by other criteria, the Choose PA Record page will be displayed. Select the PA request the user wishes to correct.

|                     | services for assistance at 1-800-947-9627. |                      |                                  |                  |                  |                   |       |                                             |                        |
|---------------------|--------------------------------------------|----------------------|----------------------------------|------------------|------------------|-------------------|-------|---------------------------------------------|------------------------|
|                     |                                            |                      |                                  |                  |                  |                   |       |                                             |                        |
|                     |                                            |                      |                                  |                  |                  |                   |       |                                             |                        |
|                     |                                            |                      |                                  |                  | <b>Amendment</b> | Requested         | Grant | <b>Expiration</b>                           |                        |
| PA Number Member Id |                                            | Last Name First Name | <b>Process Type</b>              | <b>PA Status</b> | <b>Status</b>    | <b>Start Date</b> | Date  | <b>Date</b>                                 | <b>PA Notice</b>       |
|                     |                                            |                      | $121 -$                          |                  | <b>RETURNED</b>  |                   |       |                                             |                        |
|                     |                                            |                      |                                  |                  |                  |                   |       |                                             |                        |
|                     | 1234567890 9876543210 CARLSON              |                      | SPENDDOWN Personal care APPROVED |                  |                  |                   |       | - PROVIDER 09/13/2023 09/13/2023 09/12/2024 | <b>Decision Notice</b> |

**Figure 122** Choose PA Record Page

The PA Record page will be displayed.

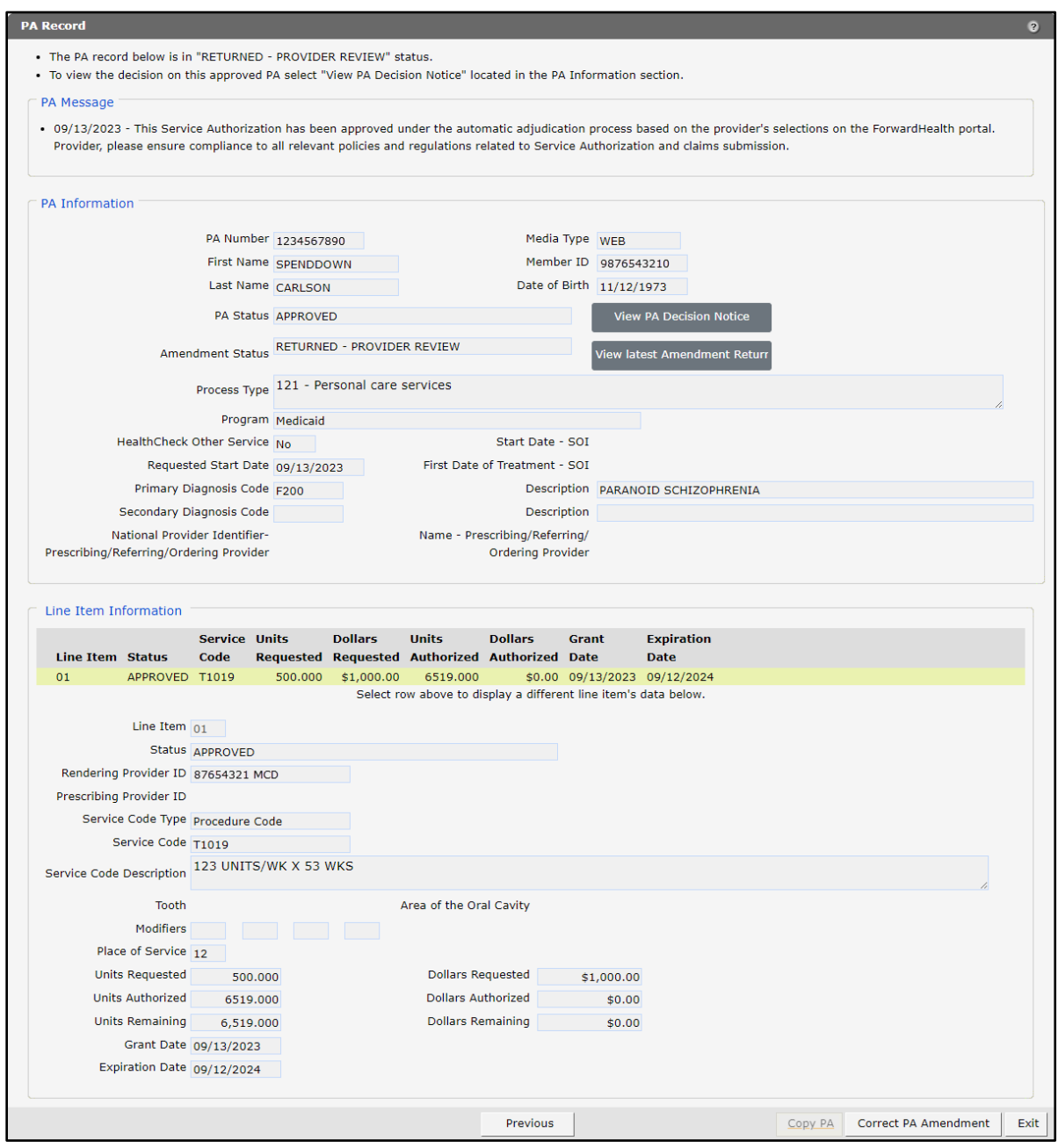

**Figure 123** PA Record Page

3. Click View PA Decision Notice to view the decision on the approved PA. An OnBase Document Viewer window will open and display Document Results.

Note: If only one document is listed, a PDF version of the PA Decision Notice letter will automatically open in the same window.

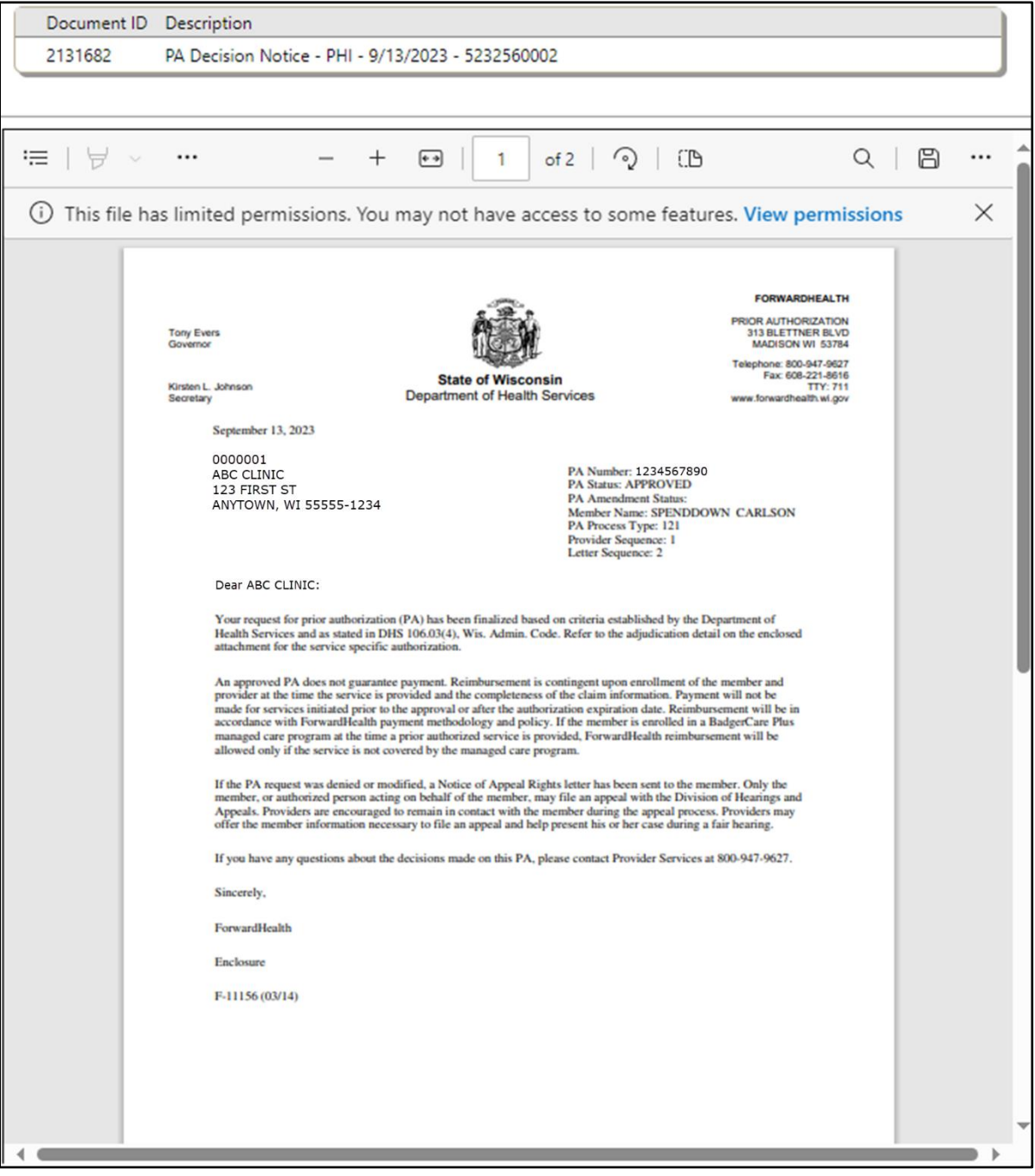

**Figure 124** OnBase Document Viewer Window

To print or save the PA Decision Notice letter to a hard drive or network location, use the Print or Save As function of the browser.

- 5. Close the OnBase Document Viewer window and the PDF viewer window.
- 6. Click View latest Amendment Returned Letter to view the most recent PA Amendment Returned Provider Review Letter. An OnBase Document Viewer window will open and display Document Results.

Note: If only one document is listed, a PDF version of the PA Decision Notice letter will automatically open in the same window.

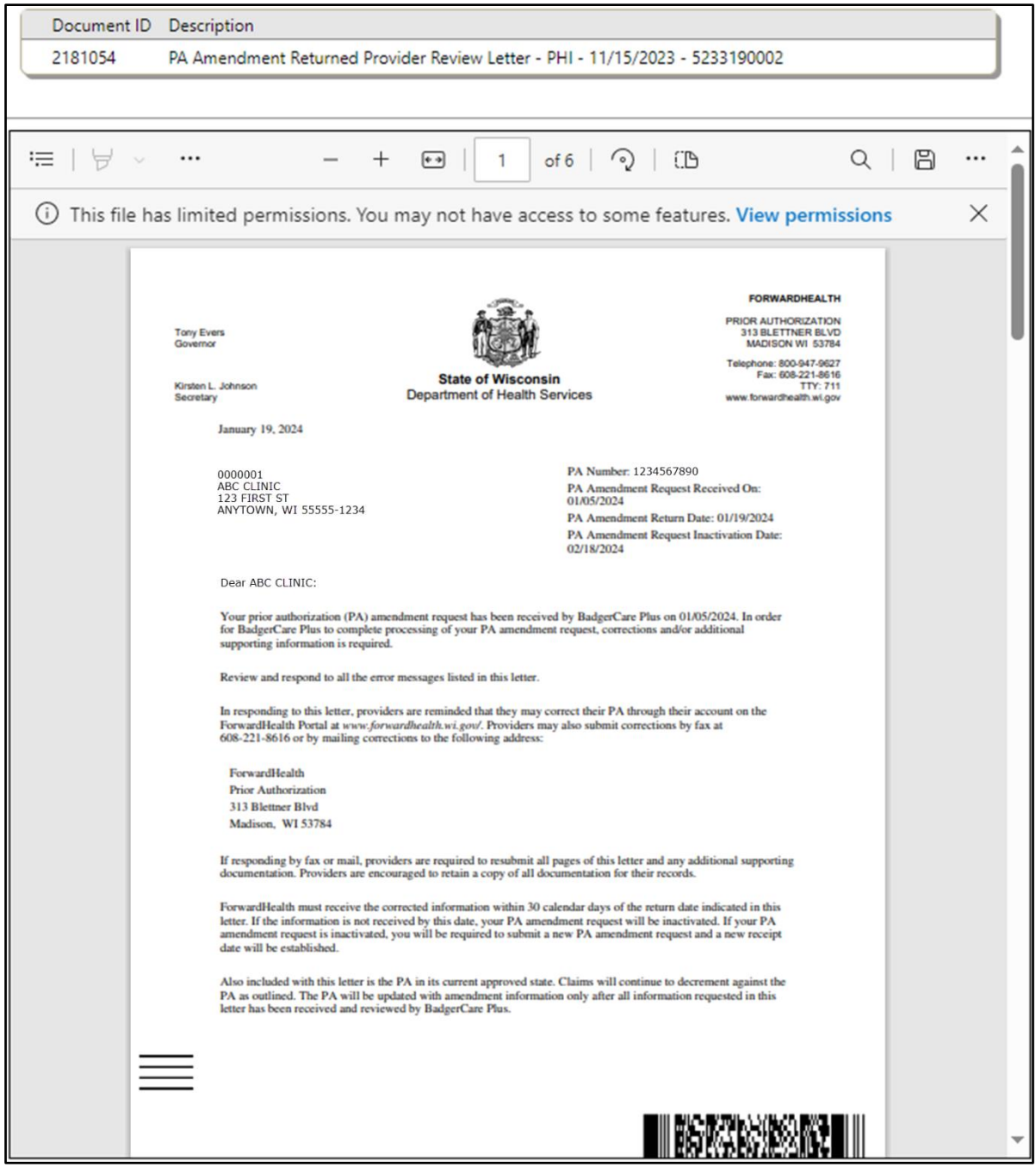

**Figure 125** OnBase Document Viewer

- To print or save the PA Amendment Returned Provider Review Letter to a hard drive or network location, use the Print or Save As function of the browser.
- 8. Close the OnBase Document Viewer window and the PDF viewer window.
- 9. Click Correct PA Amendment. The Amendment Request page will be displayed.

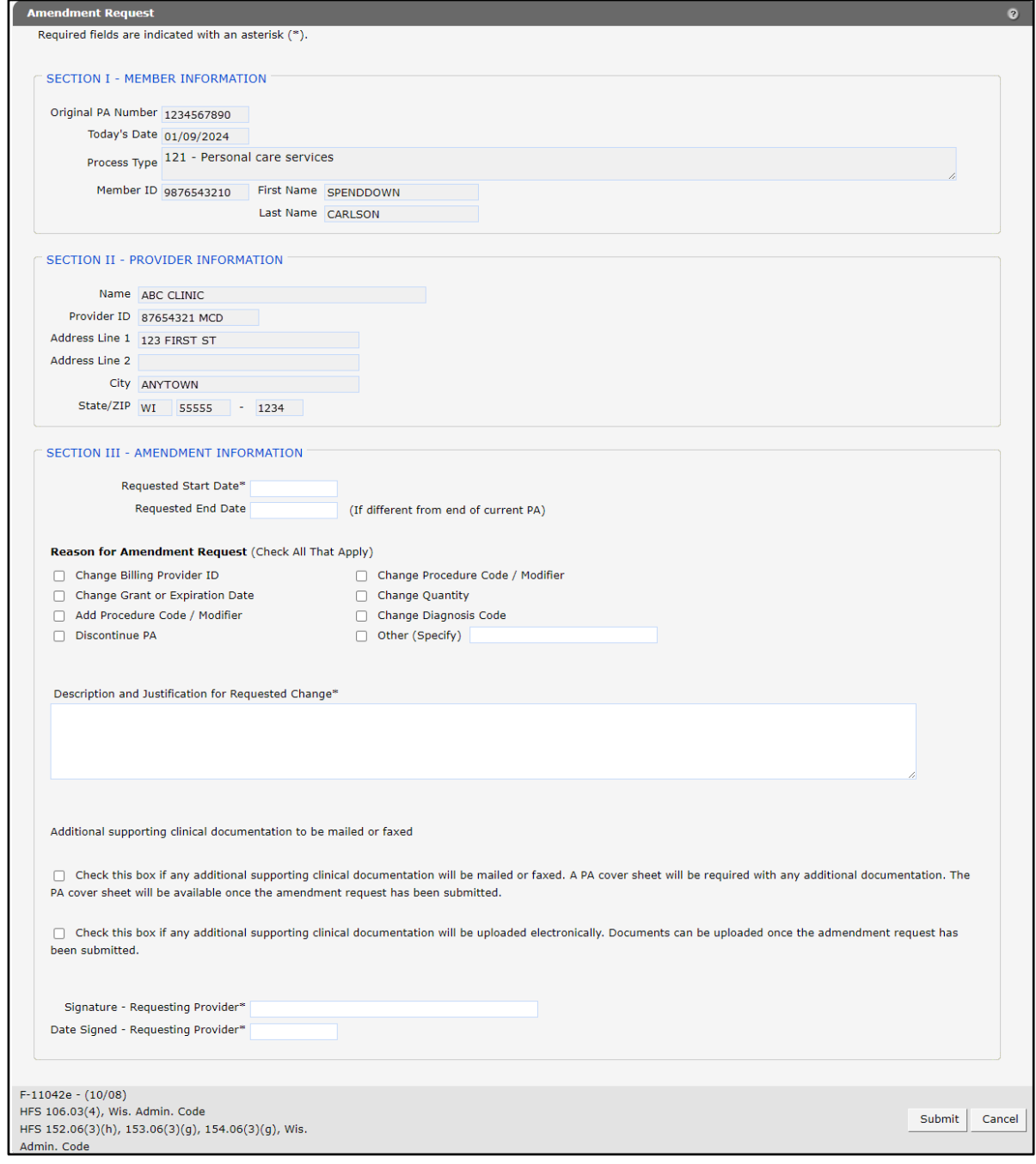

**Figure 126** Amendment Request Page

- 10. In "SECTION III AMENDMENT INFORMATION," although not all the fields are required, enter as much information as possible:
	- In the Requested Start Date field, enter the start date requested for the amendment in MM/DD/CCYY format.
	- If the end date is different from the current expiration date, enter the end date requested for the amendment in MM/DD/CCYY format in the Requested End Date field.
	- In the "Reason for Amendment Request (Check All That Apply)" section, check a reason(s) for the amendment request.
	- Enter a note describing and explaining the change in the Description and Justification for Requested Change box (enter information for each reason selected).
	- If additional supporting clinical documentation is needed, check the appropriate box indicating whether the additional documents will be mailed, faxed, or uploaded.
	- In the Signature—Requesting Provider field, enter the signature of the provider that requested the original PA.
	- In the Date Signed—Requesting Provider field, enter the date the amendment request was signed by the requesting provider in MM/DD/CCYY format.
- 11. Click Submit. If no additional clinical documentation is needed, the Confirmation of Receipt page will be displayed.

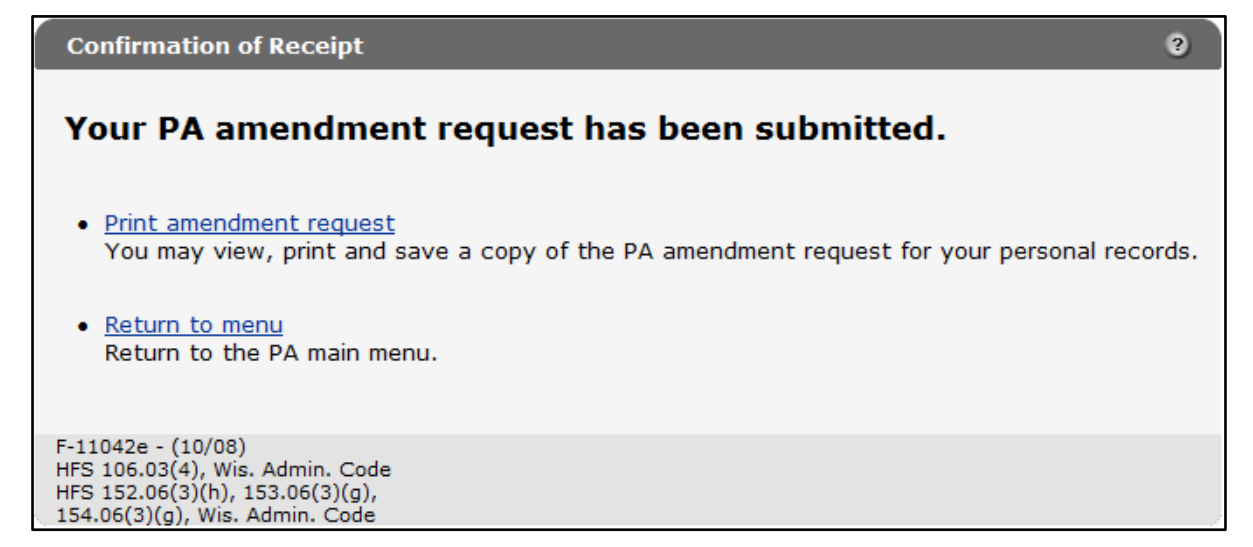

**Figure 127** Confirmation of Receipt Page

12. To view, print, or save the PA amendment request, click Print amendment request. A PDF version of the PA amendment request will open in a new window.

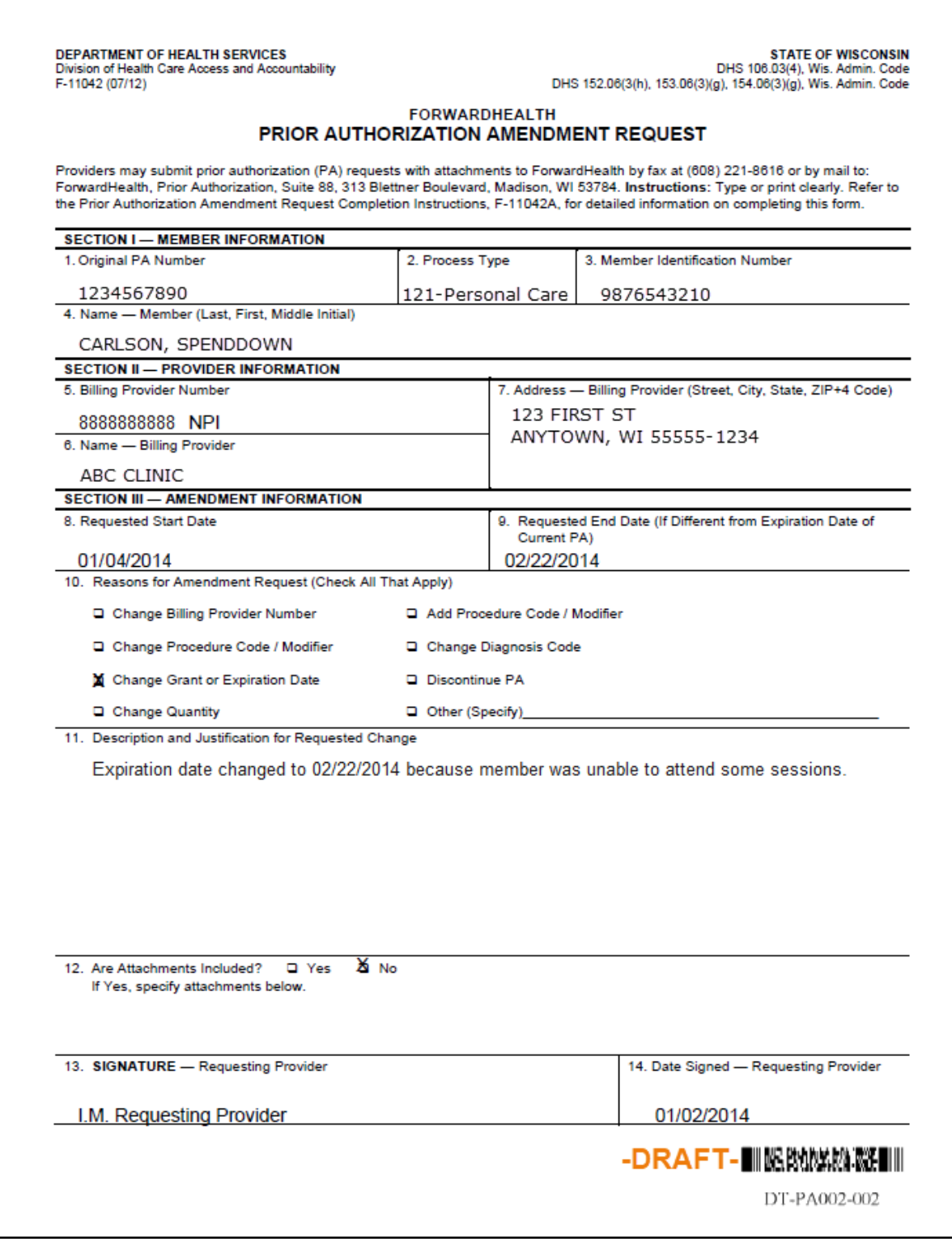

**Figure 128** Draft PDF Version of the PA Amendment Request

- 13. To print or save the PA amendment request to a hard drive or network location, use the Print or Save As function of the browser.
- 14. Click Return to menu to be redirected to the Prior Authorization page of the Portal.

# **10 Print Prior Authorization Cover Sheet**

To generate and print new copies of PA cover sheets for previously submitted PAs, the PA must be in a *Suspended—Provider Sending Information* status and a cover sheet for the specific PA must not have already been sent to ForwardHealth.

1. On the Prior Authorization page, click Print PA cover sheet. The Generate PA Cover Sheet page will be displayed.

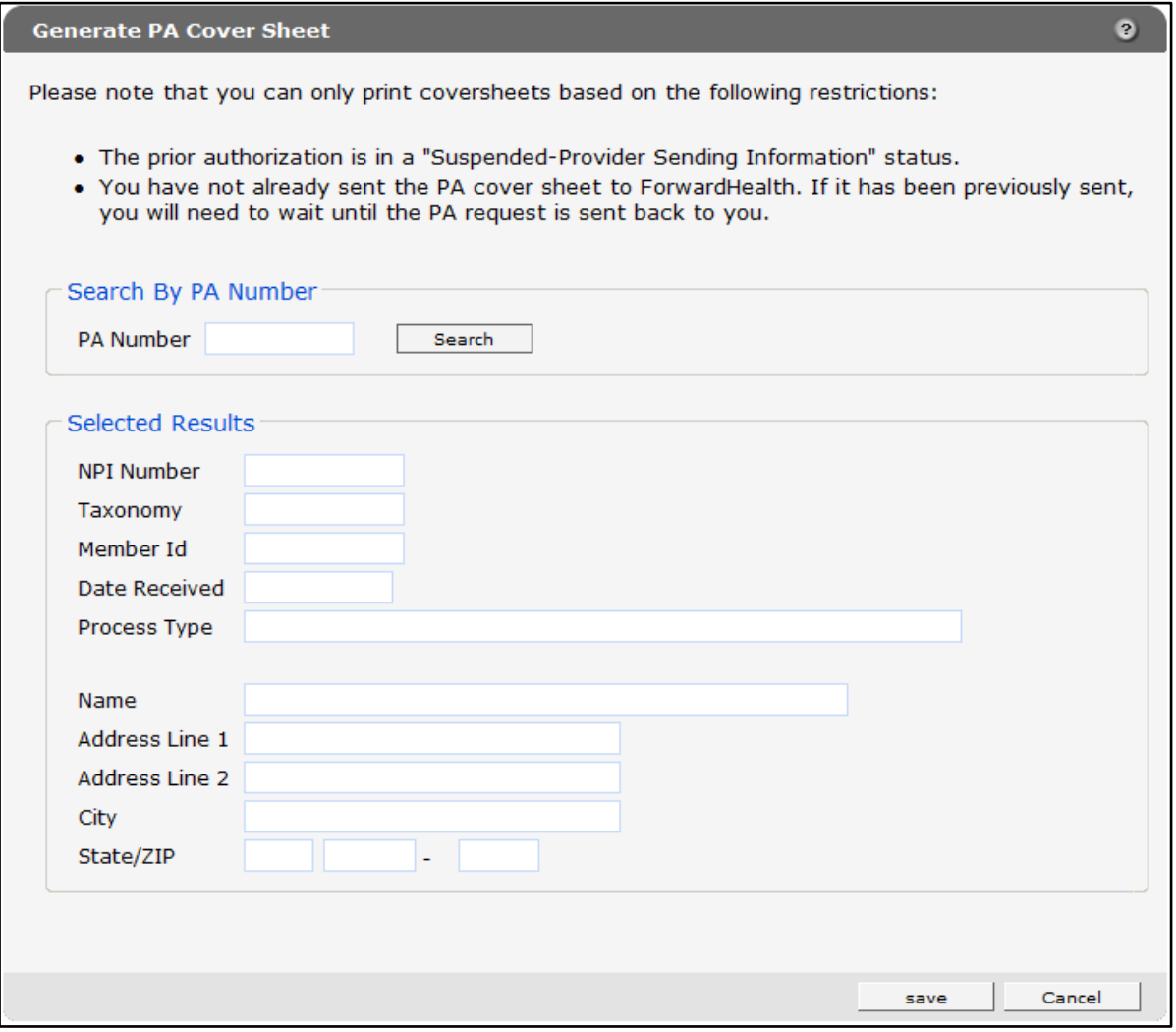

**Figure 129** Generate PA Cover Sheet Page

- 2. Enter a PA number in the PA Number field.
- 3. Click Search.

If the entered PA number is inaccurate or invalid, an error message will be displayed at the top of the page.

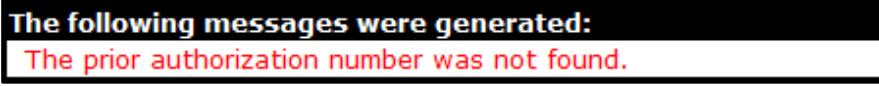

**Figure 130** Example Error Message

Ensure the PA number is accurate and click Search again. The PA request's information will populate in the fields in the "Selected Results" section.

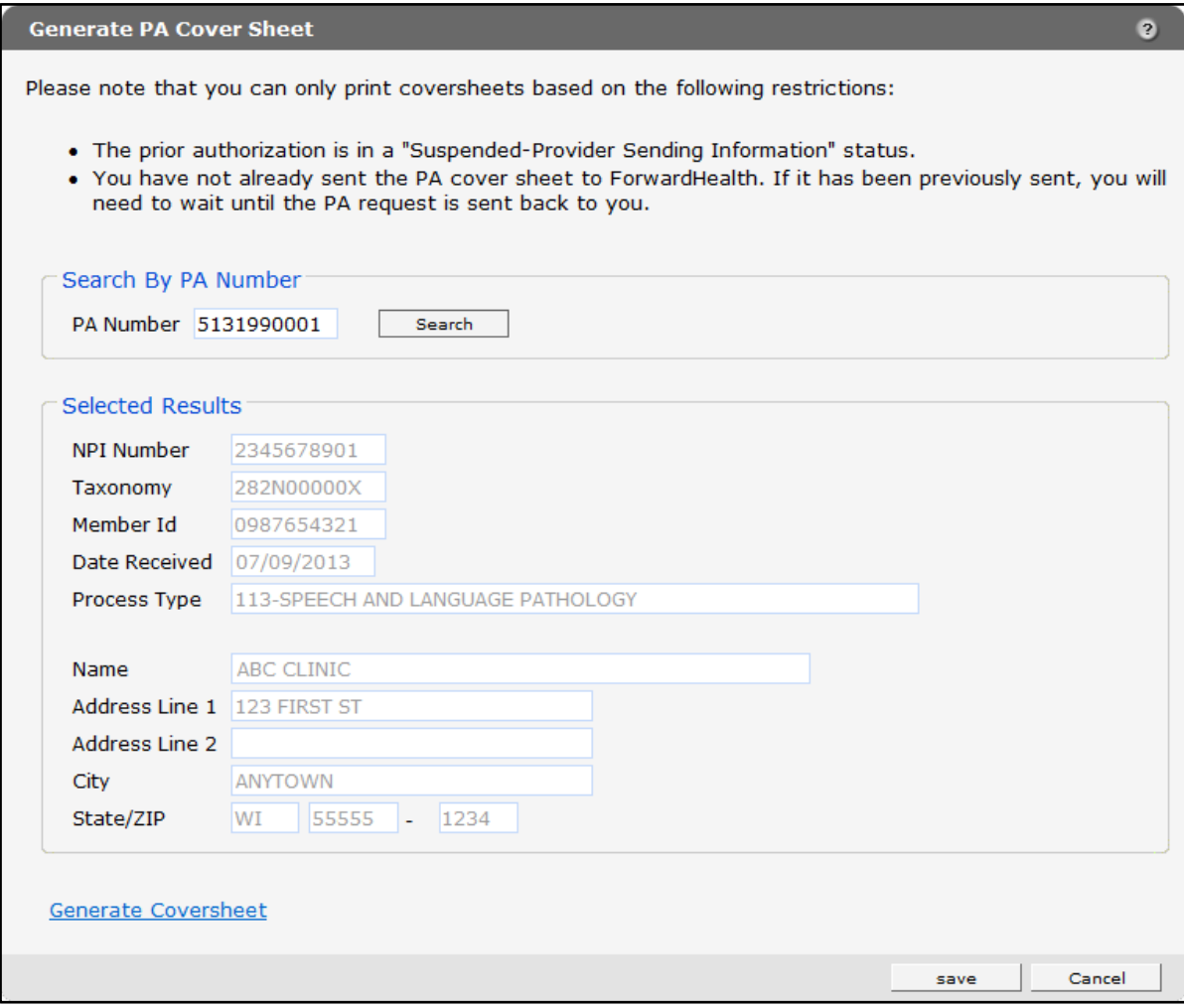

**Figure 131** Generate PA Cover Sheet Page With Populated Information
4. Click Generate Coversheet. A PDF version of the cover sheet will open in a new browser window.

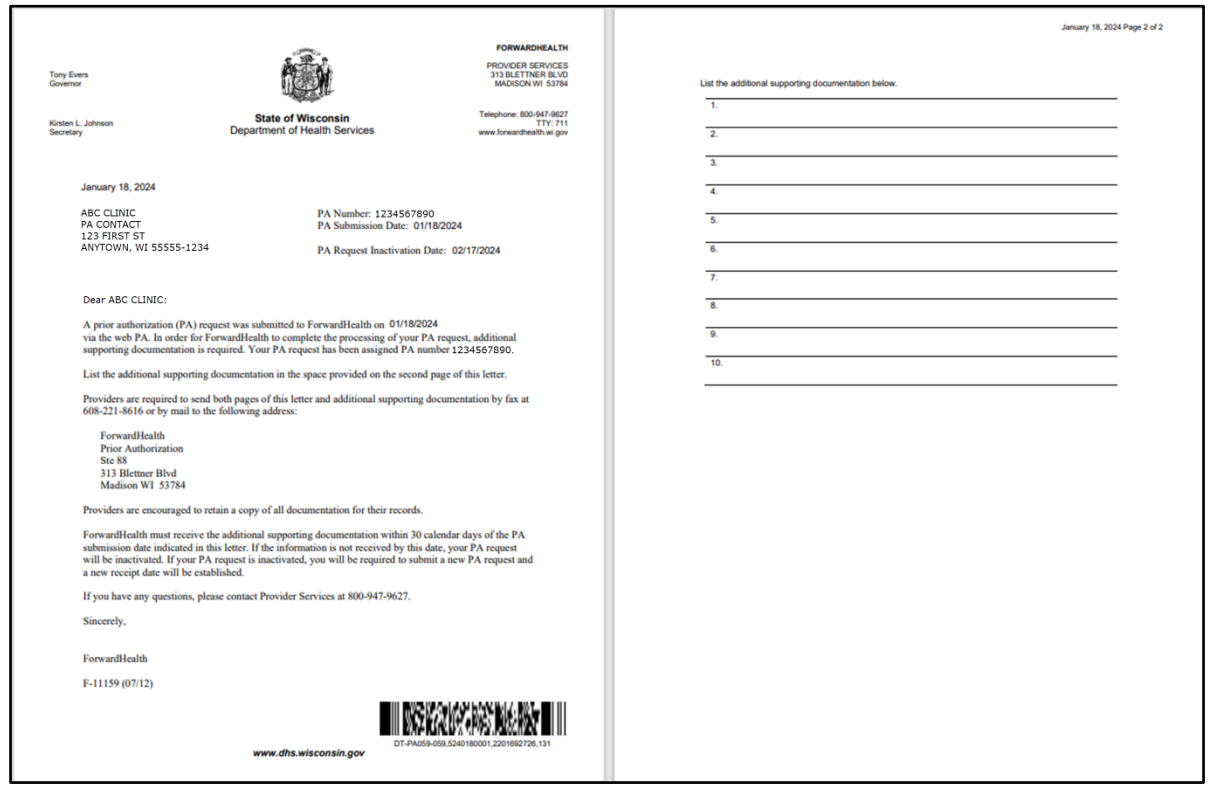

**Figure 132** Sample PDF Version of a PA Cover Sheet

5. To print or save the cover sheet to a hard drive or network location, use the Print or Save As function of the browser.

# **11 Upload Documents for a Prior Authorization**

Providers may submit additional clinical documentation for a PA request that is in a *Suspended* or *Pending* status. For PA requests in a suspended status, providers may change the status from *Suspended* to *Pending* before uploading the required documentation.

Providers can upload documents in the following formats:

- Joint Photographic Experts Group (JPEG) (.jpg or .jpeg)
- PDF (.pdf)
- Rich Text Format (.rtf)
- Text File (.txt)
- OrthoCAD™ (.3dm) (for dental providers)

Note*:* Microsoft® Word files (.docx) cannot be uploaded but can be saved and uploaded in .rtf or .txt formats.

1. On the Prior Authorization page, click Upload documents for a PA. The Prior Authorization File Upload panel will be displayed.

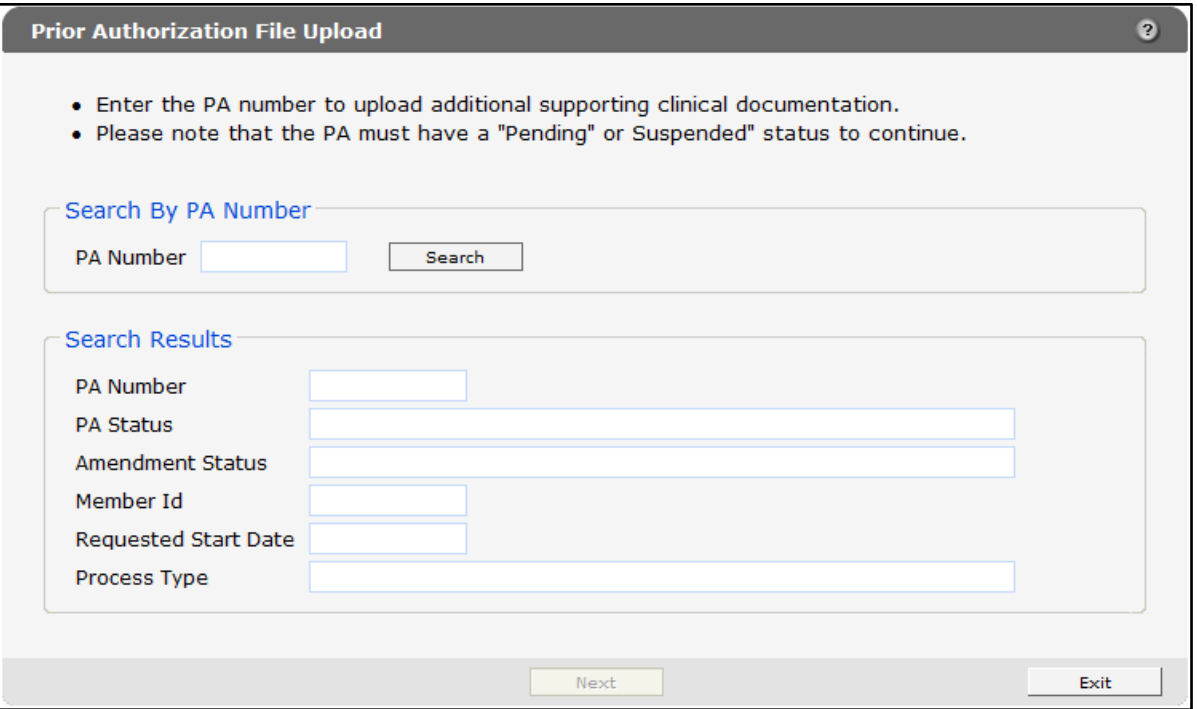

**Figure 133** Prior Authorization File Upload Panel

- 2. Enter the PA number of the pending or suspended PA in the PA Number field.
- 3. Click Search.

If the PA number is invalid or inaccurate, an error message will be displayed at the top of the page. Correct the error and click Search again.

If the PA number is valid, the PA request's information will populate in the fields in the "Selected Results" section.

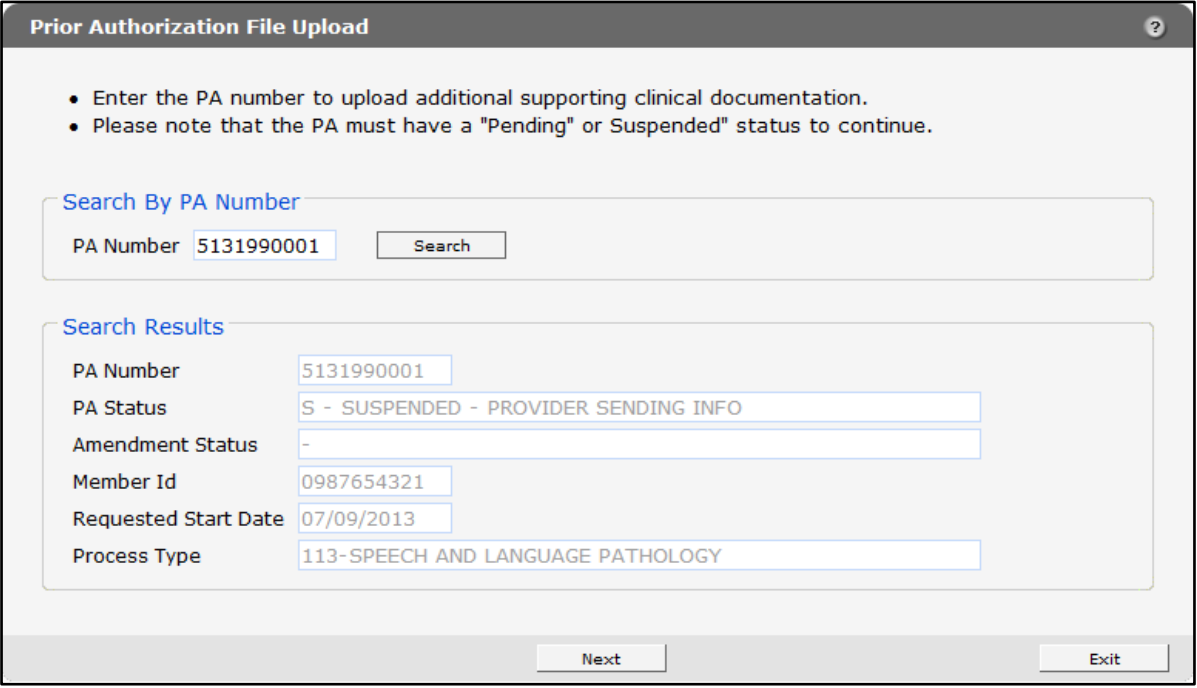

**Figure 134** Prior Authorization File Upload Panel With Populated Information

4. Click Next. The File Upload panel will be displayed.

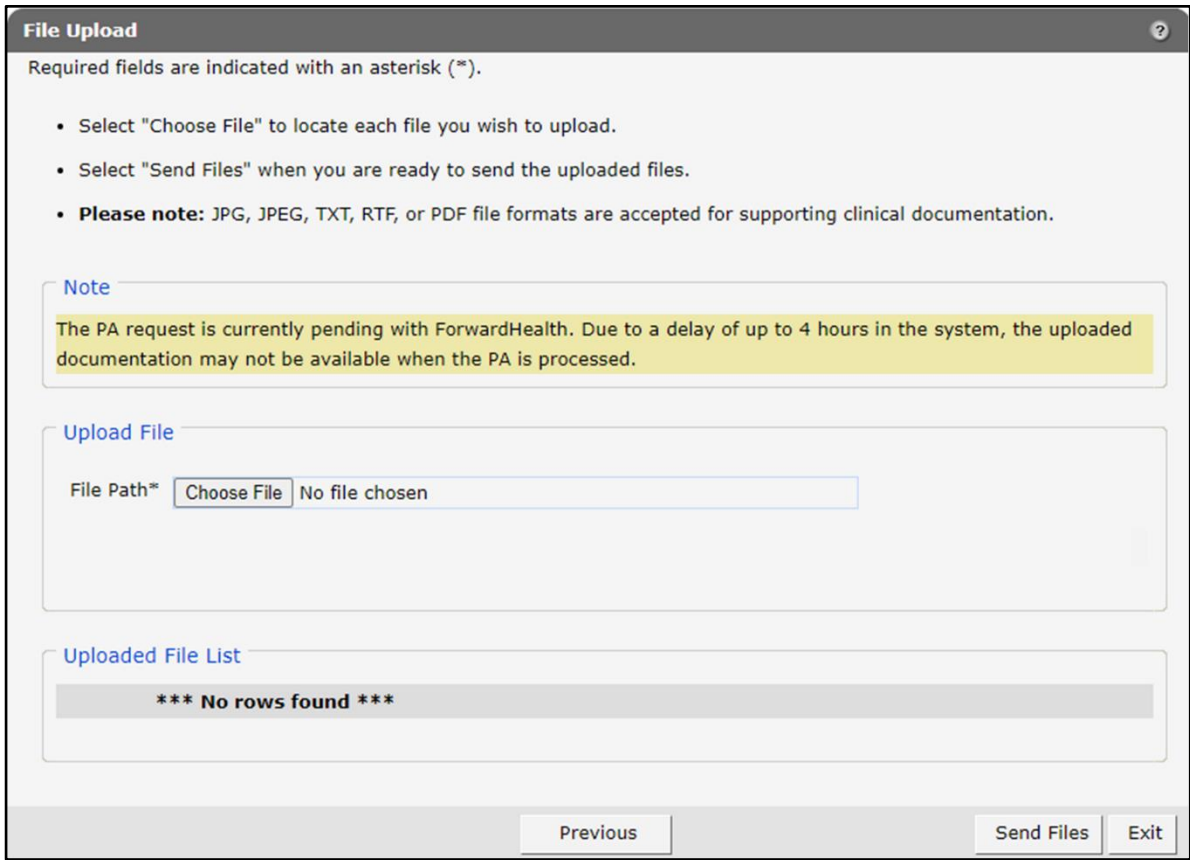

**Figure 135** File Upload Panel

<span id="page-112-0"></span>5. In the "Upload File" section, click Choose File. The Choose file window will be displayed.

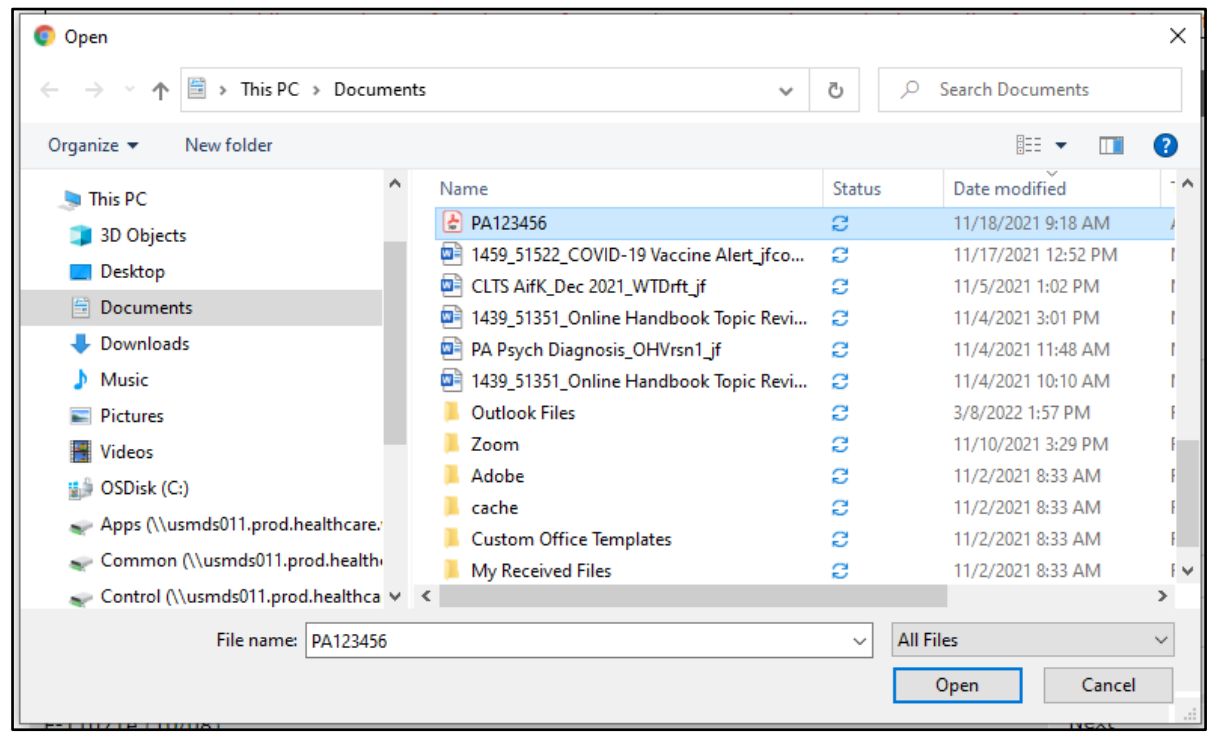

**Figure 136** Choose File Window

- 6. Browse to and select the desired file.
- 7. Click Open.

A confirmation message will be generated at the top of the page and the uploaded file will be displayed in the "Uploaded File List" section. To remove a file, click the red "X."

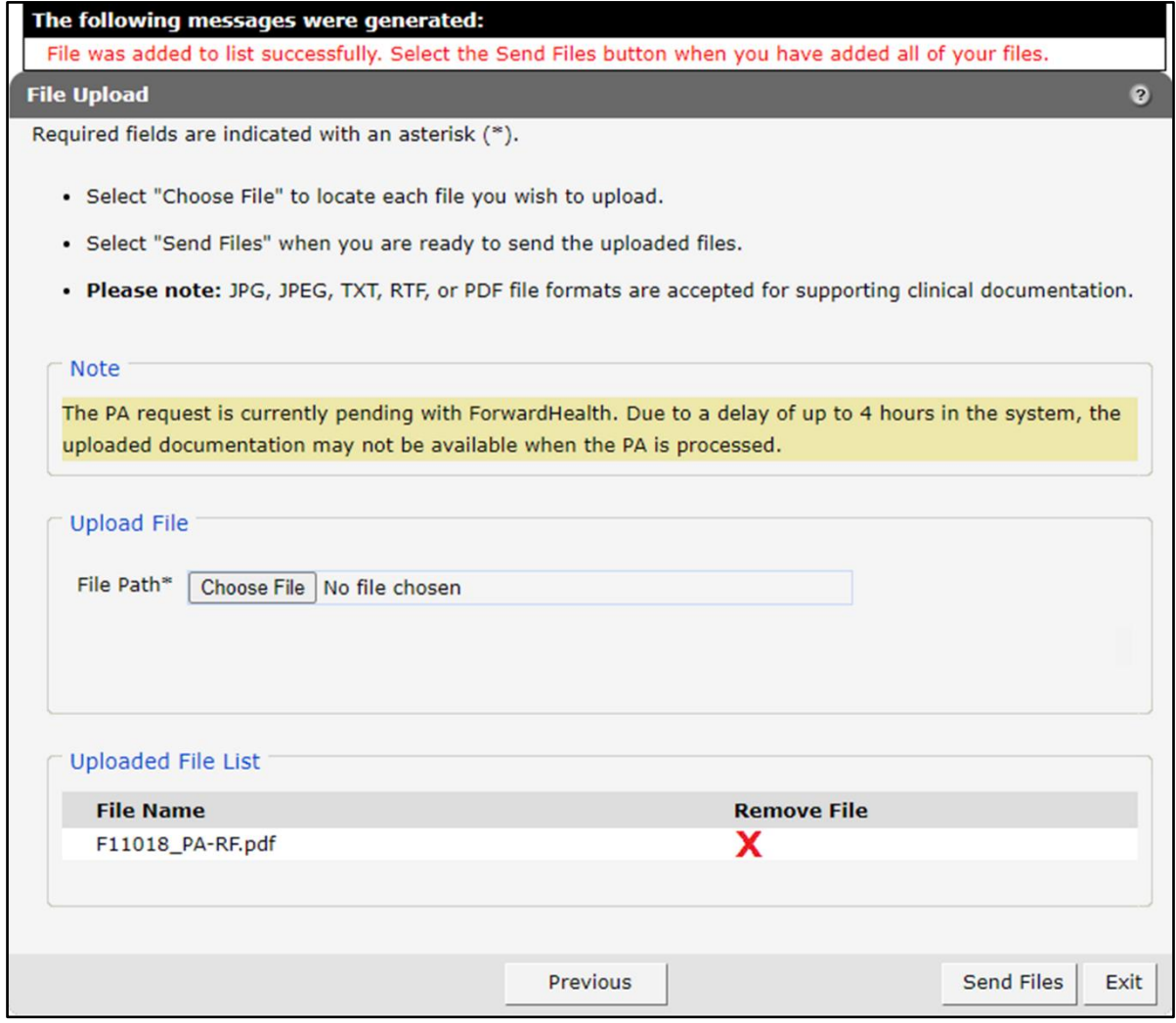

**Figure 137** Uploaded File List Section

- Upload as many files as necessary.
- 9. When all files have been uploaded, click Send Files.
- 10. Click Exit to return to the Prior Authorization page.

Note: When the PA request is in a pending status and the provider uploads additional supporting clinical documentation, there may be up to a four-hour delay before the documentation is available to ForwardHealth in the system. If the uploaded information was received after the PA request was processed and the PA was returned for missing information, the provider may resubmit the PA request stating that the missing information was already uploaded.

#### **Change Suspended Prior Authorization Status to Pending**

Note: To change a PA status from *Suspended* to *Pending* when there are no additional documents to upload, refer to the [Change Suspended Prior Authorization Status](#page-70-0) section of this user guide.

- 1. On the Prior Authorization page, click Upload documents for a PA. The Prior Authorization File Upload panel will be displayed.
- 2. Enter the PA number of the suspended PA in the PA Number field.
- 3. Click Search.

If the PA number is invalid or inaccurate, an error message will be displayed at the top of the page. Correct the error and click Search again.

If the PA number is valid, the PA request's information will populate in the fields in the "Search Results" section.

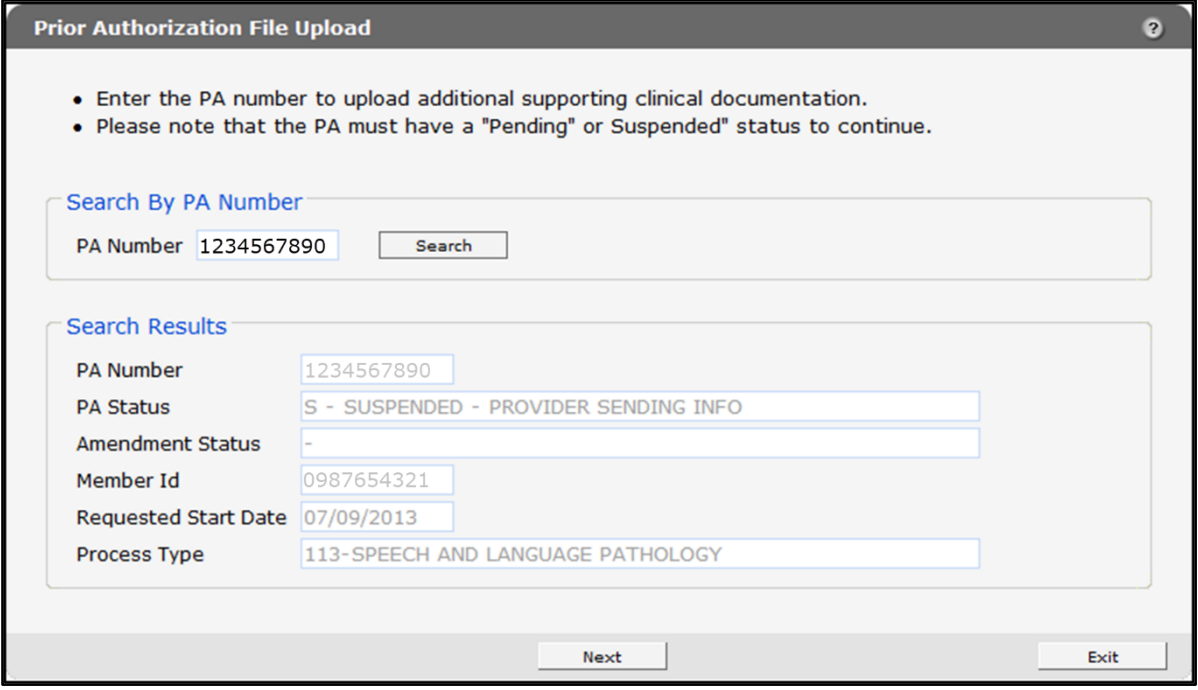

**Figure 138** Prior Authorization File Upload Panel With Populated Information

4. Click Next. The File Upload panel will be displayed.

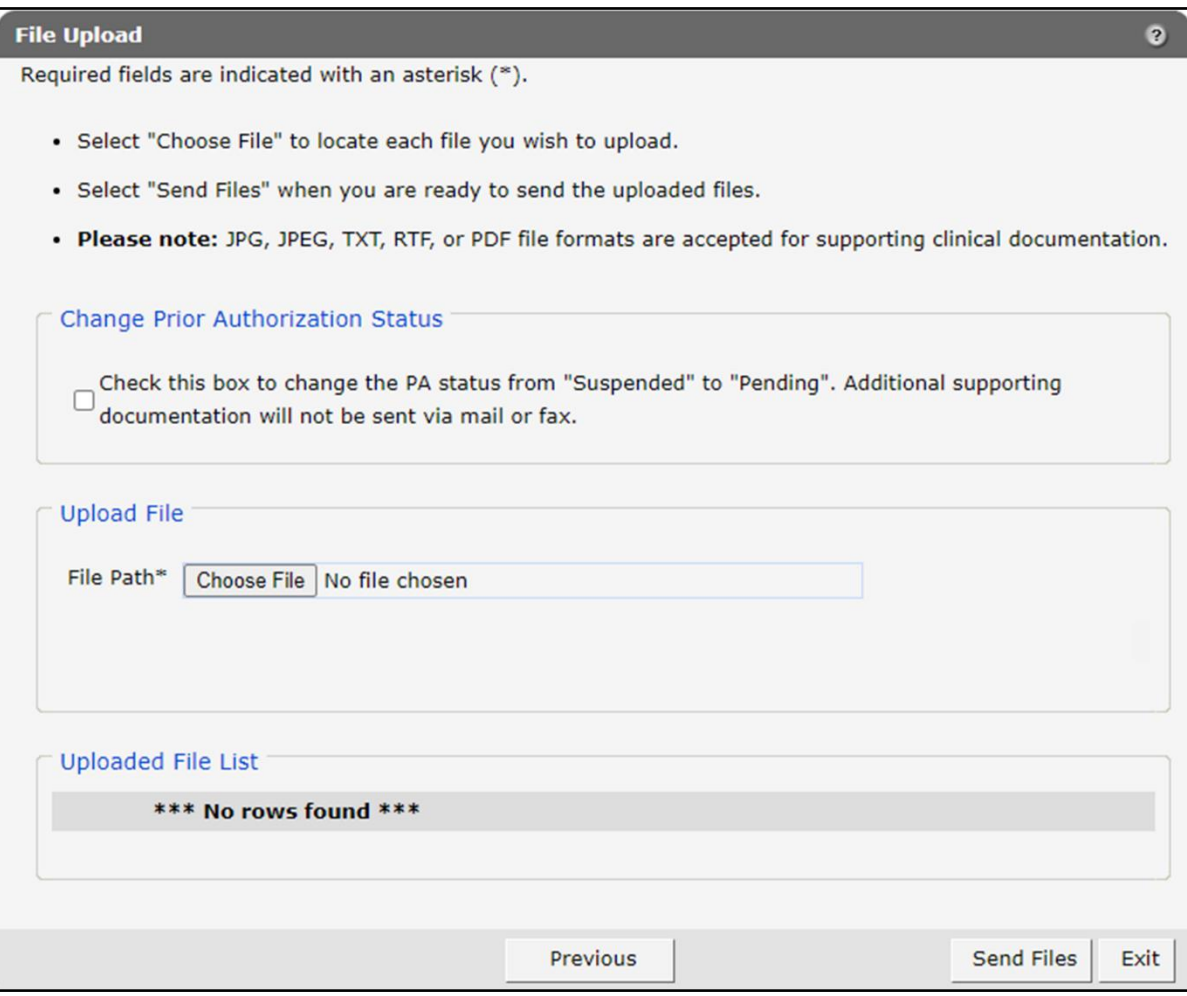

**Figure 139** File Upload Panel

If no additional supporting documentation is to be sent via mail or fax, check the box in the "Change Prior Authorization Status" section to change the PA status from *Suspended* to *Pending*.

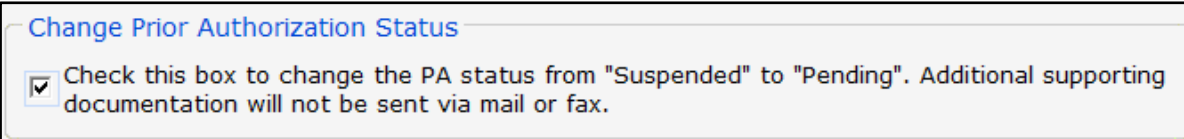

**Figure 140** Change Prior Authorization Status Section

Note: The box in the "Change Prior Authorization Status" section must be checked before uploading additional supporting documentation.

Upload the necessary additional supporting documentation. For more information, refer to the instructions beginning at [step 5](#page-112-0) of the Upload Documents for a Prior Authorization chapter of this user guide.

## **12 View Documents for a Prior Authorization**

Providers can view documents they upload during the PA process.

1. On the Prior Authorization page, click View Documents for a PA. The View PA Documents panel will be displayed.

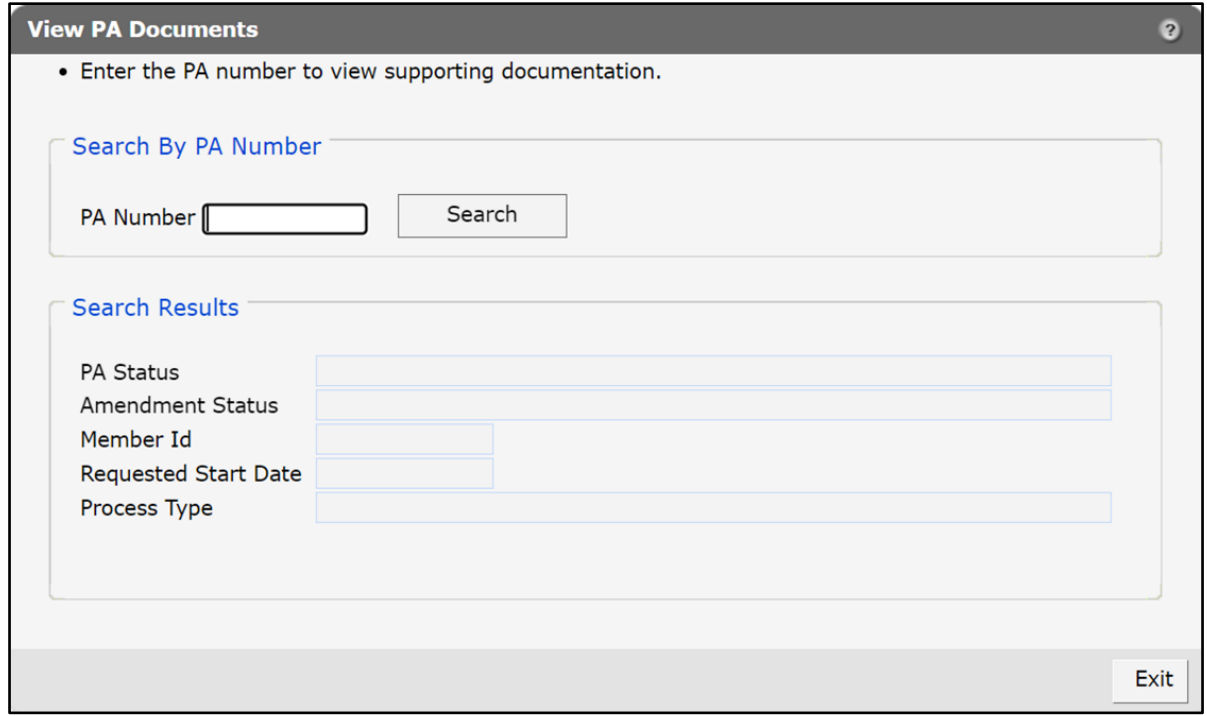

**Figure 141** View PA Documents Panel

- 2. Enter the PA number in the PA Number field to view supporting documentation.
- 3. Click Search.

If the PA number is invalid or inaccurate, an error message will be displayed at the top of the page. Correct the error and click Search again.

If the PA number is valid, the PA request's information will populate in the fields in the "Search Results" section.

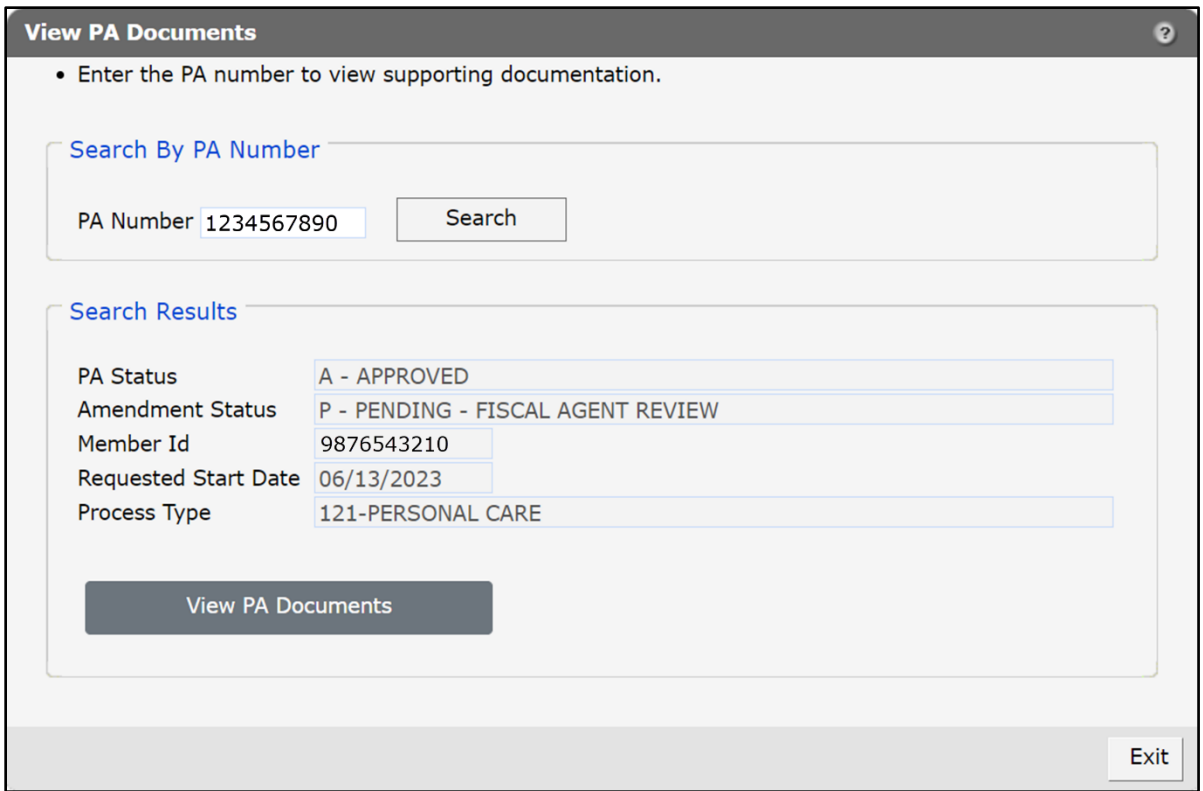

**Figure 142** View PA Documents Panel With Populated Information

- 4. Click View PA Documents. An OnBase Document Viewer window will open and display Document Results.
- 5. Click the appropriate document.

Note: If only one document is listed, a PDF version of the document will automatically open in the same window.

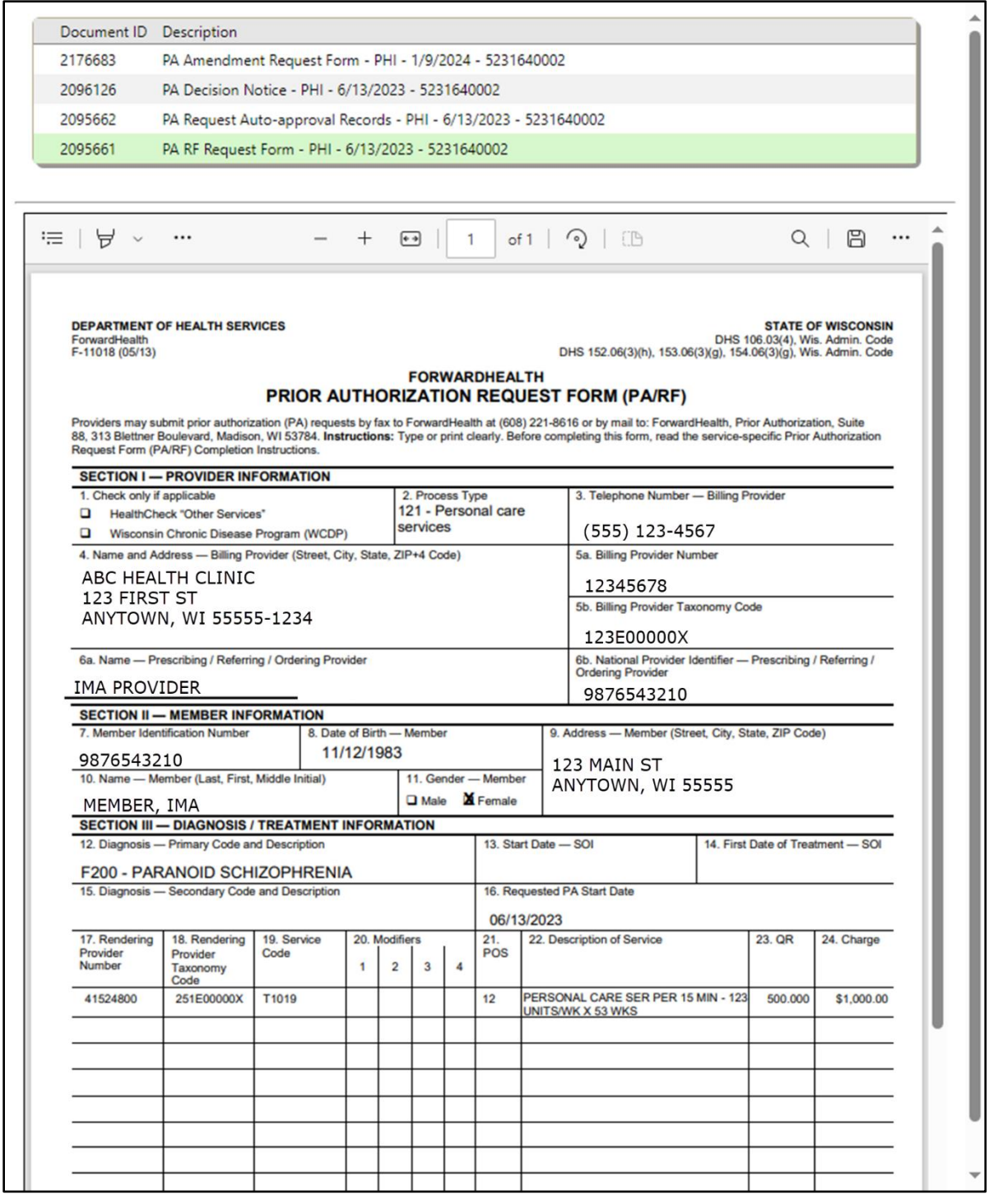

**Figure 143** OnBase Document Viewer Window

- 6. Click any other desired documents.
- 7. Close the OnBase Document Viewer window.
- 8. Click Exit to return to the Prior Authorization page.

## **13 View or Maintain a Prior Authorization Collaboration**

Providers who request PA under eligible process types can collaborate with other providers on PA request submissions and amendments submitted through the Portal. A PA collaborative links two or more PA requests for a single member together so participating providers can easily view information for all PAs in the collaborative.

The following instructions apply once a PA request has been associated to a new or existing collaborative. For information on initiating or associating a PA request with a collaborative, refer to th[e Submit a New Prior Authorization](#page-7-0) chapter of this user guide.

Once all PAs within the collaborative have been attested and signed by the collaborating providers, the collaborative can be submitted for consultant review of the individual PA requests.

Note: PA requests within a collaborative are not eligible for real-time review and approval submission.

### **Viewing and Submitting Prior Authorization Collaborations**

1. On the Prior Authorization page, click View / Maintain PA Collaboration. The PA Collaboration page will be displayed.

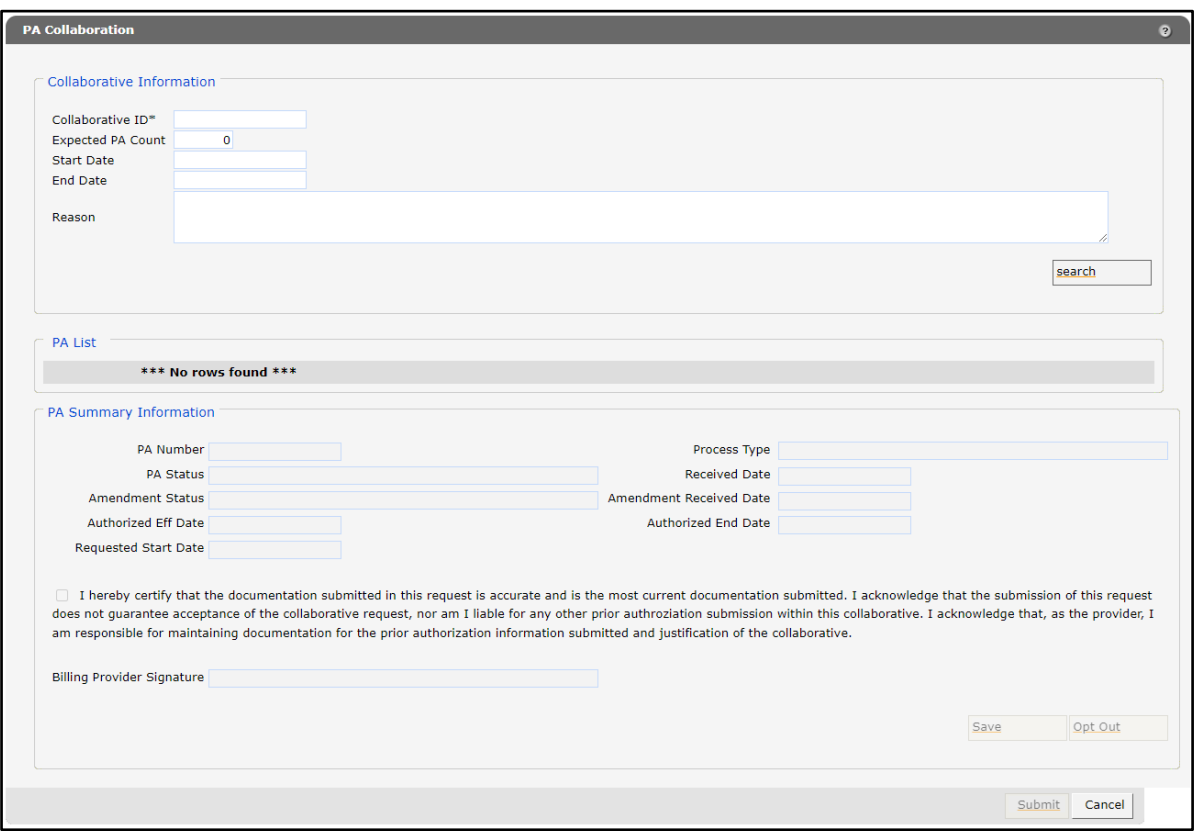

**Figure 144** PA Collaboration Page

2. Enter the collaborative ID in the first field. Click Search.

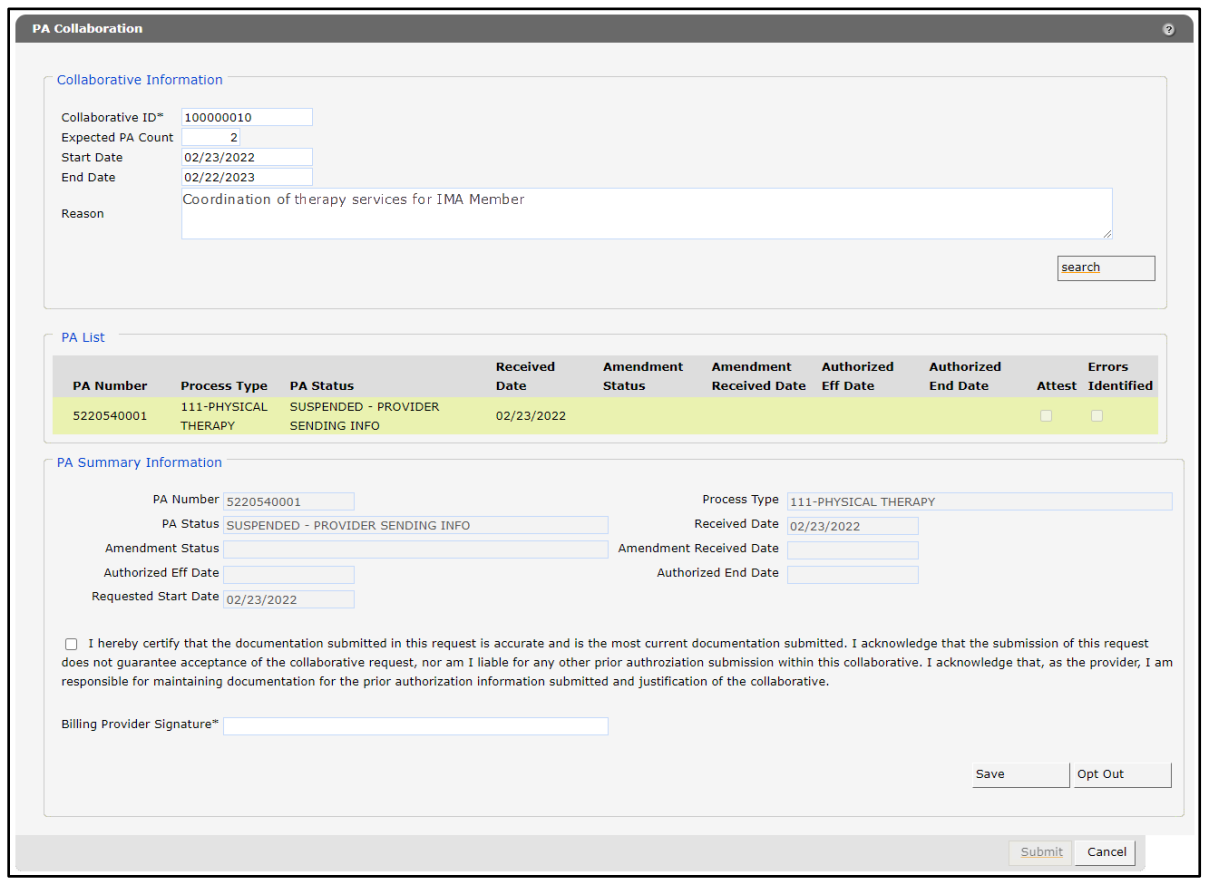

**Figure 145** PA Collaboration Page With Populated Information

- Click the row under the "PA List" section that shows the PA request submitted by the provider. The user will only be able to view summary information for the PA request submitted under their login.
- Attest to the accuracy of the PA documentation submitted by checking the box next to "I hereby certify that …"
- Enter the first and last name of the billing provider in the Billing Provider Signature field.
- 6. Click Save.
- 7. Click Submit once all PA requests within the PA collaborative have been attested to and signed.

Note: The Submit button will be disabled until all PA requests within the collaborative have been attested to and signed. Any provider within the collaborative may submit the collaborative. Consultant review of the individual PAs will not begin until the collaborative has been submitted.

#### **13.2 Opting Out of Prior Authorization Collaborations**

Providers may opt out of a PA collaborative even if they have already attested to it. However, once the collaborative has been submitted, the provider is no longer able to opt out using the Portal. To be removed from a PA collaboration that has been submitted, the provider must submit a PA amendment.

1. On the Prior Authorization page, click View / Maintain PA Collaboration. The PA Collaboration page will be displayed.

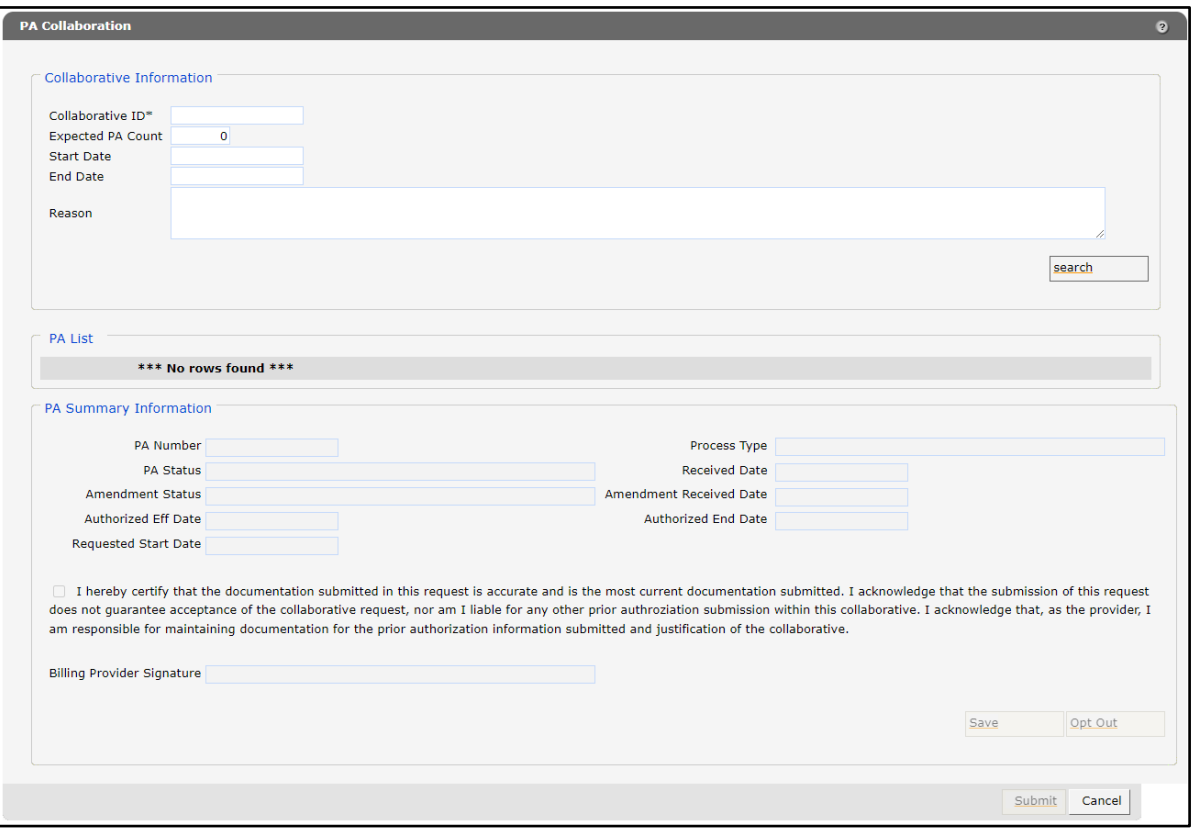

**Figure 146** PA Collaboration Page

2. Enter the collaborative ID in the first field. Click Search.

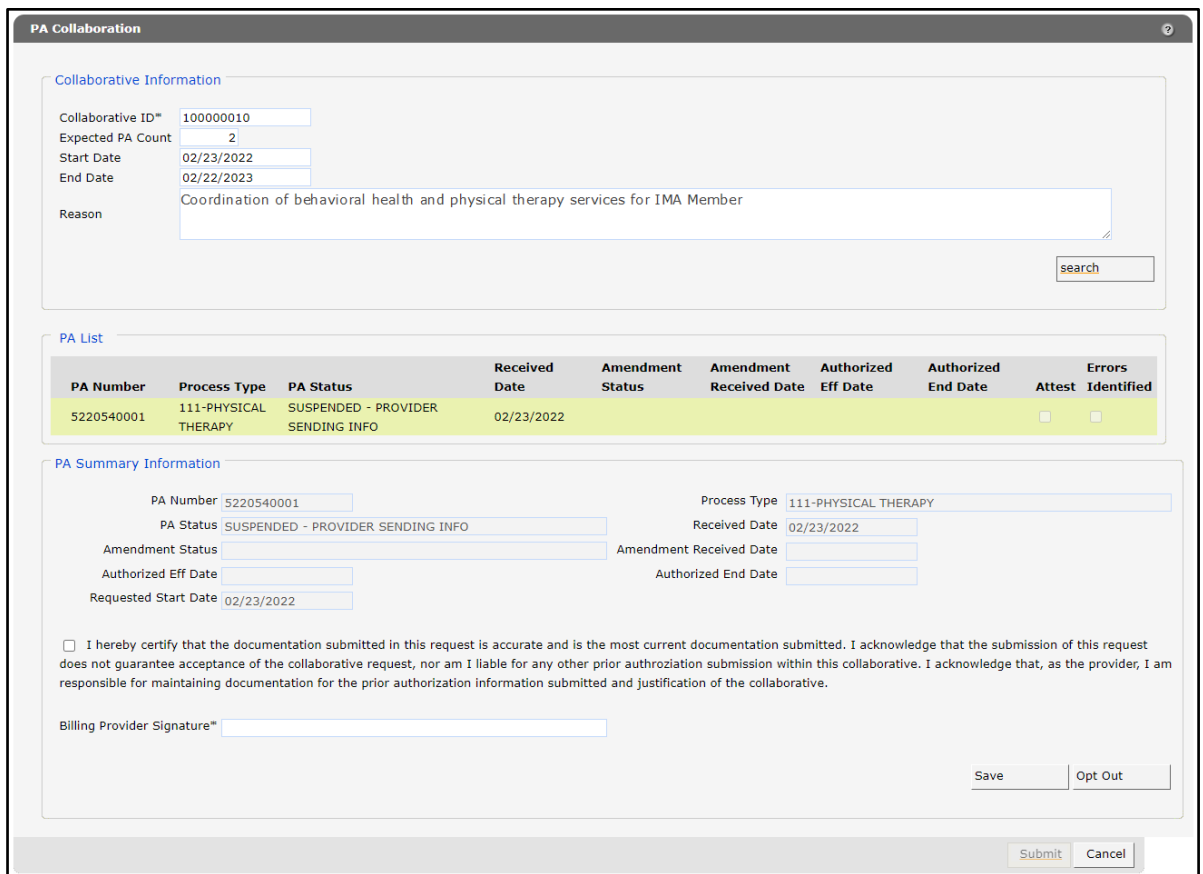

**Figure 147** PA Collaboration Page With Populated Information

3. Click Opt Out at the bottom of the PA Collaboration page. The screen will refresh and a "Verify Opt Out" section will appear on the page.

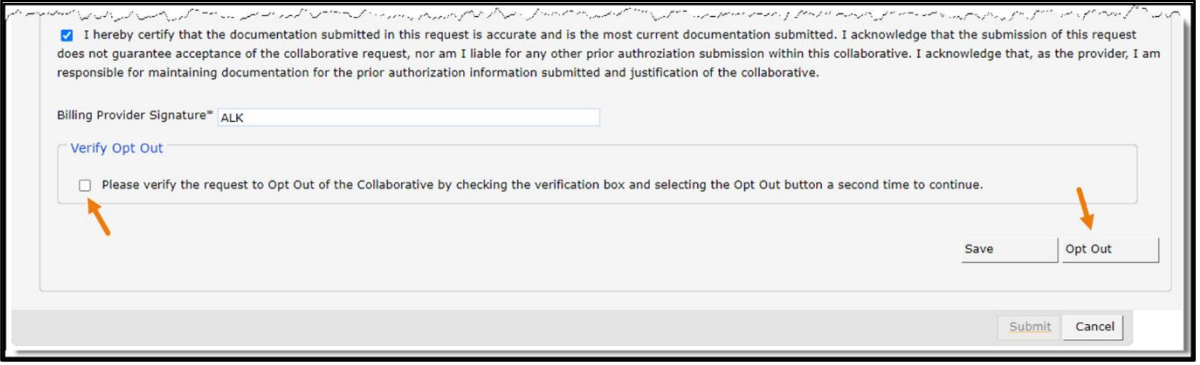

**Figure 148** PA Collaboration Page With Verify Opt Out Section

- 4. Check the box next to "Please verify the request to opt out ..." and click Opt Out a second time. A message will be displayed at the top of the page that states "Your PA has been successfully removed."
- 5. To return to the Prior Authorization page without making changes, click Cancel.